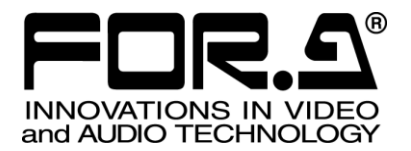

# OPERATION MANUAL

# FVW-500HS

Video Writer S/N 13090081 - Higher

4<sup>th</sup> Edition (Version 2.1.0)

**FOR-A COMPANY LIMITED** 

# Edition / Version History

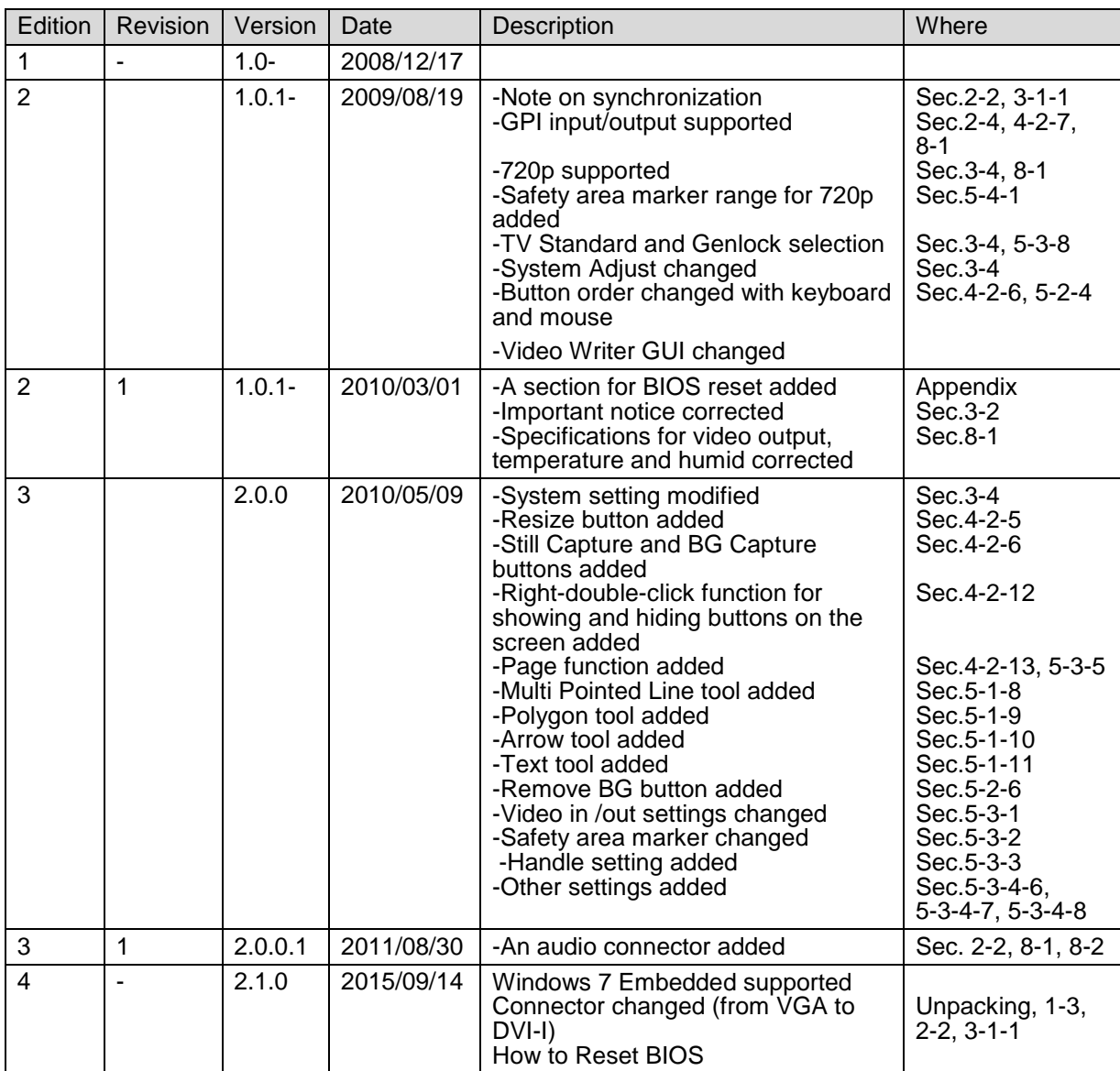

# **Important Safety Warnings**

# **[Power]**

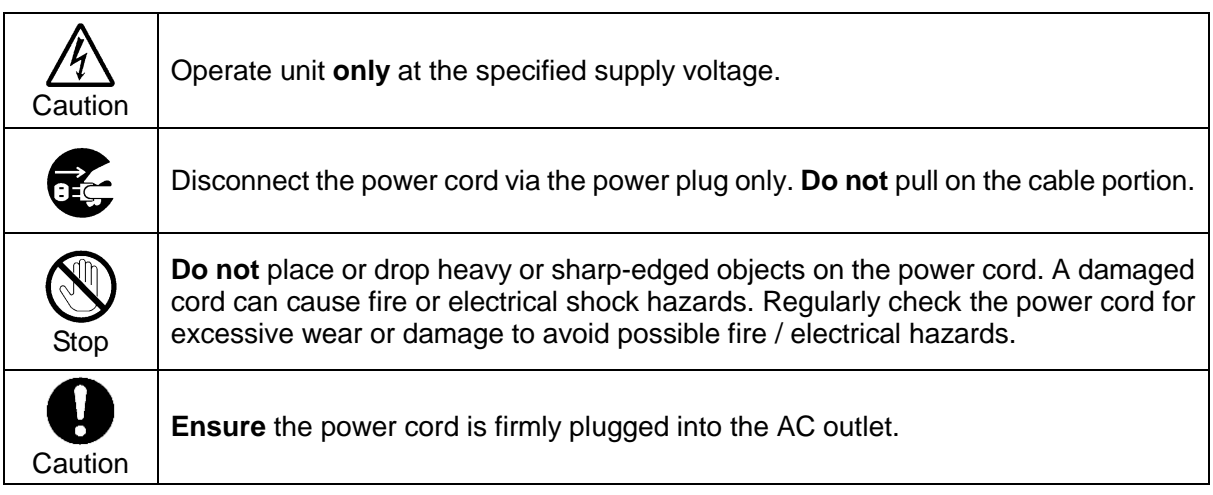

# **[Grounding]**

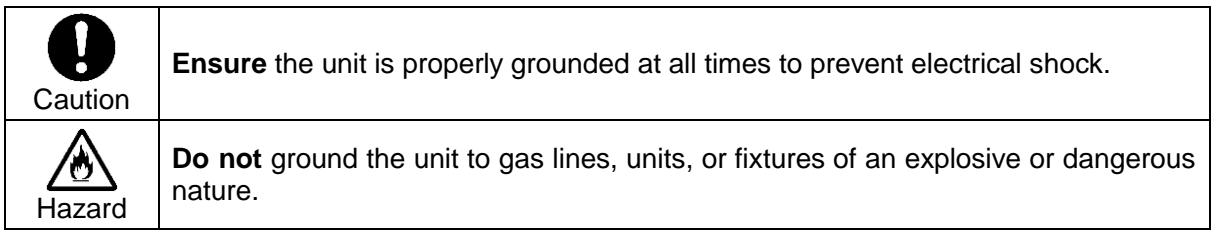

# **[Operation]**

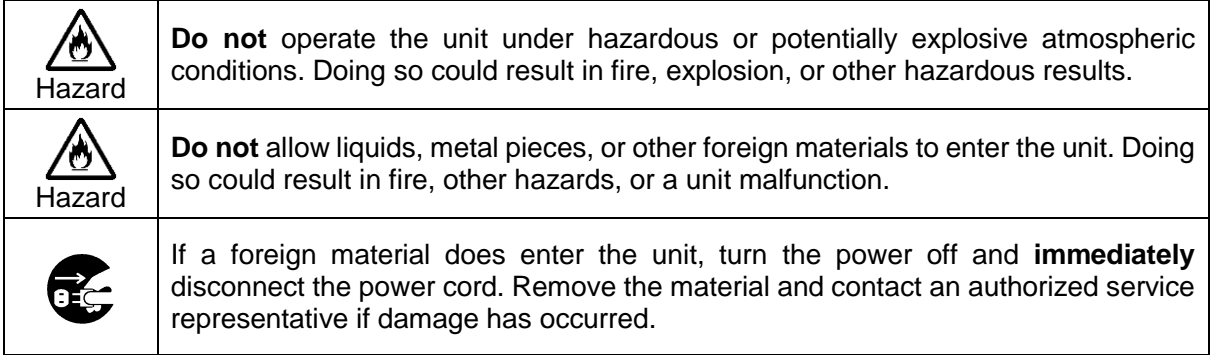

# **[Transportation]**

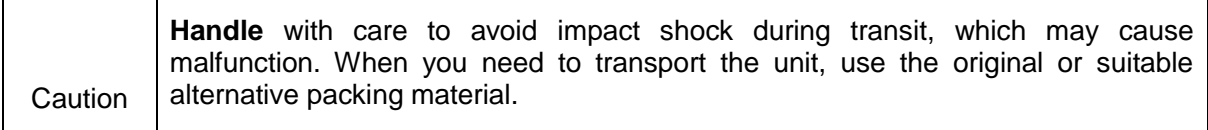

# **[Circuitry Access]**

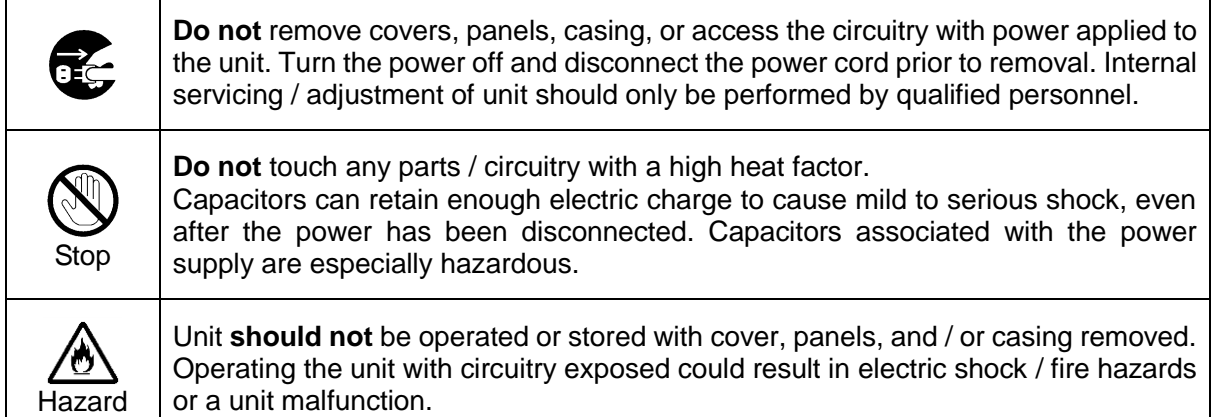

# **[Potential Hazards]**

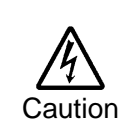

If abnormal odors or noises are noticed coming from the unit, immediately turn the power off and disconnect the power cord to avoid potentially hazardous conditions. If problems similar to the above occur, contact an authorized service representative **before** attempting to operate the unit again.

# **[Rack Mount Brackets, Ground Terminal, and Rubber Feet]**

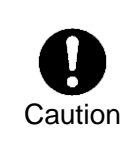

To rack-mount or ground the unit, or to install rubber feet, **do not** use screws or materials other than those supplied. Doing so may cause damage to the internal circuits or components of the unit. If you remove the rubber feet that are attached to the unit, **do not** reinsert the screws that secure the rubber feet.

# **[Consumables]**

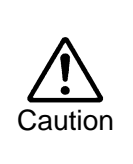

Consumable items that are used in the unit must be periodically replaced. For further details on which parts are consumables and when they should be replaced, refer to the specifications at the end of the Operation Manual. Since the service life of the consumables varies greatly depending on the environment in which they are used, such items should be replaced at an early date. For details on replacing consumable items, contact your dealer.

This Software License Agreement is a legally binding agreement between you ("User") and FOR-A Company Limited ("Company"). The software, user manual and all other associated documentation (collectively, "Product") are licensed, not sold, to the User. By installing and using the software, or by using a product of the Company in which the software is installed, User agrees to be bound by all terms and conditions of this agreement, as set forth below.

- 1. License Grant
	- a. The Company grants User the license to use the Product in the manner specified in the user manual and other associated documentation. User may not use the Product in any manner other than specified.
	- b. The Company only grants User the license to personally use the Product, and does not allow User to transfer the license to a third person or to enable a third person to use the Product by any other method.
	- c. In principle, the software may only be used on a single computer or device.
	- d. While the software may include various programs, they may not be unbundled and used as standalone programs.
- 2. Restrictions on Distribution, Duplication, Lease and Transfer

User may not, without the Company's prior permission, distribute via communication lines, or lease or transfer electronic copies of the Product, in whole or in part, nor attempt to do so.

3. Limitations of Guaranty

The Company and its program licensors disclaim all legal warranties, express or implied, with respect to the Product. User must use the Product at own risk. In no event shall the Company and its program licensors be liable for any damage resulting from User's use or inability to use the Product.

4. Provision of Upgrades and Updates

Whenever the software is upgraded or updated, User may use the new version of the software by paying the amount separately specified by the Company. After upgrading the software, User may not use the earlier version without the Company's prior permission.

5. Term of Validity of this Agreement

This agreement shall be effective for a period of one year from the day User begins using the software. The same conditions of the agreement shall be extended for further one-year terms unless User or the Company expresses, at least one month prior to expiration of the agreement, the intent not to renew the agreement.

- 6. Termination of the Agreement
	- a. The Company reserves the right to immediately terminate this agreement if User corresponds to either of the following circumstances.
		- (1) User violates any terms of this agreement
		- (2) User is unable or refuses to make the required payment
	- b. User may terminate this agreement by written notice to the Company in the following circumstances, but may not seek a refund of the amount that User has already paid to the Company.
		- (1) User waives the license
		- (2) User destroys or loses the software package and prevents the Company from being able to confirm its existence
	- c. After termination of this agreement, User may not use the Product in any way or form.
- 7. Ownership

The Company and its program licensors retain all rights, including copyright and intellectual property rights, to the Product. User may not modify any program included in this software, nor disassemble, decompile, or reverse-engineer a program to analyze its source code.

8. Others

This agreement will be governed by and construed in accordance with copyright laws and treaties in Japan and by laws and international treaties relating to intangible property rights. User must comply with all copyright laws and applicable laws and regulations when using the Product.

9. Jurisdiction

Any dispute relating to the Agreement shall be subject to the jurisdiction of the Tokyo District Court.

10. Support

If the Company discovers a flaw in the software or revises a program within one year after User receives the software, the Company will provide information regarding the flaw or revision or a revised program to User free of cost.

#### \* **Microsoft Windows 7 Embedded Operating System** is a registered trademark of Microsoft Corporation.

This application is using Open Source Computer Vision Library that is under the BDL license.

IMPORTANT: READ BEFORE DOWNLOADING, COPYING, INSTALLING OR USING.

By downloading, copying, installing or using the software you agree to this license. If you do not agree to this license, do not download, install, copy or use the software.

#### **Intel License Agreement For Open Source Computer Vision Library**

Copyright (C) 2000-2006, Intel Corporation, all rights reserved. Third party copyrights are property of their respective owners.

Redistribution and use in source and binary forms, with or without modification, are permitted provided that the following conditions are met:

- \* Redistribution's of source code must retain the above copyright notice, this list of conditions and the following disclaimer.
- \* Redistribution's in binary form must reproduce the above copyright notice, this list of conditions and the following disclaimer in the documentation and/or other materials provided with the distribution.
- \* The name of Intel Corporation may not be used to endorse or promote products derived from this software without specific prior written permission.

This software is provided by the copyright holders and contributors "as is" and any express or implied warranties, including, but not limited to, the implied warranties of merchantability and fitness for a particular purpose are disclaimed. In no event shall the Intel Corporation or contributors be liable for any direct, indirect, incidental, special, exemplary, or consequential damages (including, but not limited to, procurement of substitute goods or services; loss of use, data, or profits; or business interruption) however caused and on any theory of liability, whether in contract, strict liability, or tort (including negligence or otherwise) arising in any way out of the use of this software, even if advised of the possibility of such damage.

\* All other trademarks and copyrights are property of their respective owners. All rights reserved.

# Unpacking

FVW-500HS units and their accessories are fully inspected and adjusted prior to shipment. Operation can be performed immediately upon completing all required connections and operational settings.

Check your received items against the packing lists below.

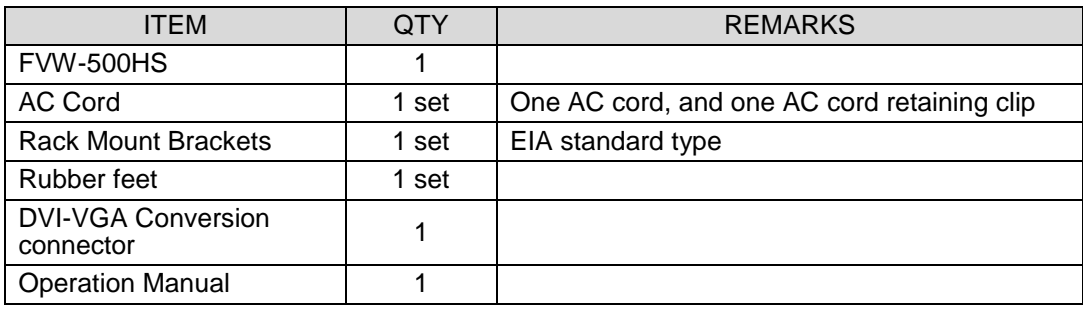

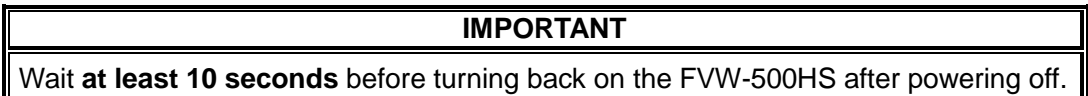

# **Check**

Check to ensure no damage has occurred during shipment. If damage has occurred, or items are missing, inform your supplier immediately.

# Rack Mounting

The FVW-500HS can be mounted to EIA standard rack units. When rack mounting a unit, remove the rubber feet and use the accessory rack mount brackets (rack ears).

# **Table of Contents**

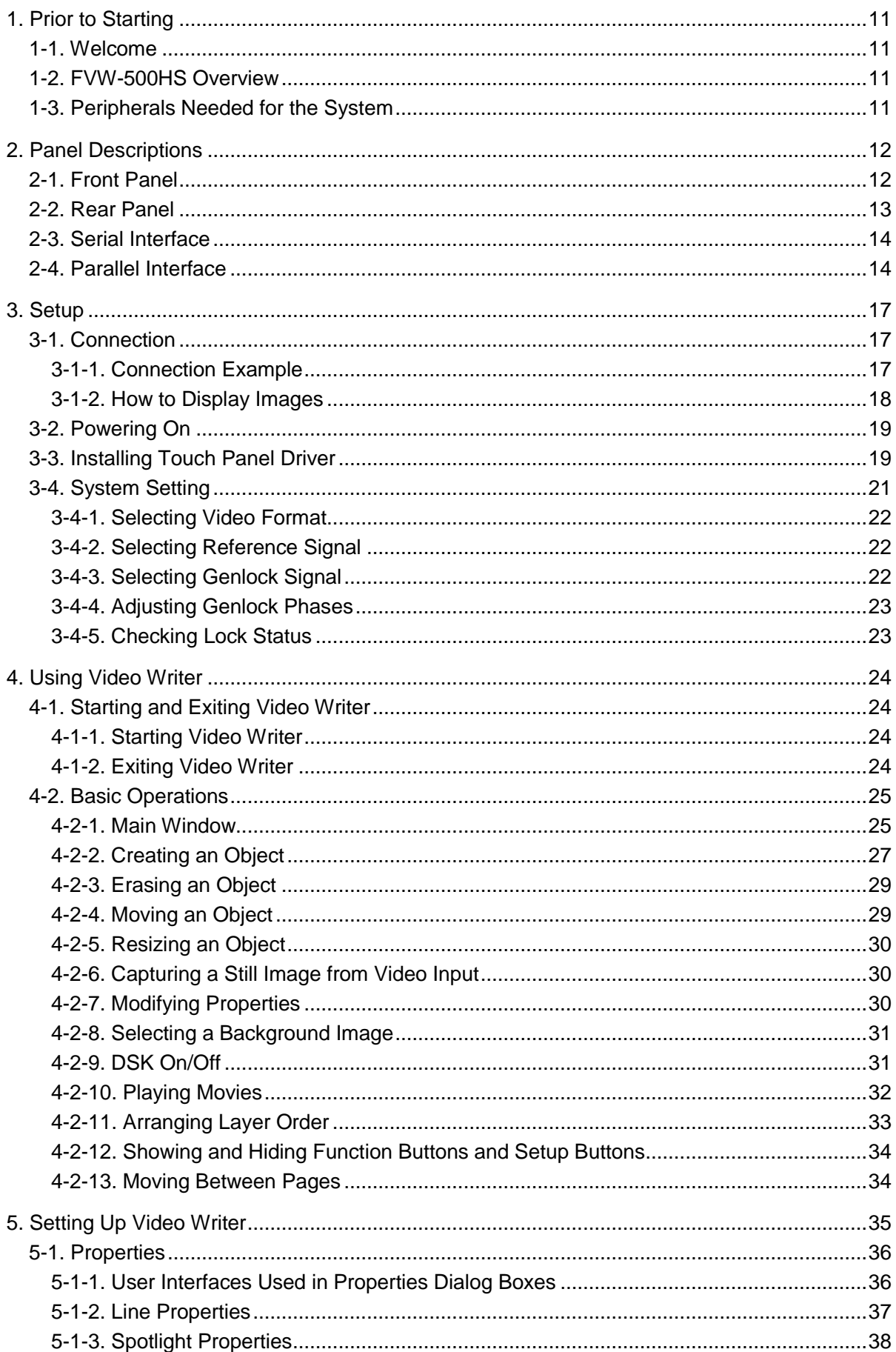

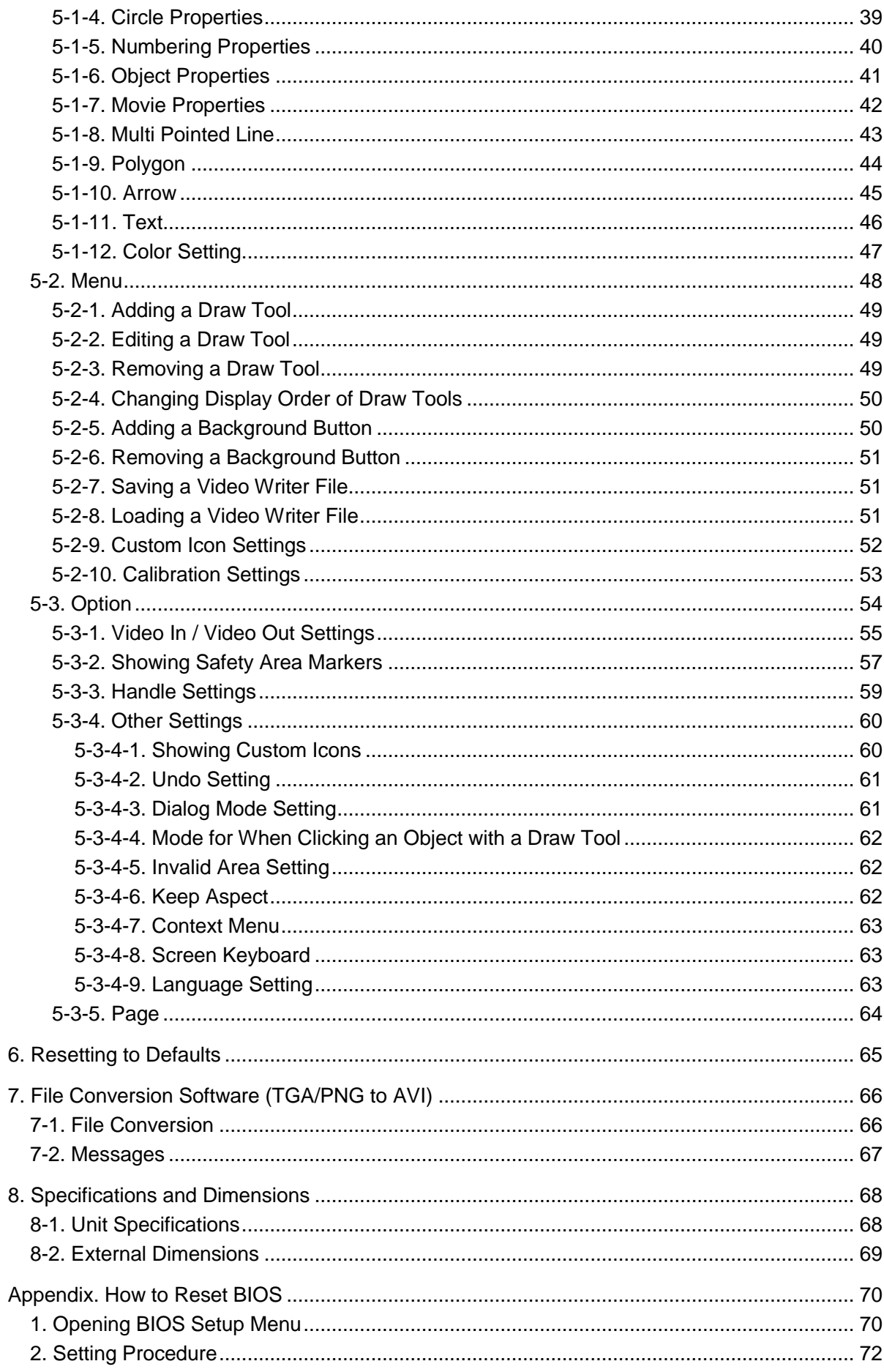

## 1-1. Welcome

Congratulations! By purchasing Video Writer you have entered the world of FOR-A and its many innovative products. Thank you for your patronage and we hope you will turn to FOR-A products again and again to satisfy your video and audio needs.

FOR-A provides a wide range of products, from basic support units to complex system controllers, which have been increasingly joined by products for computer video based systems. Whatever your needs, talk to your FOR-A representative. We will do our best to be of continuing service to you.

# 1-2. FVW-500HS Overview

FVW-500HS is a system for displaying lines, objects, images, and movies onto a video image in real time. Creating custom icons allows you to control the application via the touch screen. It is ideal for live broadcast environments, including weather news and sports.

- $\triangleright$  Full featured finger based Telestrator
- $\triangleright$  Draw and point in real-time over input video
- $\triangleright$  Straight line, free-hand, and pre-programmed graphic shape mode available
- $\triangleright$  Various types of lines, thickness, edge-width and colors
- $\triangleright$  Image file mapping and High-light function
- $\triangleright$  Move and Delete functions for drawn objects
- $\triangleright$  Dynamic and intuitive operation by touch panel option
- $\triangleright$  Freely assignable custom buttons for various tools

# <span id="page-10-0"></span>1-3. Peripherals Needed for the System

The following peripherals are required depending on your system configuration.

## **A VGA monitor or a touch panel monitor**

#### **<VGA monitor>**

For viewing the image and operating the application, a VGA monitor and a connection cable are required.

VGA monitor ―(VGA cable and DVI-VGA Conversion connector)―DVI-I connector of FVW-500HS rear panel

#### **<Touch panel monitor>**

Instead of a VGA monitor, a touch panel monitor and a connection cable are required if you wish to operate the application with your fingers. In that case, the touch panel driver installation is also necessary. See section [3-3,](#page-18-0) "Installing Touch Panel Driver" for details.

Touch panel — (VGA cable and DVI-VGA Conversion connector) — DVI-I connector of FVW-500HS rear panel

```
Touch panel——(RS-232C cable)—— RS-232C connector of FVW-500HS rear panel
```
#### ◆ Mouse

If you are using a VGA monitor, a mouse is required. Plug the mouse into one of the USB ports (USB1-4) on the front or rear of FVW-500HS.

#### **◆ Keyboard**

A keyboard is useful for entering text data. Plug the keyboard into one of the USB ports (USB1-4) on the front or rear of FVW-500HS. (An onscreen numeric keypad is also available.)

# 2. Panel Descriptions

# 2-1. Front Panel

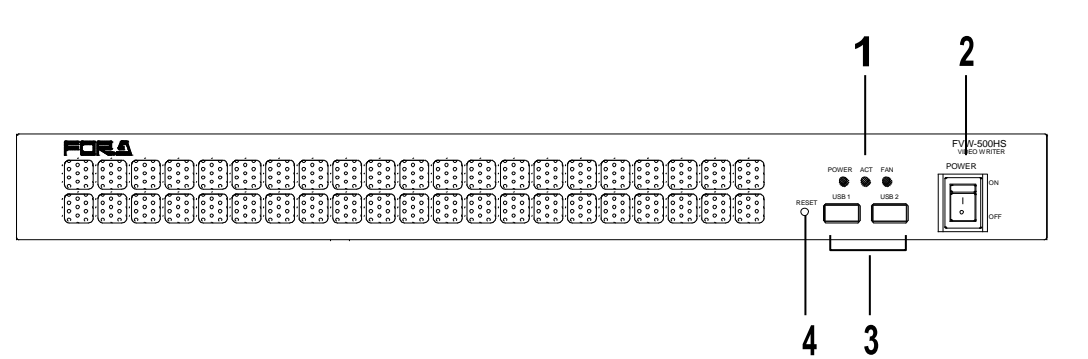

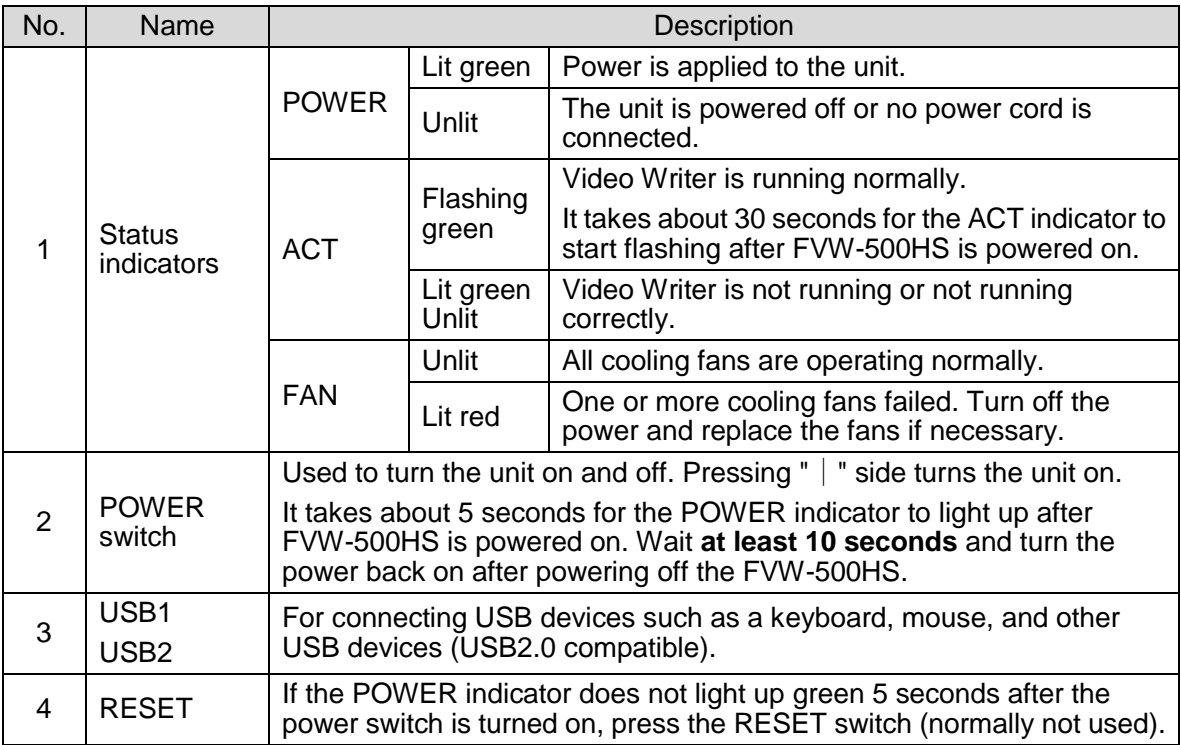

#### **IMPORTANT**

If Video Writer is normally started, the ACT indicator flashes green. If the ACT indicator is lit or unlit, Video Writer is not running normally.

- If the Video Writer is not running, double-click the Video Writer shortcut icon to start the application.
- If the ACT indicator does not flash due to other reason than stated above, turn off the power switch of FVW-500HS and turn it on again.

If the FAN indicator lights up red, it indicates fan failure. Turn off FVW-500HS and contact your dealer.

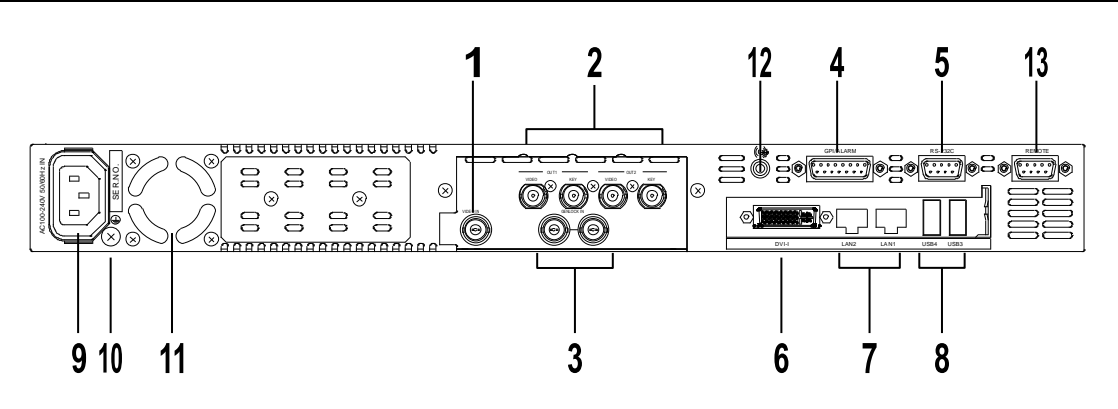

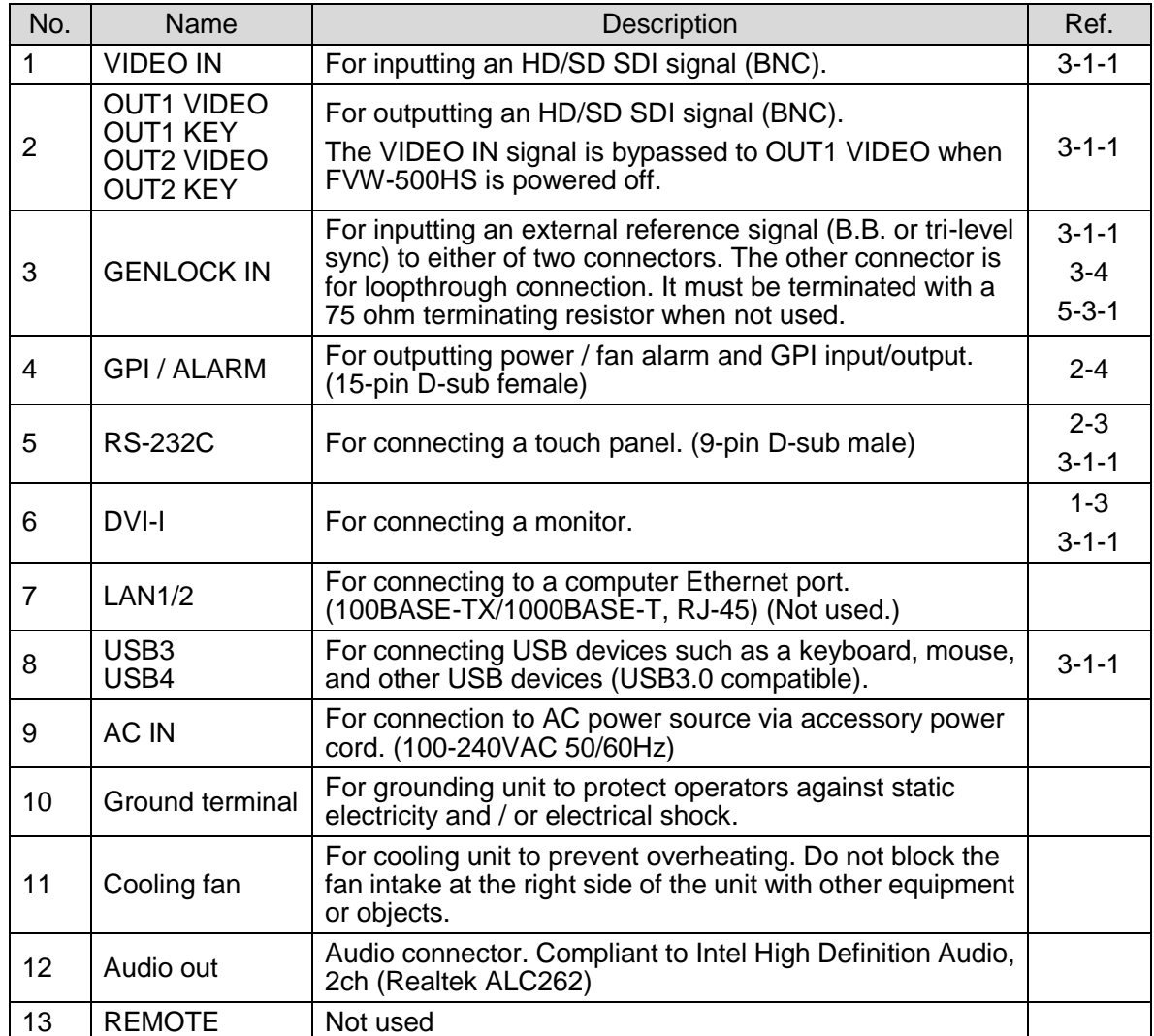

Plugging/unplugging the DVI connector while Video Writer is running may cause system malfunction and display the following message: "You should restart the application." If this occurs, close and restart the software by clicking the desktop shortcut icon.

**NOTE**

# <span id="page-13-1"></span>2-3. Serial Interface

### ◆ RS-232C

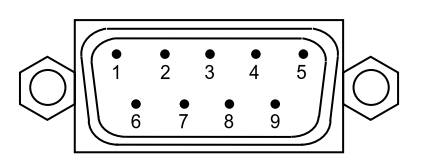

#### **Pin Assignment Table (9-pin D-sub, male)**

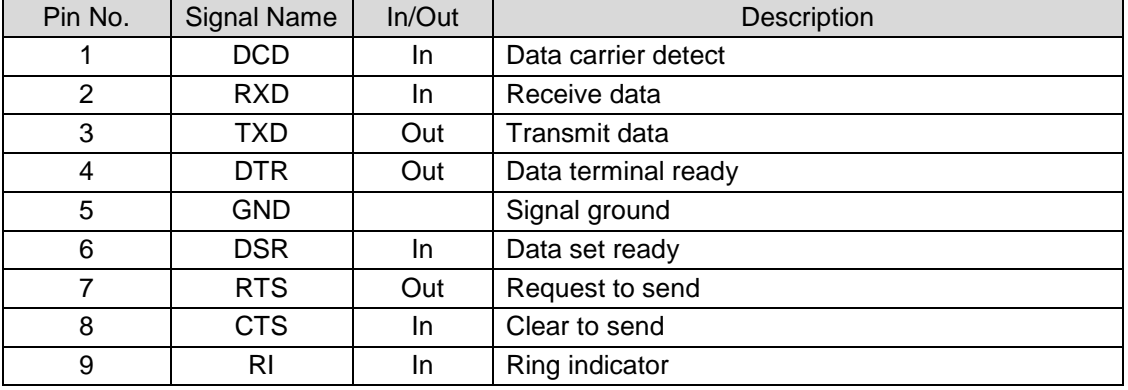

# <span id="page-13-0"></span>2-4. Parallel Interface

#### **GPI / ALARM**

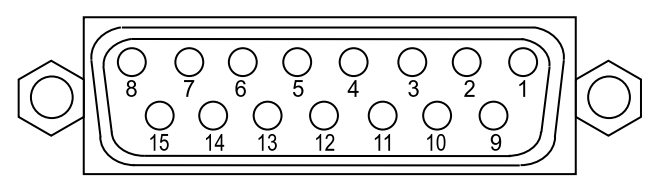

### **Pin Assignment Table (15-pin D-sub, female)**

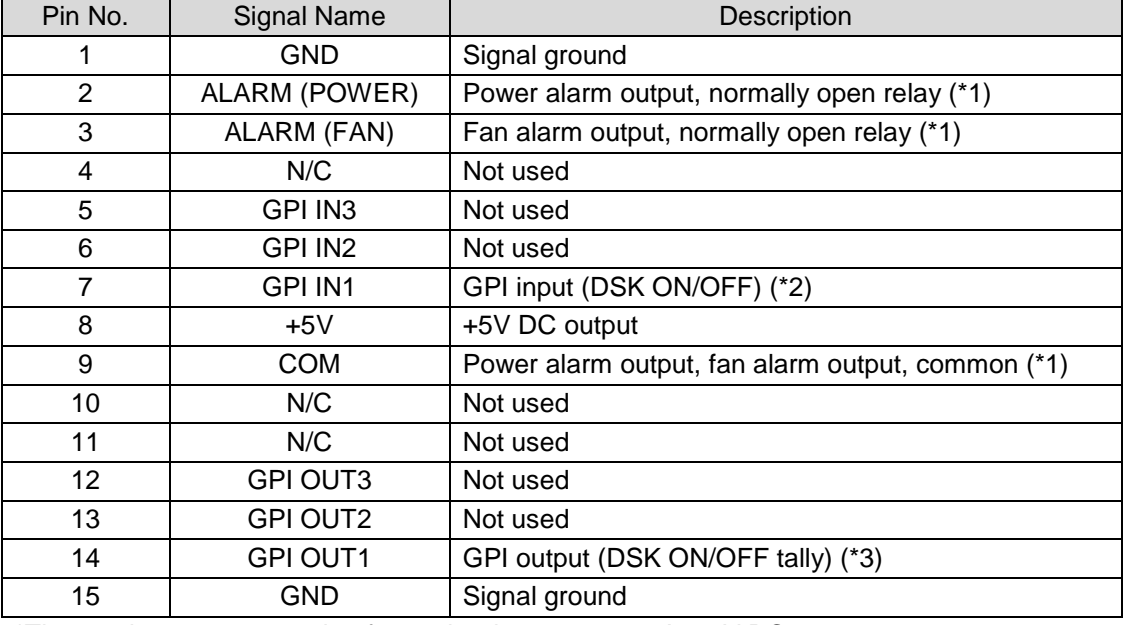

\*The maximum current rating for each relay output: 0.5A, 30V DC

(\*1) See "Alarm Output Circuit" in page 5.

(\*2) See "GPI IN Circuit" in page 5.

(\*3) See "GPI OUT Circuit" in page 6.

## **Alarm Output Circuit**

Normally open relay circuit. Contact rating: [0.5A@30VDC](mailto:0.5A@30VDC)

- Pin2: Power alarm output<br>Pin3: Fan alarm output
- Pin3: Fan alarm output<br>Pin9: the alarm common

the alarm common for both power alarm and fan alarm.

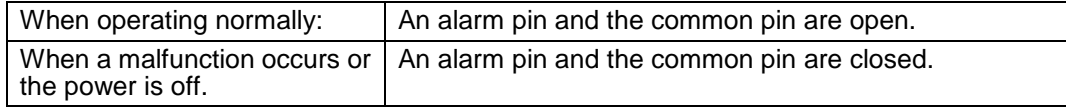

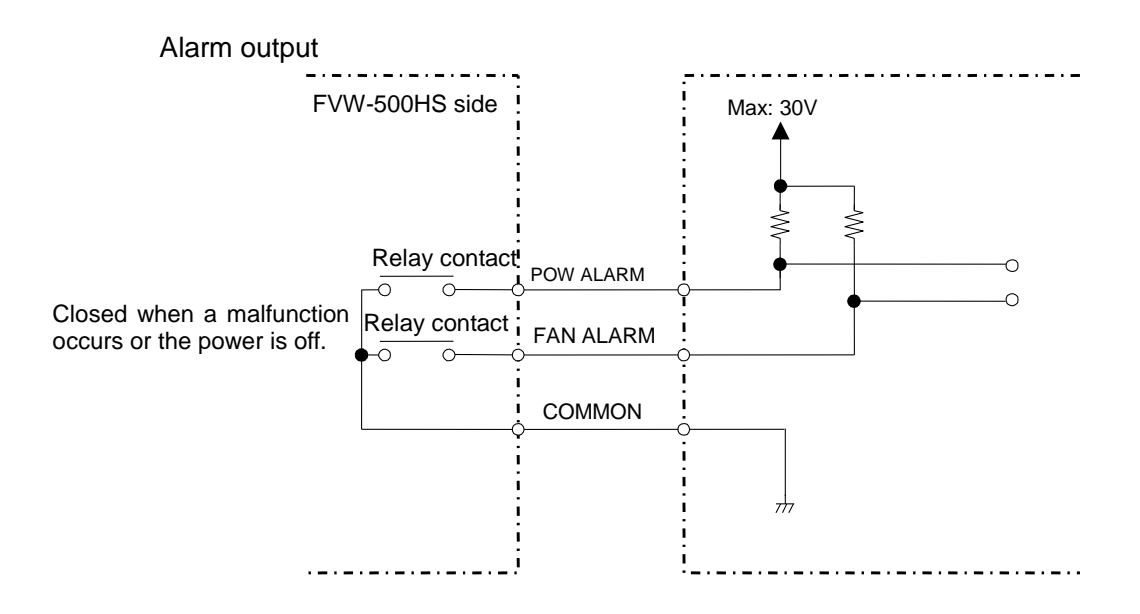

#### **GPI IN Cirsuit**

Pulse level trigger type. GPI IN pin and GND pin change the state from open to closed. Pulse width: 100msec or more, pulse interval: 100msec or more.

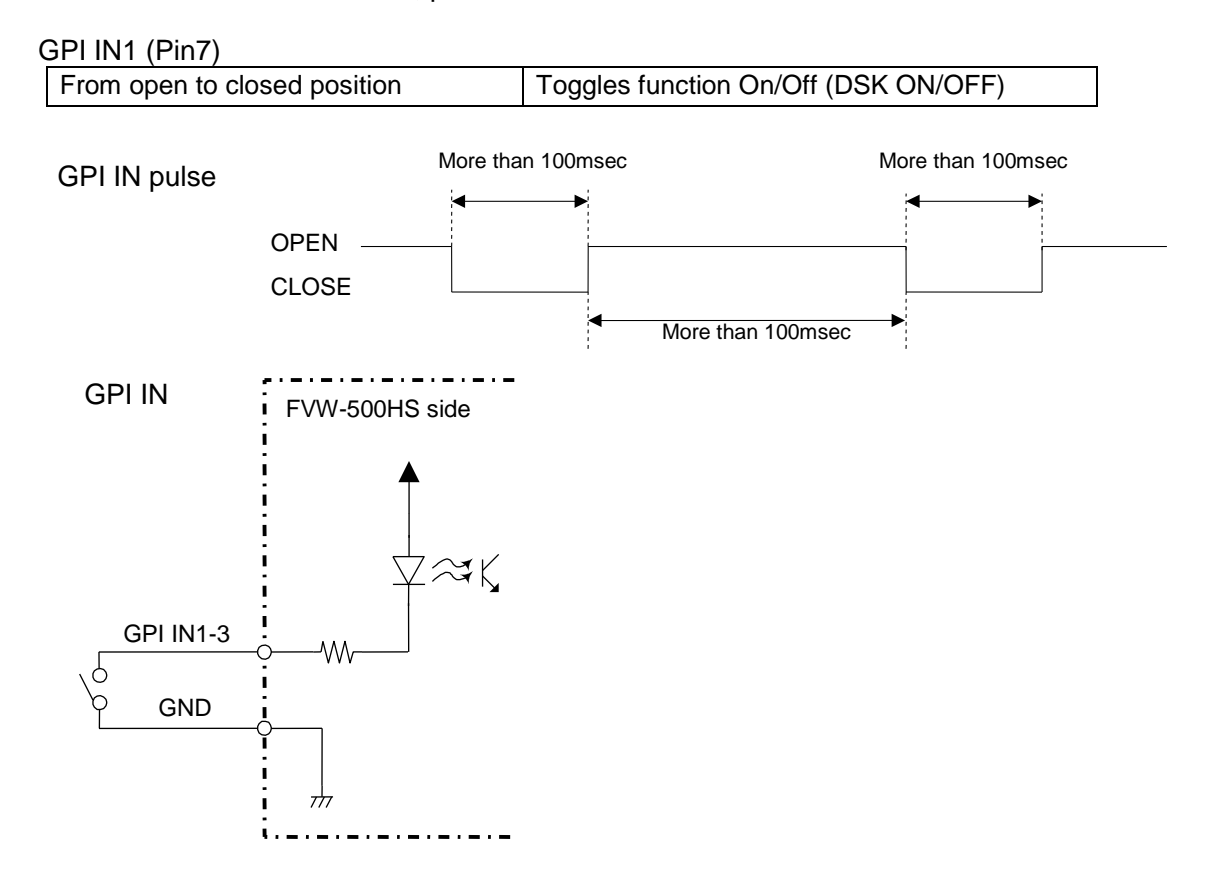

## **← GPI OUT Circuit**

Open collector output. When using an external power source, its voltage should be 12V or less. The output current of each GPI OUT pin should be less than 20mA.

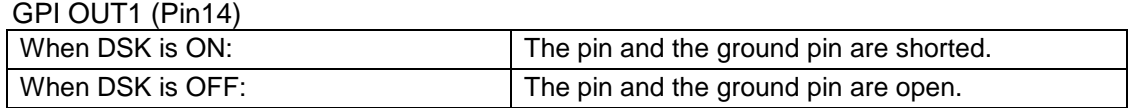

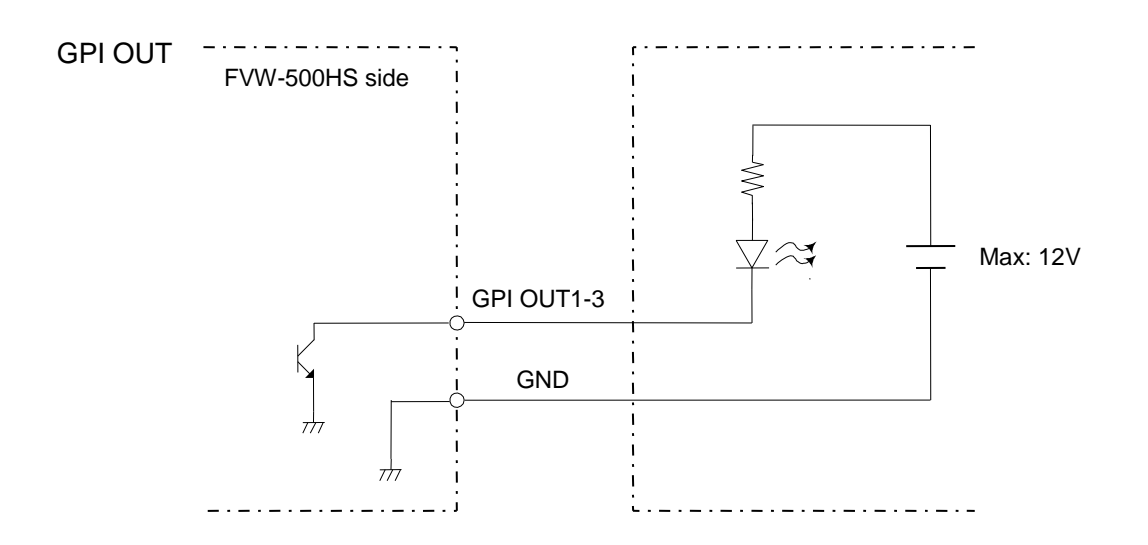

# 3. Setup

# 3-1. Connection

## <span id="page-16-0"></span>3-1-1. Connection Example

The figure below illustrates a connection example.

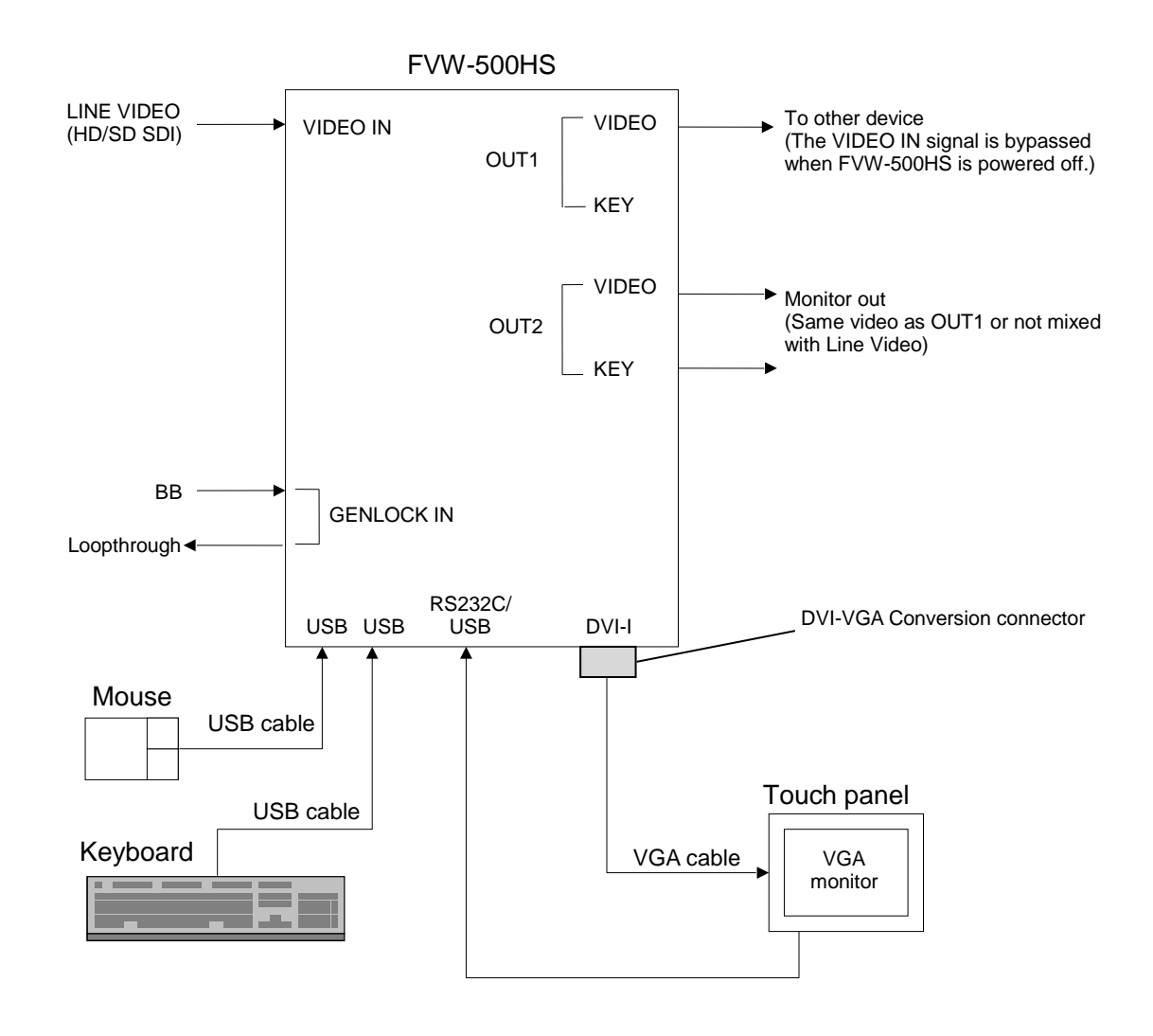

USB ports are provided for connecting a keyboard and a mouse. If you are using a PS/2 mouse and PS/2 keyboard, use USB-PS2 adapters.

The VIDEO IN signal is bypassed to OUT1 VIDEO when FVW-500HS is powered off.

## <span id="page-17-0"></span>3-1-2. How to Display Images

FVW-500HS has three outputs: **OUT1** (video signal and key signal), **OUT2** (video signal and key signal), and **VGA**. Set the **Video In**, **Video Out1**, and **Video Out2** settings in the **Option** dialog box (see section [5-3-1,](#page-54-0) "Video In / Video Out Settings") and the background button in the main window (see section [4-2-8,](#page-30-0) ["Selecting a Background Image"](#page-30-0)) to set whether to output the Video Writer image or whether to use the VIDEO IN image as the background. In addition, if both the Video Writer image and VIDEO IN image are output, use the DSK button in the main window to show and hide the Video Writer image (see section [4-2-9,](#page-30-1) ["DSK](#page-30-1)  [On/Off"](#page-30-1)).

If the settings are as below, the images are displayed as shown in the figure below.

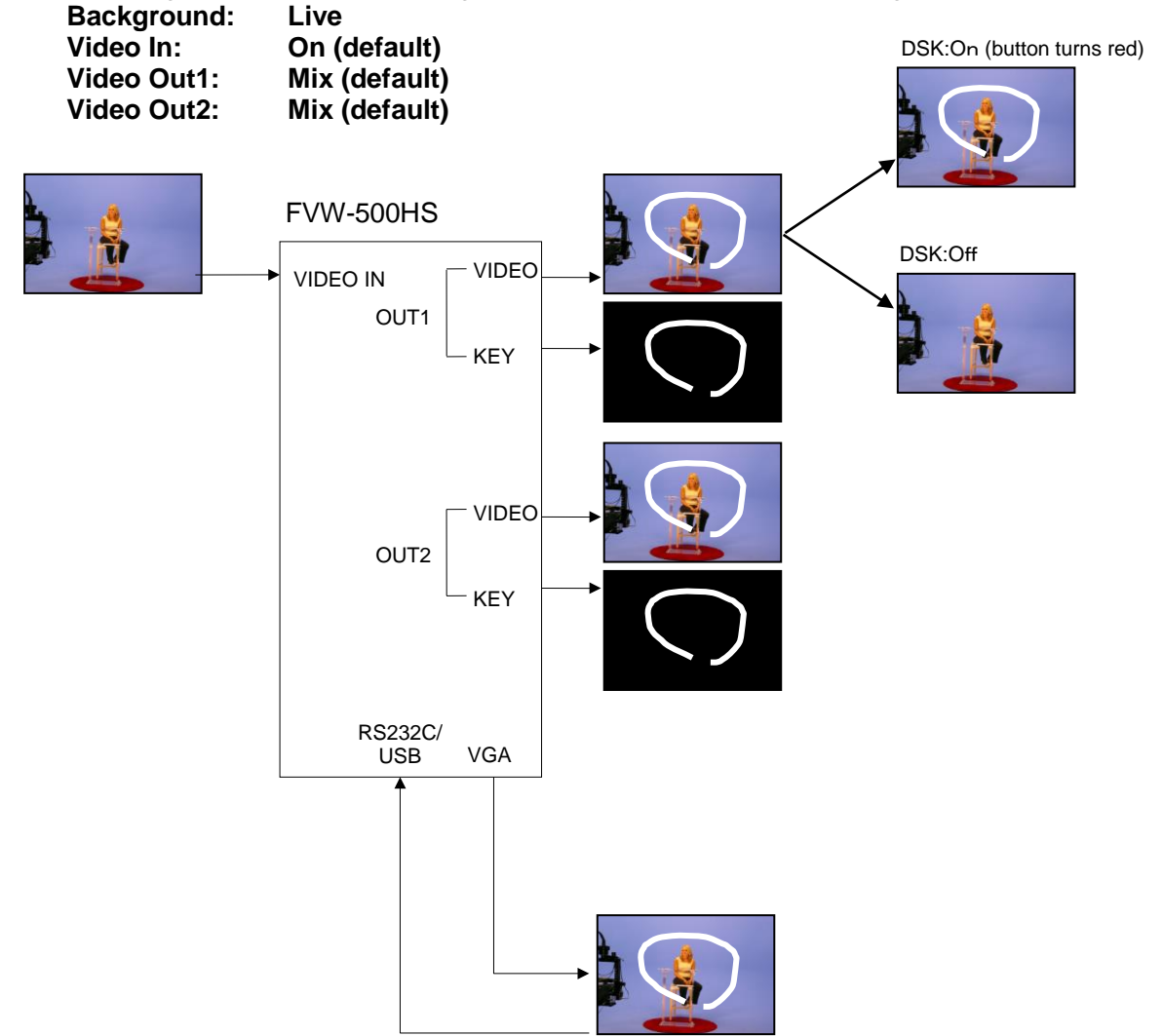

To output **VIDEO IN** image to **OUT1**, **OUT2**, and **VGA**, click the **Live** background button in the main window. If **Live** is selected, the Video Writer objects (such as lines, spotlights, and circles etc…) and the **VIDEO IN** image are displayed. To use other image as the background, select the image with the background button. The same image is output to **OUT1** and **OUT2**.

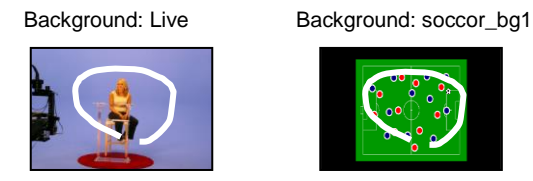

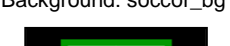

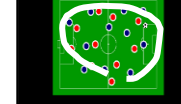

# 3-2. Powering On

After all connections are made, power on peripherals and then power on FVW-500HS. Video Writer is automatically started when Windows is started up.

#### **NOTE**

It takes about 5 seconds for the POWER indicator to light up after FVW-500HS is powered on.

You can power off FVW-500HS without exiting Video Writer and shutting down Windows. To turn off the system, turn off FVW-500HS, and then turn off the monitor.

#### **NOTE**

Note that the C: drive of the FVW-500HS is write-protected. Please do not create folders and files to the C: drive or desktop. Instead, please save all folders and files to the D: drive.

If files are save to the C: drive, the following errors may rarely occur.

-Windows hangs up

-The message "Error" is displayed while Video Writer is running or when changing the video format, and Video Writer is closed.

If these happen, turn off the power and restart the FVW-500HS.

# <span id="page-18-0"></span>3-3. Installing Touch Panel Driver

In order to use a touch panel, the touch panel driver must be installed. To allow powering off FVW-500HS without shutting down the computer, the C: drive is write-protected. You need to disable the write protection before installing the driver. Follow the steps below to disable the write protection, install the driver, and enable the write protection again.

- 1. Click the  $\times$  button in the upper right corner of the window to exit **Video Writer.**
- 2. Double-click the **ewf\_disable.bat** in **D:\forawork** to execute the batch file.
- 3. **Command Prompt** opens and shows the following messages. Press any key once on the keyboard.

\*\*\*\*\*\*\*\*\*\*\*\*\*\*\*\*\*\*\*\*\*\*\*\*\*\*\*\*\*\*\*\*\*\*\*\*\*\*\*\*\*\*\*\*\*\*\*\*\*\*\*\*\*\*\*\*\*\*\*\*\*\*\*\*\*\*\*\*\*\*\*\*\*\*\* The write-protection (EWF) for the boot drive(C:) is set to disable. Execute the shutdown of Windows before turning off the power supply when write-protection is disabled. \*\*\*\*\*\*\*\*\*\*\*\*\*\*\*\*\*\*\*\*\*\*\*\*\*\*\*\*\*\*\*\*\*\*\*\*\*\*\*\*\*\*\*\*\*\*\*\*\*\*\*\*\*\*\*\*\*\*\*\*\*\*\*\*\*\*\*\*\*\*\*\*\*\*\* Press any key to continue . . .

4. The following messages appear. Check that **Disable** is shown in **Boot Command** and press any key once on the keyboard. **Command Prompt** closes.

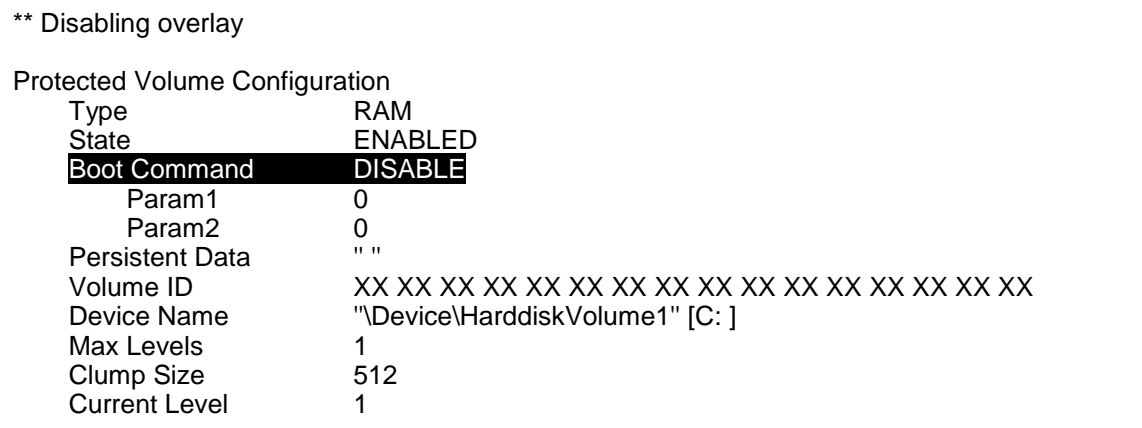

Memory used for data 8552960 bytes Memory used for mapping 12288 bytes \*\*\*\*\*\*\*\*\*\*\*\*\*\*\*\*\*\*\*\*\*\*\*\*\*\*\*\*\*\*\*\*\*\*\*\*\*\*\*\*\*\*\*\*\*\*\*\*\*\*\*\*\*\*\*\*\*\*\*\*\*\*\*\*\*\*\*\*\*\*\*\*\*\*\* The write-protection for the boot drive was set to disable. It is reflected in the next boot. Please restart the Windows. \*\*\*\*\*\*\*\*\*\*\*\*\*\*\*\*\*\*\*\*\*\*\*\*\*\*\*\*\*\*\*\*\*\*\*\*\*\*\*\*\*\*\*\*\*\*\*\*\*\*\*\*\*\*\*\*\*\*\*\*\*\*\*\*\*\*\*\*\*\*\*\*\*\*\* Press any key to continue . . .

- 6. Restart Windows from the **Start** menu.
- 7. After restarting, **install the touch panel driver for your touch panel. Be sure to use the driver built for Window 7.**
- 8. After installing the driver, double-click the **ewf\_enable.bat** in **D:\forawork** to execute the batch file.
- 9. **Command Prompt** opens and shows the following messages. Press any key once on the keyboard.

\*\*\*\*\*\*\*\*\*\*\*\*\*\*\*\*\*\*\*\*\*\*\*\*\*\*\*\*\*\*\*\*\*\*\*\*\*\*\*\*\*\*\*\*\*\*\*\*\*\*\*\*\*\*\*\*\*\*\*\*\*\*\*\*\*\*\*\*\*\*\*\*\*\*\* The write-protection (EWF) for the boot drive(C:) is set to enable. The any driver cannot install when write-protection is enabled. \*\*\*\*\*\*\*\*\*\*\*\*\*\*\*\*\*\*\*\*\*\*\*\*\*\*\*\*\*\*\*\*\*\*\*\*\*\*\*\*\*\*\*\*\*\*\*\*\*\*\*\*\*\*\*\*\*\*\*\*\*\*\*\*\*\*\*\*\*\*\*\*\*\*\*

Press any key to continue . . .

10.The following messages appear. Check that **Enable** is shown in **Boot Command** and press any key once on the keyboard. **Command Prompt** closes.

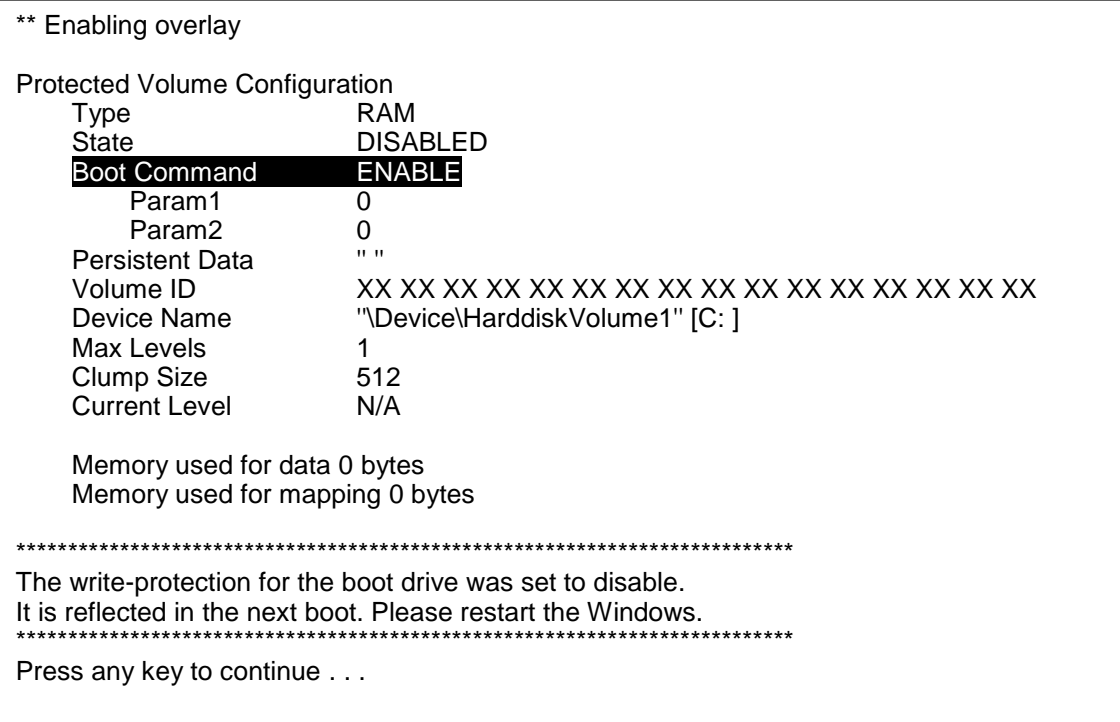

- 11.Shutdown Windows from the **Start** menu.
- 12.After shutting down, power off FVW-500HS.
- 13.Wait for about 10 seconds and turn on the power switch. Now the driver installation is complete.

# <span id="page-20-0"></span>3-4. System Setting

This section describes how to select the video format and the reference signal, and adjust the genlock phases.

- **O**<br>Numberit ImageSocc Movie for a  $\overline{\phantom{a}}$  vie e tor wona <sub>map</sub><br>t World M **Sapporo Naha** Niigata S<mark>endai</mark> Hiroshima Osaka Nagoya Kyo Kochi Click **Menu** Kagóshima Still Capture BG Cap  $R_{\rm sk}$  $\frac{1}{\sqrt{2}}$  Clear All o
- 1. Click the **Menu** button in the main window.

2. Click the **Option** button.

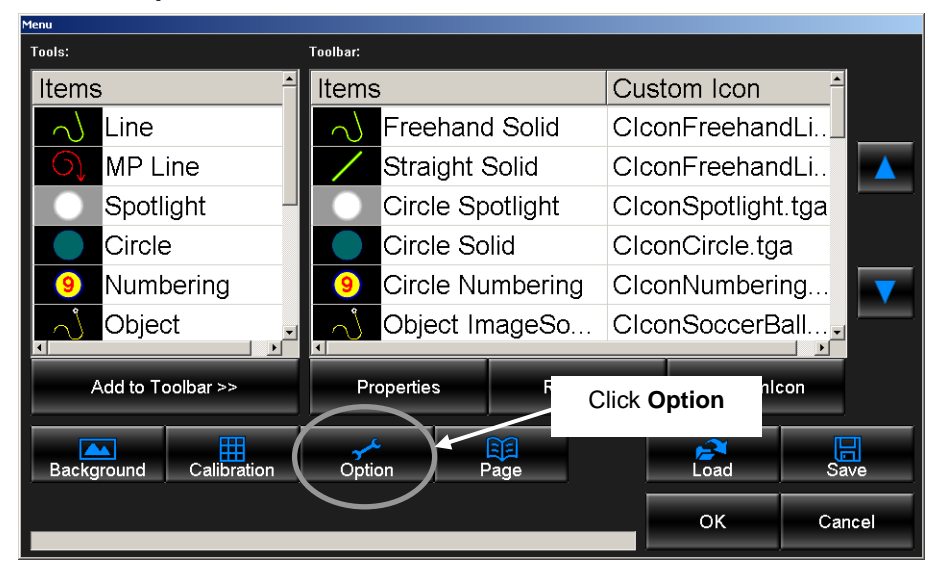

3. The screen for the video option settings appears.

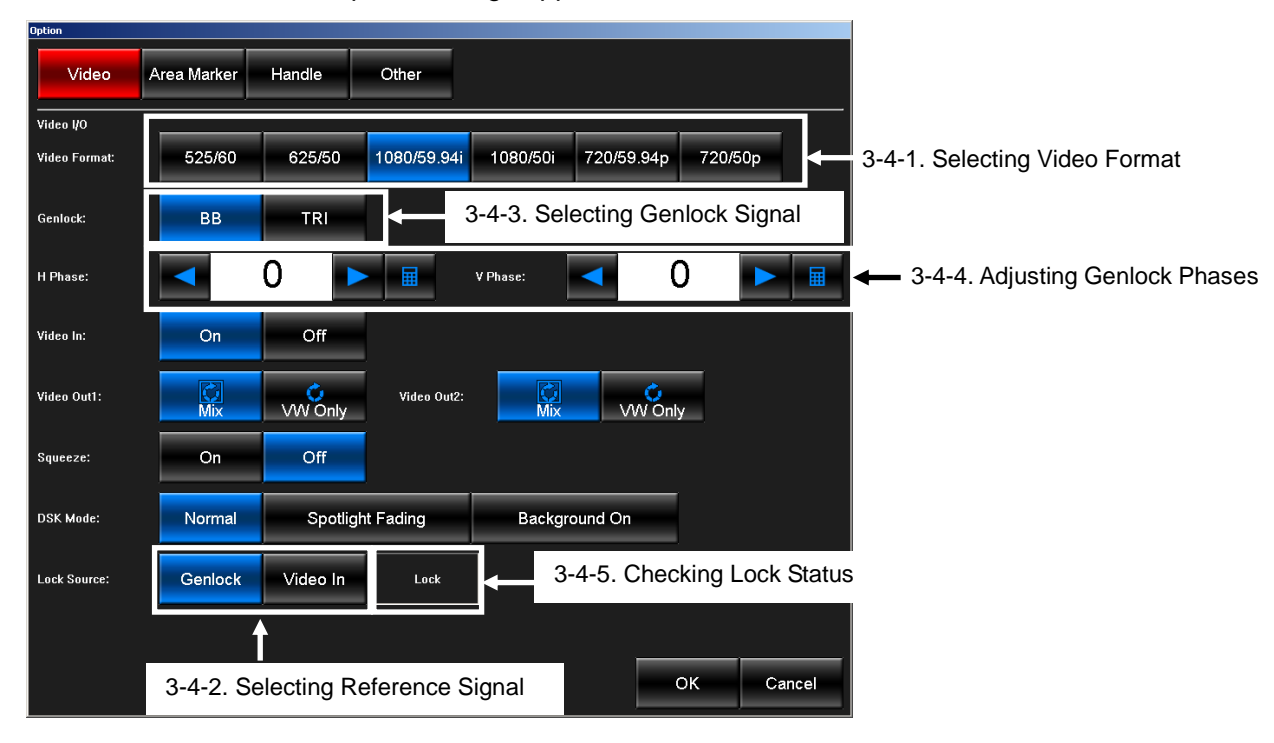

## <span id="page-21-0"></span>3-4-1. Selecting Video Format

To change video format, click a button in **Video Format**. It takes about several seconds to change the format.

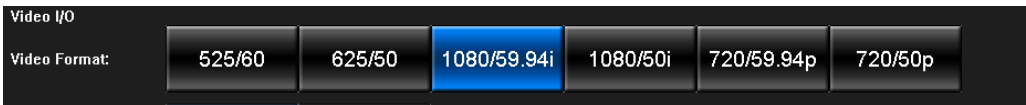

## 3-4-2. Selecting Reference Signal

To use a genlock signal, select **Genlock** in **Lock Sorce**. To use a video input signal, select **VIDEO IN**.

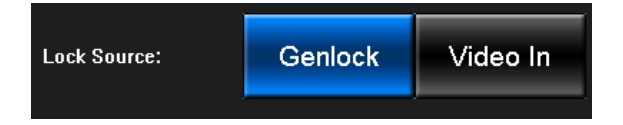

## 3-4-3. Selecting Genlock Signal

To use a black burst signal, select **BB** (Black Burst) in **Genlock**. To use a tri-level sync signal, select **TRI**. This setting is necessary when **Lock Source** is set to **Genlock**.

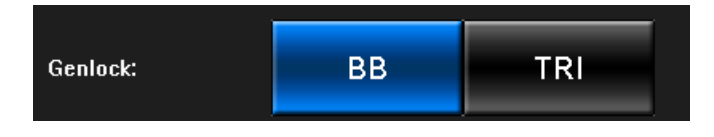

## <span id="page-22-0"></span>3-4-4. Adjusting Genlock Phases

Adjust the horizontal phase and the vertical phase of the genlock signal in **H Phase** and **V Phase**. These settings are necessary when **Lock Source** is set to **Genlock**.

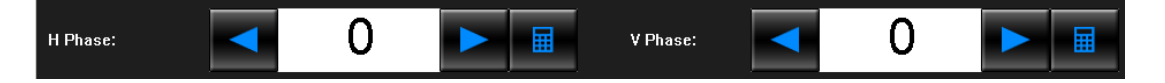

Setting range differs according to the video format. See section [5-3-1,](#page-53-0) ["Video In / Video Out](#page-54-0)  [Settings"](#page-54-0) for details.

## 3-4-5. Checking Lock Status

The status of whether or not the signal is properly synchronized with the signal selected in **Lock Source** is indicated.

**Lock:** The signal is properly synchronized.

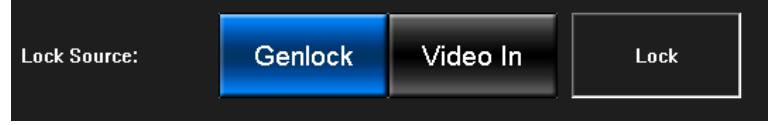

**Unlock:** The external reference signal may not be present or the setting may not be properly made. Check procedures described in section [3-4-1](#page-21-0) through [3-4-4.](#page-22-0)

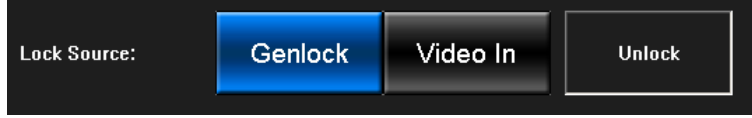

# 4. Using Video Writer

# 4-1. Starting and Exiting Video Writer

## 4-1-1. Starting Video Writer

On the desktop, double-click the shortcut to **VideoWriter**.

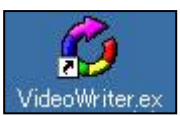

**NOTE**

Video Writer is automatically started when FVW-500HS is powered on. Normally you do not need to start the application manually.

# 4-1-2. Exiting Video Writer

Click the  $\times$  button in the upper right corner of the main window.

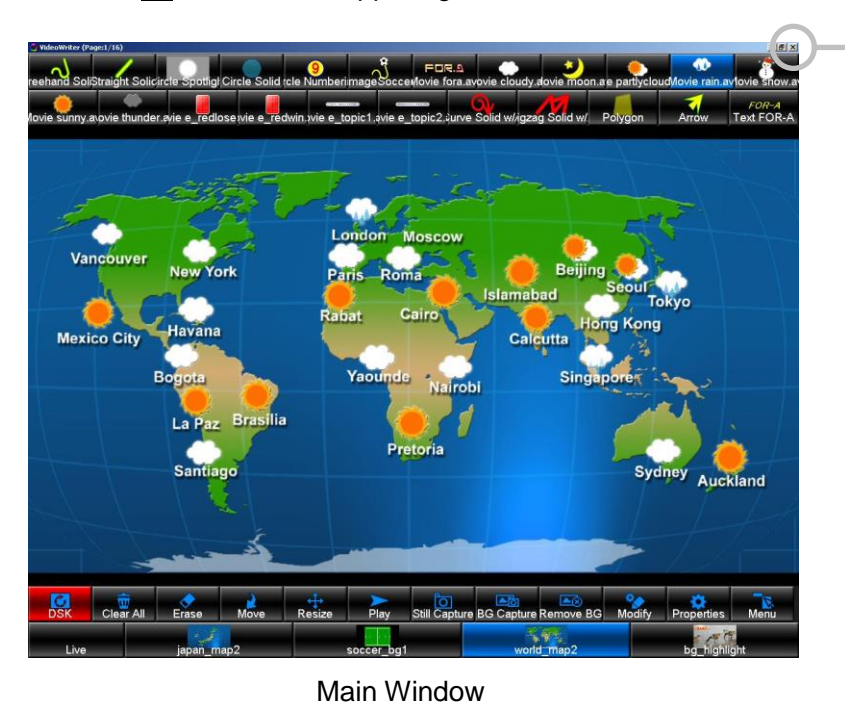

Click the  $\overline{\times}$  button

**NOTE**

You can power off FVW-500HS without exiting Video Writer and shutting down Windows.

## 4-2-1. Main Window

Use the draw tools preset in advance to draw objects on the screen. See section [5,](#page-34-0) "Setting Up Video Writer" for details on properties settings.

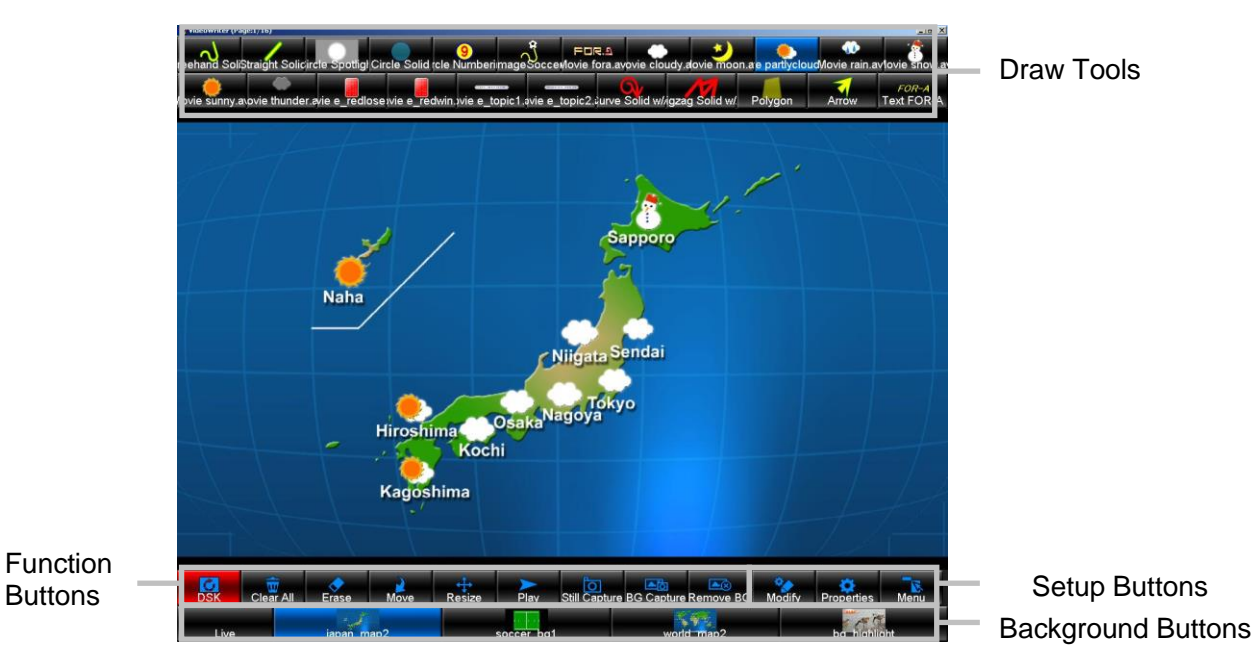

#### Main Window

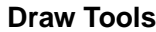

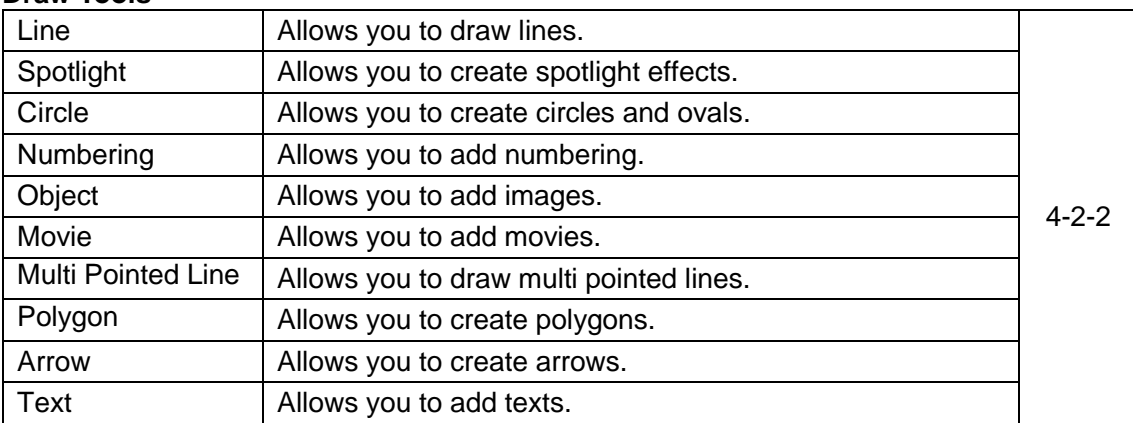

## **Function Buttons**

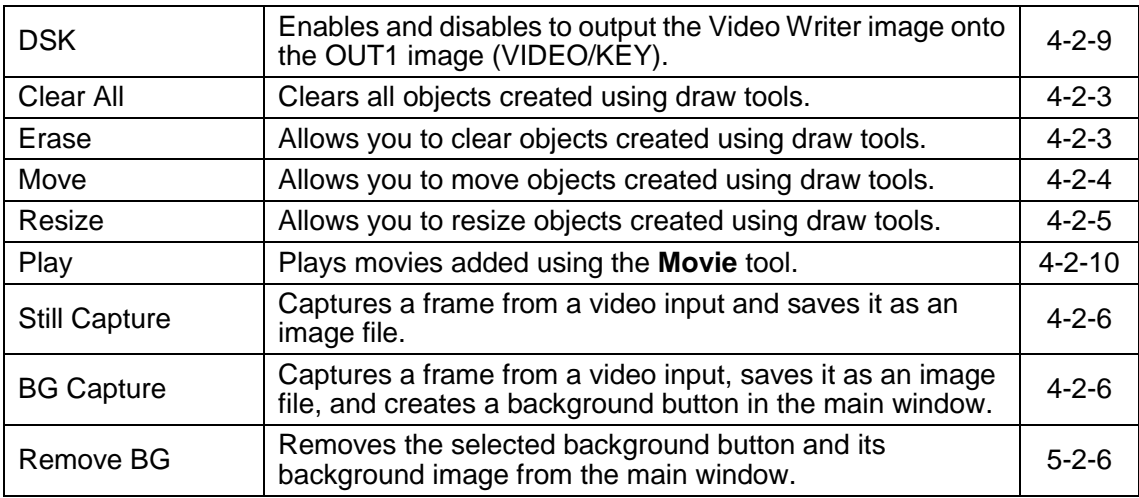

#### **Setup Buttons**

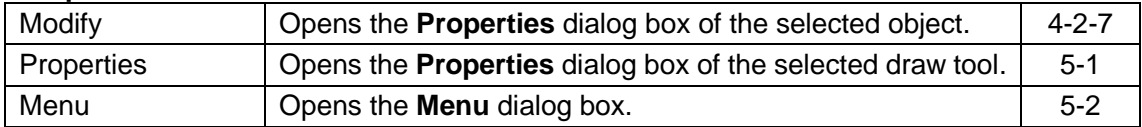

#### **Background Buttons**

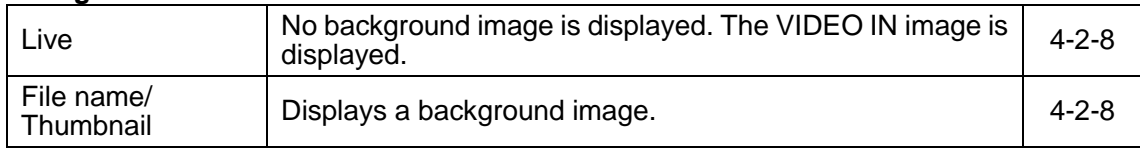

#### **Right-Click Menu**

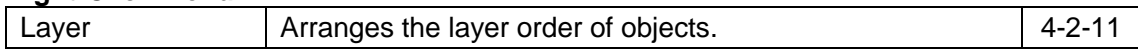

## **Right-Double-Clicking**

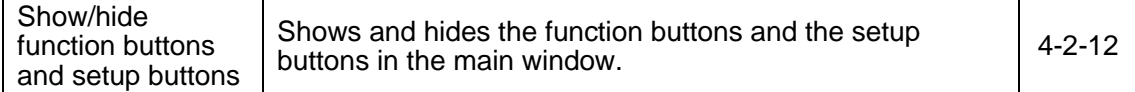

## **Keyboard**

<span id="page-25-0"></span>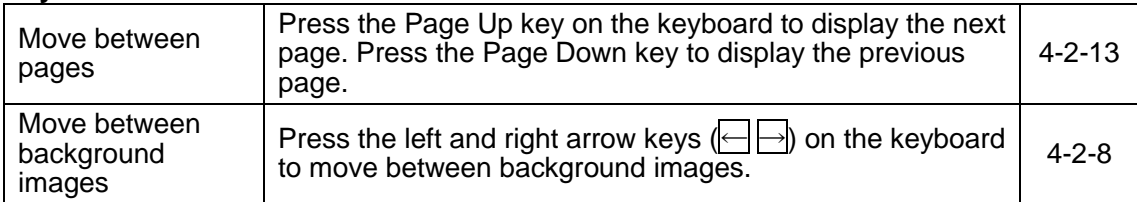

# 4-2-2. Creating an Object

To draw an object preset in advance, select a draw tool on the main window and click or drag on the screen.

The Spotlight and Movie objects cannot be placed at the same time.

## **Spotlight, Numbering, Object, Movie, and Text Tools**

Dragging the mouse before releasing the mouse button allows you to move the object position. The object is placed where the mouse button is released.

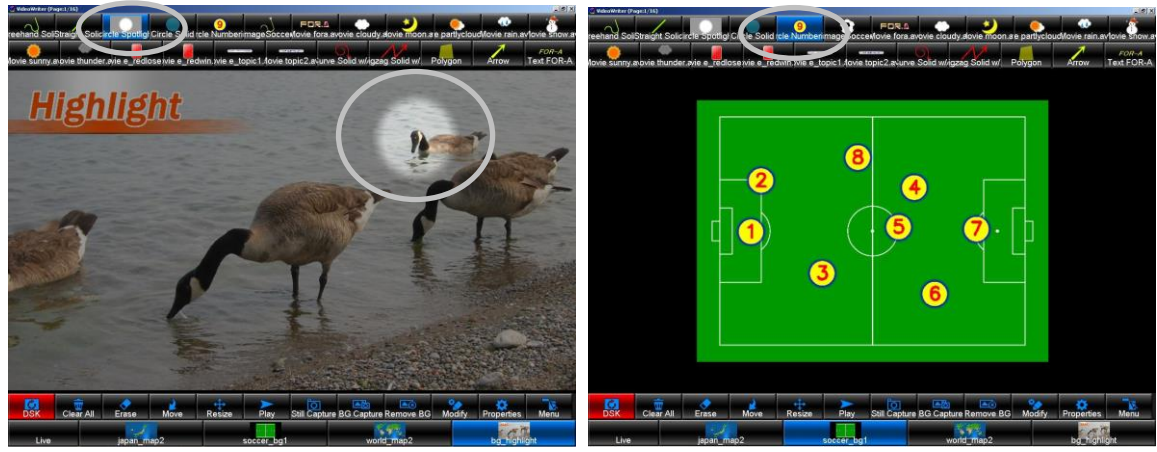

Spotlight Tool Numbering Tool

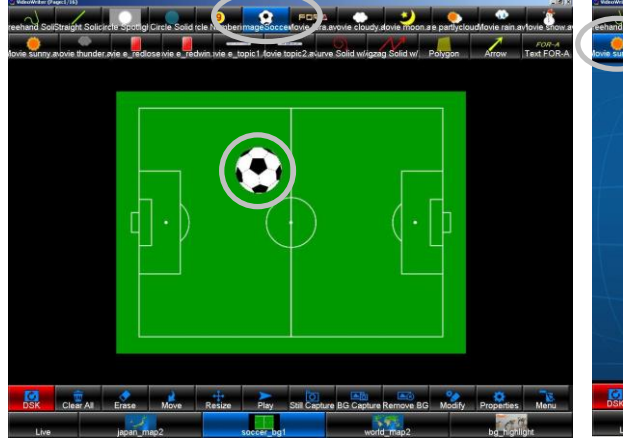

Object Tool and The Movie Tool

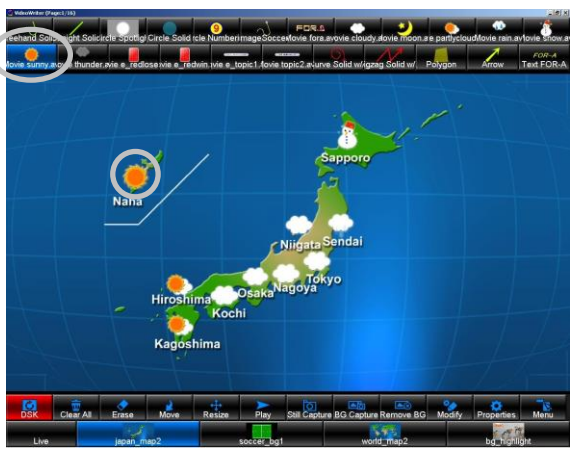

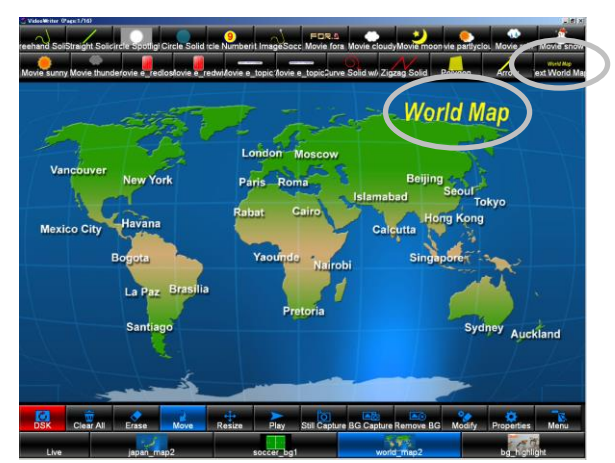

Text Tool

#### **Line and Arrow Tools**

Where the mouse button is clicked will be the start point of the line, and where the mouse button is released will be the end point of the line.

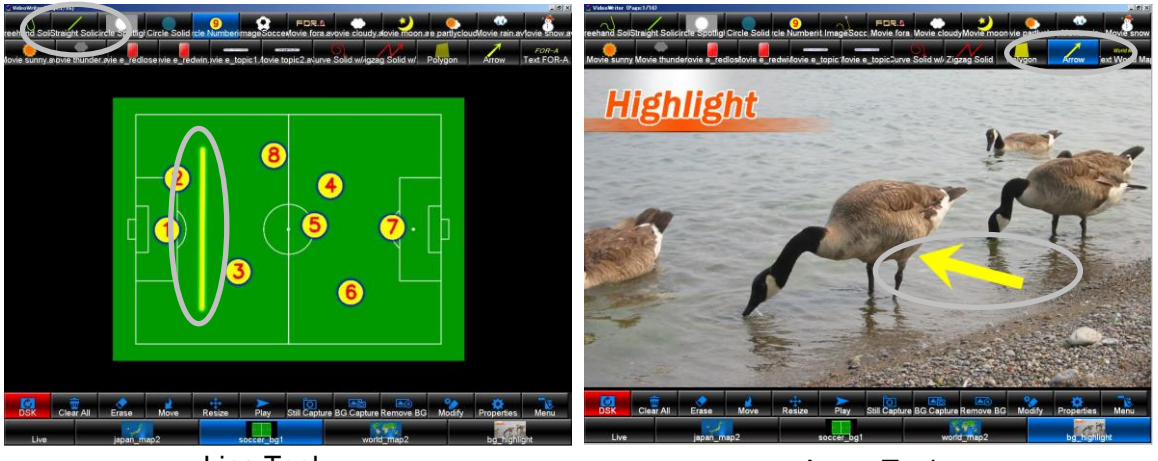

Line Tool

Arrow Tool

#### **Circle Tool**

Where the mouse button is clicked will be the center point of the circle. If **Draw Mode** is set to **Click** in **Circle Properties**, clicking on the screen places a circle in the size specified in **Size**. If **Draw Mode** is set to **Drag**, dragging the mouse before releasing the mouse button allows you to resize the circle.

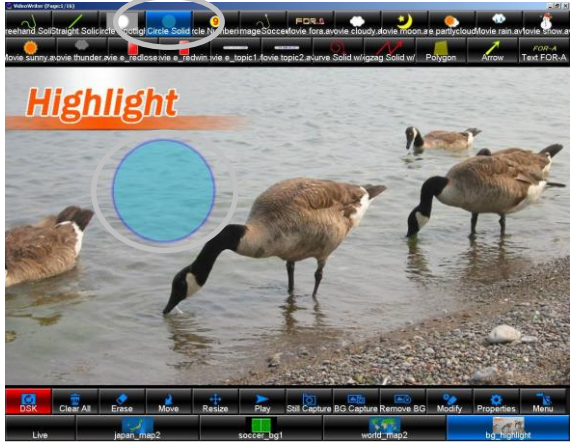

Circle Tool

#### **Multi Pointed Line and Polygon Tools**

Clicking on the screen makes a handle (anchor point). Clicking again adds a new handle and draws a segment line or a side of the polygon. To create multiple lines or polygons, click the **Multi Pointed Line** or **Polygon** tool again, and then repeat the steps.

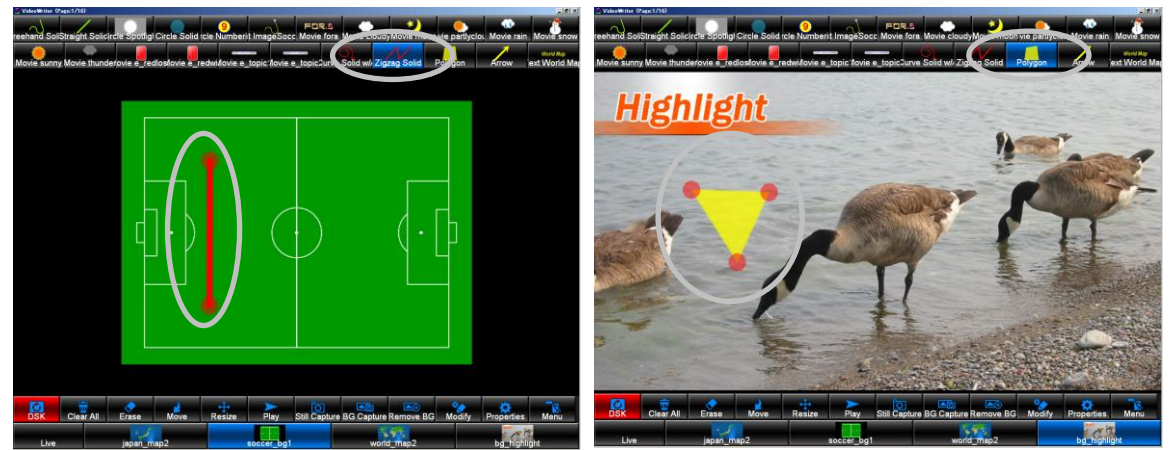

Multi Pointed Line Tool **Polygon Tool** 

## <span id="page-28-0"></span>4-2-3. Erasing an Object

In the main window, click **Erase** and click an object or effect you wish to erase.

For Multi Pointed Line and Polygon, clicking a handle erases just the handle, and clicking an object erases the whole object.

Clicking **Clear All** clears all objects and effects (except the background image) from the window.

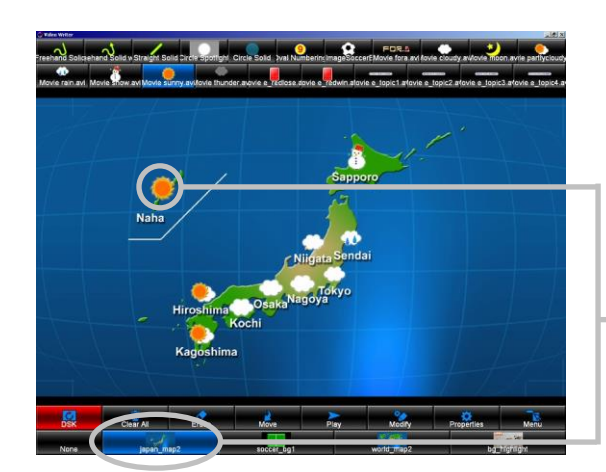

Select **Erase** and click an object

# <span id="page-28-1"></span>4-2-4. Moving an Object

In the main window, select **Move** and drag an object or effect you wish to move.

For Multi Pointed Line and Polygon, dragging a handle moves just the handle, and dragging an object moves the whole object.

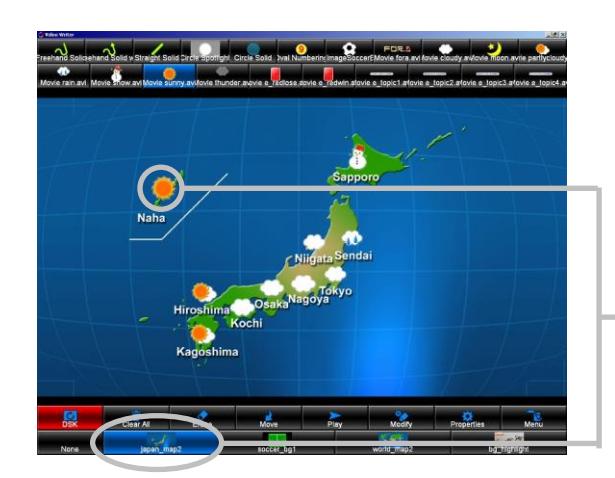

Select **Move** and drag an object

# <span id="page-29-0"></span>4-2-5. Resizing an Object

In the main window, select **Resize** and drag the edge of an object or effect you wish to resize.

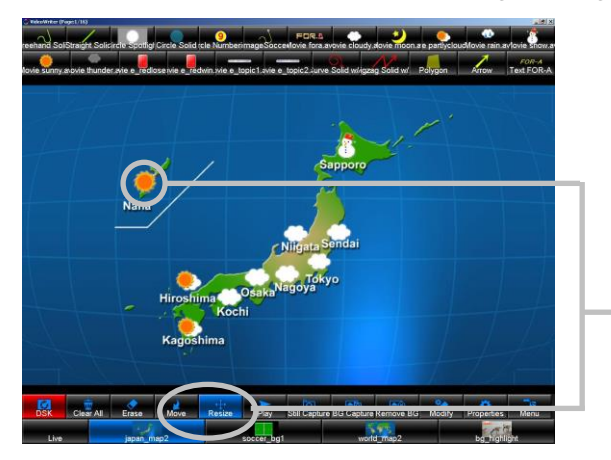

Select **Resize** and drag the edge of an object

## <span id="page-29-1"></span>4-2-6. Capturing a Still Image from Video Input

**Still Capture** (or **BG Capture**) allows you to capture a frame from the video input when the button is clicked and save it as a still image file. A dialog box for specifying the file name appears. Specify the file name and directory and save the file.

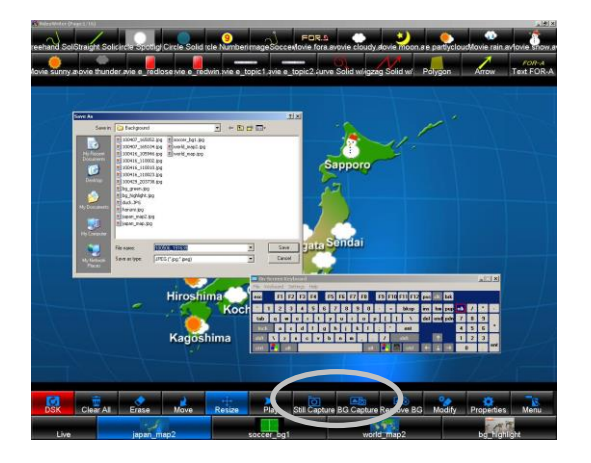

For touch screen, an on-screen keyboard can be used to specify the file name. To display the on-screen keyboard, set **Screen Keyboard** to **Enable** in **Menu > Option > Other**.

In the same way as **Still Capture**, **BG capture** can also save a still image, and at the same time, it creates a background button of the captured image. If you wish to use the captured image as the background, **BG Capture** is convenient.

# <span id="page-29-2"></span>4-2-7. Modifying Properties

In the main window, select **Modify** and click an object you wish to modify the properties. The **Properties** dialog box is displayed. In this dialog box, you can change the properties of the clicked object. The setting method is the same as **Properties**. See section [5-1,](#page-35-0) "Properties." The **Modify** button is used to make settings of the clicked objects on the screen only. On the other hand, the **Properties** button is used to make settings of tool buttons.

## <span id="page-30-0"></span>4-2-8. Selecting a Background Image

In the main window, check the file names and thumbnails displayed on the background buttons and click to select a desired background button. Or use the right and left arrow keys on the keyboard. The selected background button turns blue and the image is displayed in the window. If you do not wish to display any background image, click **Live**.

#### **NOTE**

You can also change the background button order. Click a desired button and drag and drop it to the desired position while pressing Ctrl on the keyboard.

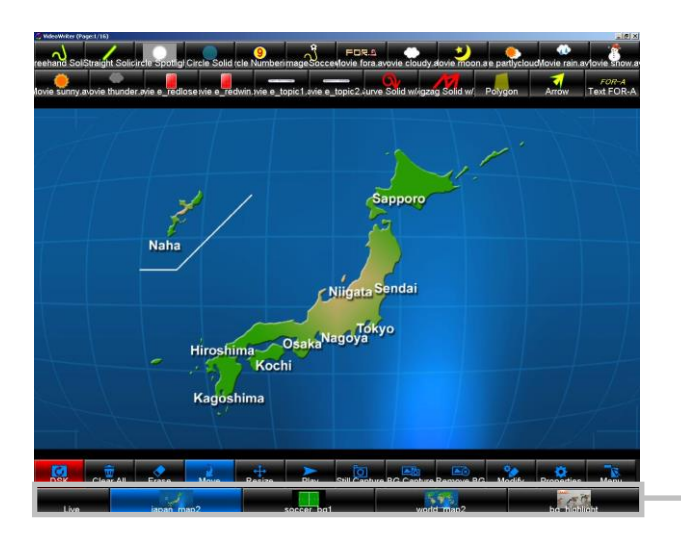

Click **Live** or desired Background button

#### **IMPORTANT**

To display the VIDEO IN image, click the **Live** background button.

## <span id="page-30-1"></span>4-2-9. DSK On/Off

Selecting **DSK** in the main window turns the button to red and outputs the Video Writer image onto the **VIDEO IN** image when **Video Out 1** in the **Option** dialog box is set to **Mix** (See section [5-3-1,](#page-54-0) "Video In / Video Out Settings "). Clicking **DSK** again while it is selected turns back the button to black and only the **VIDEO IN** image is shown in **OUT1**.

#### **IMPORTANT**

The **DSK** setting affects only to **OUT1**. The mixed image is always shown in **OUT2**. (See section [3-1-2,](#page-17-0) "How to Display Images.")

Setting **DSK** to **On** or **Off** can be performed by using GPI IN function. (See sectio[n 2-4,](#page-13-0) ["Parallel Interface"](#page-13-0) for details.

<span id="page-30-2"></span>The behavior of when DSK is turned on and off differs according to the **DSK Mode** setting. See section [5-3-1,](#page-54-0) "Video In / Video Out Settings" for details.

## 4-2-10. Playing Movies

The movies placed onto the screen using the **Movie** tool appear differently depending on the **Loop** and **Auto Reverse** settings in the **Movie Properties** dialog box. See also sectio[n 5-1-7,](#page-41-0) "Movie Properties."

#### If **Loop** is set to **On** and **Auto Reverse** is set to **Off**:

The movie is looped regardless of whether the **Play** button in the main window is selected or not.

#### If both **Loop** and **Auto Reverse** are set to **Off**:

To start the movie, click a movie on the screen while the **Play** button in the main window is selected.

#### If **Loop** is set to **Off** and **Auto Reverse** is set to **On**:

<span id="page-31-0"></span>To start the movie, click a movie on the screen while the **Play** button in the main window is selected. Clicking other movie, which **Loop** is set to **Off** and **Auto Reverse** is set to **On**, plays the movie and plays the last played movie backward at the same time. **Auto Reverse** is not functional when **Loop** is set to **On**.

# 4-2-11. Arranging Layer Order

To arrange the layer order of overlapped objects, follow the steps below.

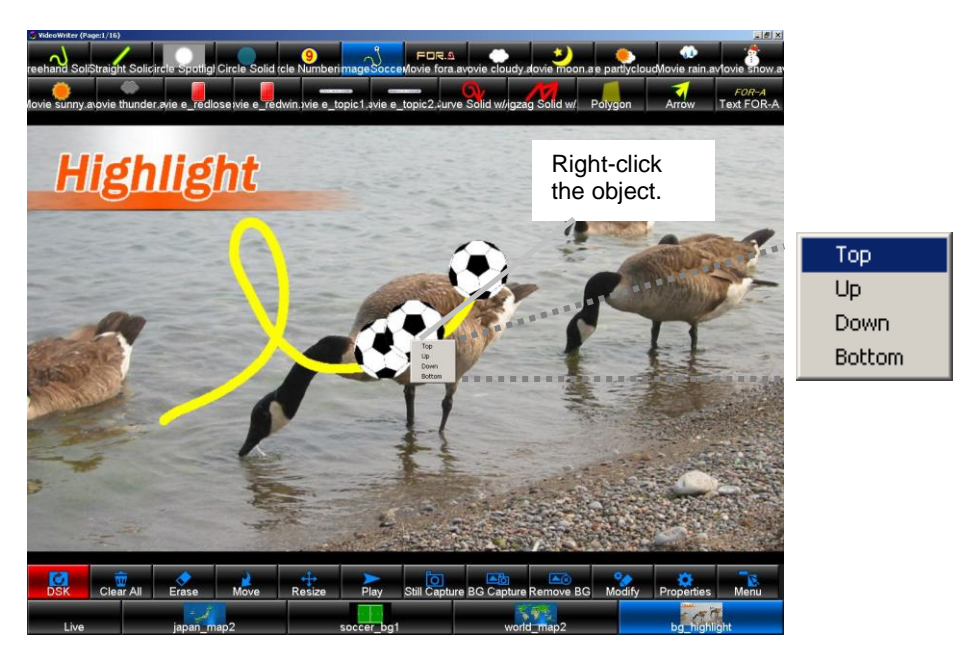

Right-click the object you wish to arrange the layer order. A right-click menu is displayed. Refer to the table below and arrange the layer order.

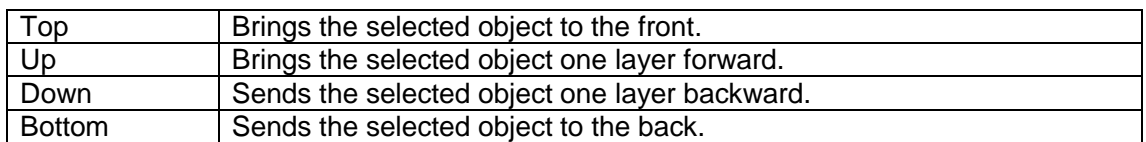

#### **Example**

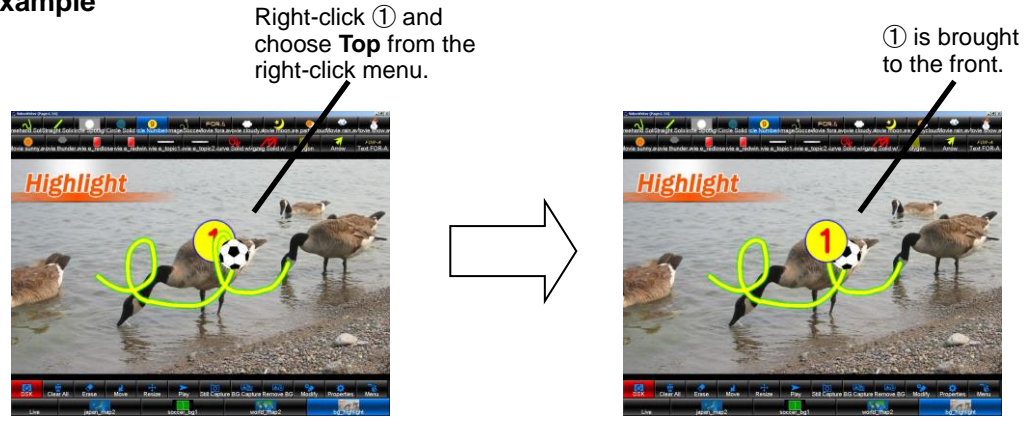

The Movie objects cannot be overlapped. The layer order can only be arranged for the still images added using the Object tool. The Movie objects are placed on top.

**NOTE**

## <span id="page-33-0"></span>4-2-12. Showing and Hiding Function Buttons and Setup Buttons

Right-double-click the drawing area to show or hide the draw tools, function buttons, and setup buttons.

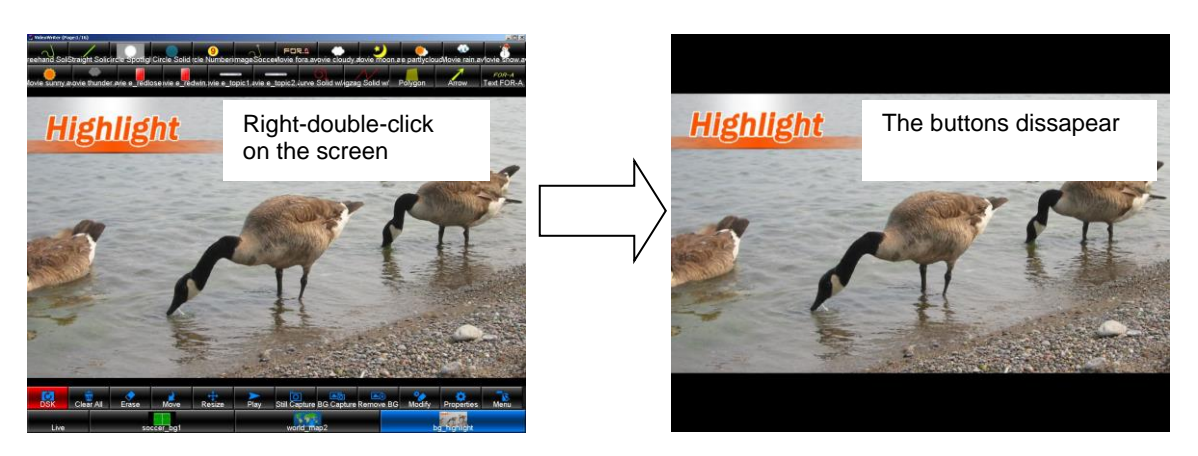

# <span id="page-33-1"></span>4-2-13. Moving Between Pages

Video Writer has 16 drawing pages. The first page is displayed the first time the application is started. The page number appears in Video Writer's title bar.

Press the Page Up key on the keyboard to display the next page. Press the Page Down key to display the previous page.

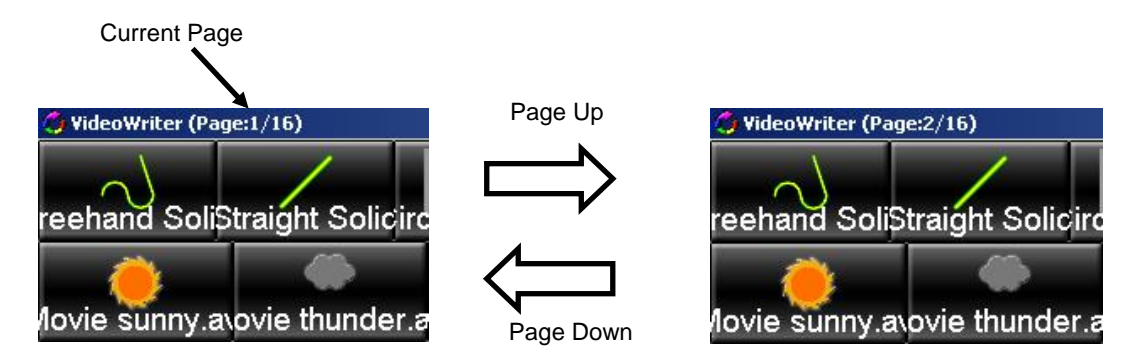

Clicking the **Clear All** function button clears the objects in the current page only. The objects in the other pages are not cleared.

Furthermore, naming and clearing pages, and switching pages is also possible. See section [5-3-5,](#page-63-0) "Page" for details.

# <span id="page-34-0"></span>5. Setting Up Video Writer

To use **Video Writer**, the settings must be configured in advance in the **Properties**, **Menu**, **Option**, and **Page** dialog boxes. The **Properties** dialog boxes allow you to set the properties of draw tools. (See section [5-1,](#page-35-0) "Properties" for details.) The **Menu** dialog box allows you to add, edit, and remove draw tools, and make the background settings, and custom icon settings for touch screen use. Loading and saving Video Writer files can also be done in this dialog box. (See section [5-2,](#page-47-0) "Menu" for details.) The **Option** dialog box allows you to show and hide custom icons and safety area markers, and make the video format, reference signal, and other settings. (See section [5-3,](#page-53-1) "Option" for details.) The **Page** dialog box allows you to make the page settings. (See sectio[n 5-3-5,](#page-63-0) "Page" for details.)

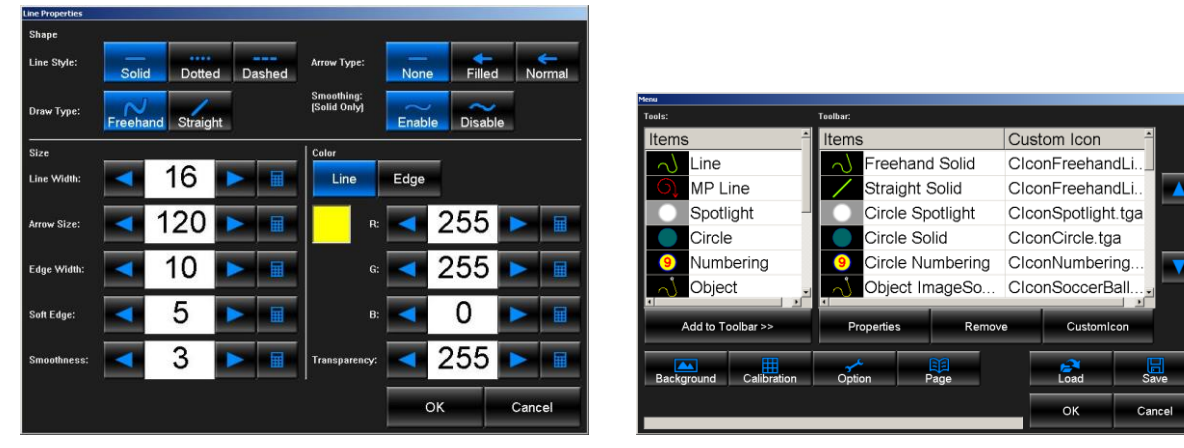

Properties Dialog Box Menu Dialog Box

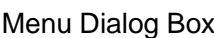

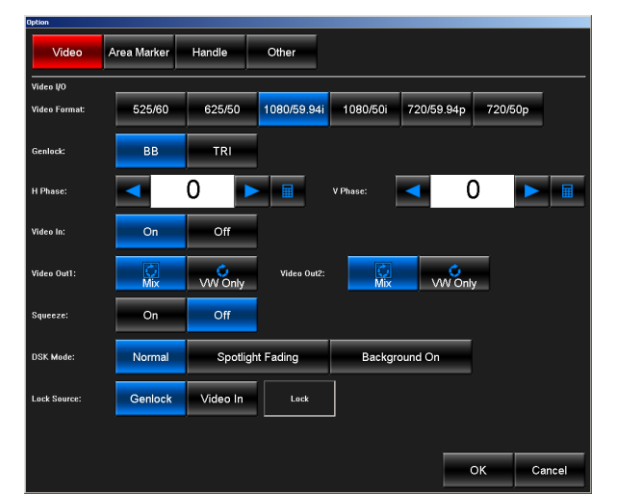

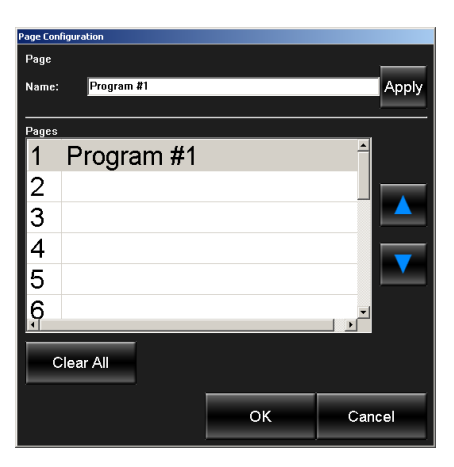

Option Dialog Box Page Configuration Dialog Box

#### Dialog Boxes

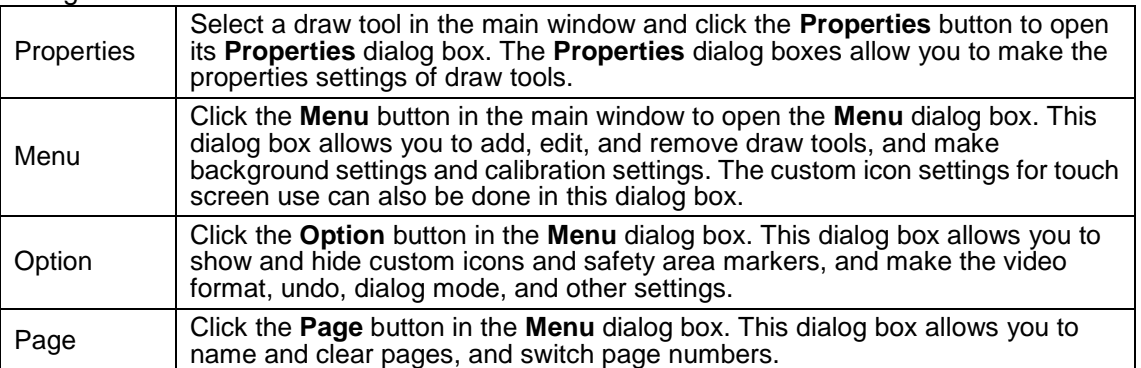

# <span id="page-35-0"></span>5-1. Properties

To open a **Properties** dialog box, select a draw tool in the main window and click the **Properties** button. In the **Properties** dialog boxes, the properties settings of draw tools can be made. Icons of draw tools appear differently depending on the properties settings.

## A **Properties** dialog box cannot be displayed when a function such as **Erase**, **Move**, **Resize**, **Play**, or **Modify** is processed. Complete or cancel the current operation, select a draw tool in the main window and click the **Properties** button to open the **Properties** dialog box.

**NOTE**

# 5-1-1. User Interfaces Used in Properties Dialog Boxes

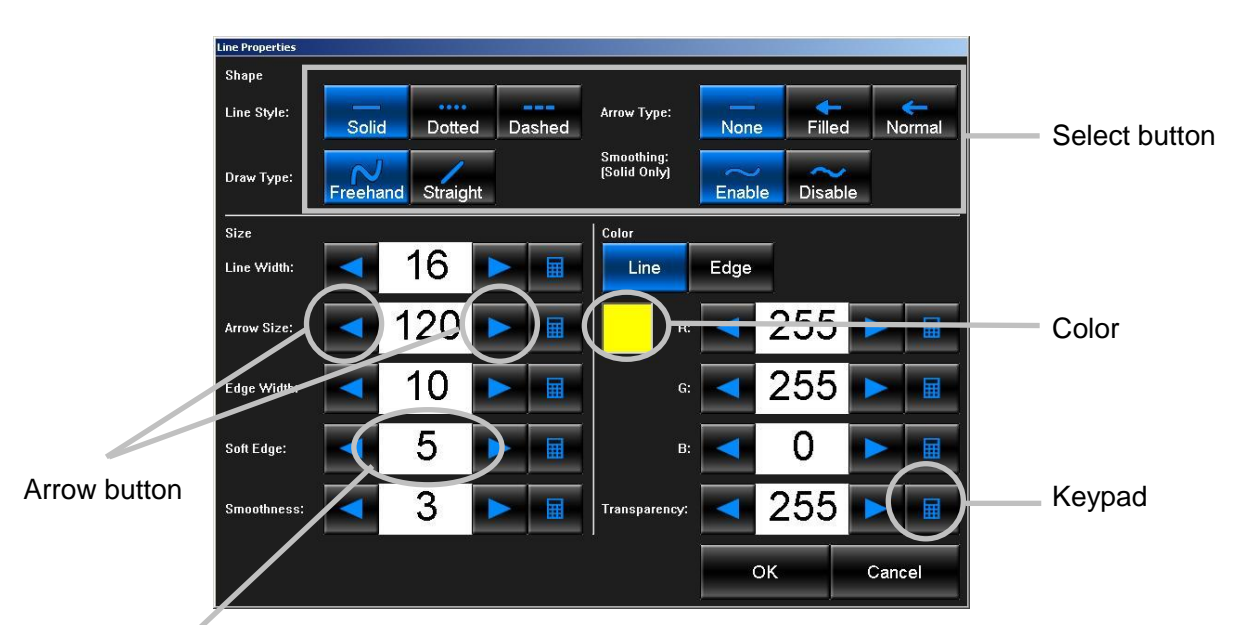

Each draw tool displayed in the main window has a separate **Properties** dialog box.

Value text box

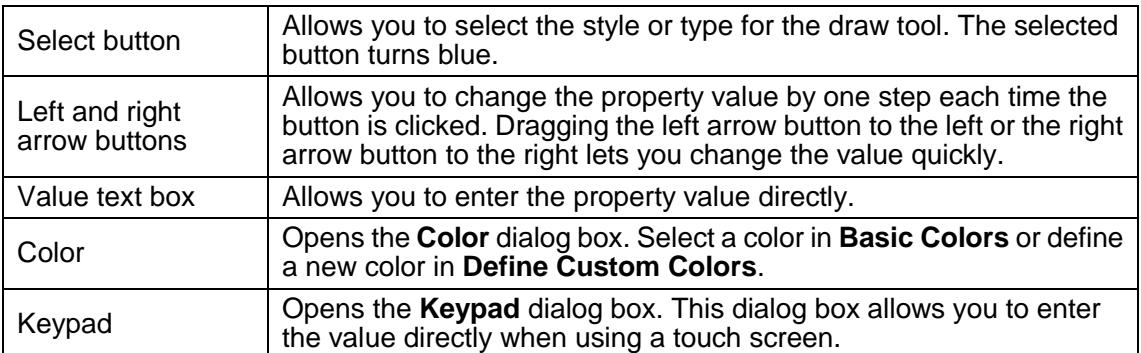
### 5-1-2. Line Properties

To display the **Line Properties** dialog box, select the **Line** tool and click the **Properties** button in the main window. In this dialog box, the line settings such as the style and color can be made. After setting all properties, click **OK** to apply the settings.

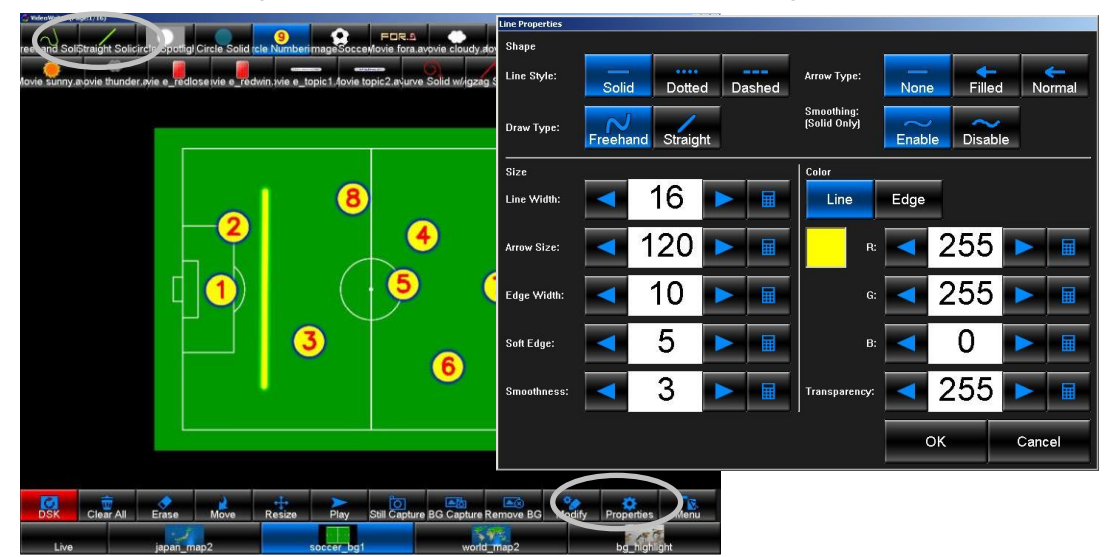

### **Shane**

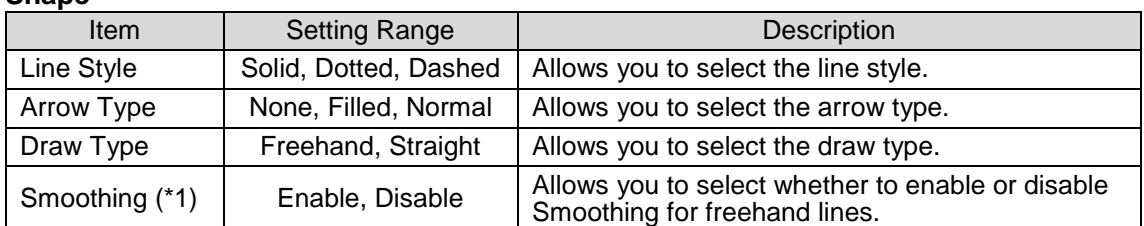

(\*1) **Smoothing** is only enabled when **Draw Type** is set to **Freehand**. If set to **Straight**, the **Smoothing** setting is ignored.

#### **Size**

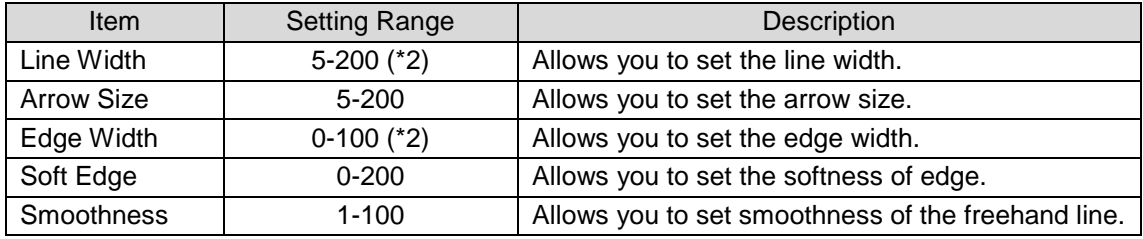

(\*2) The sum of **Line Width** and both sides of **Edge Width** cannot exceed **200**.

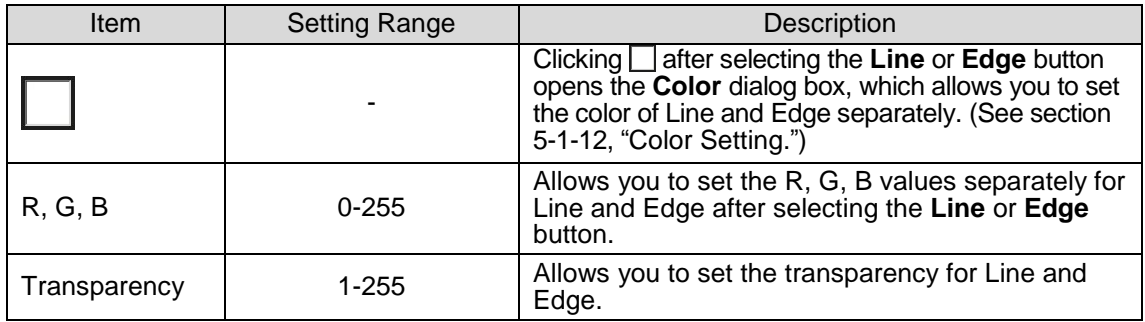

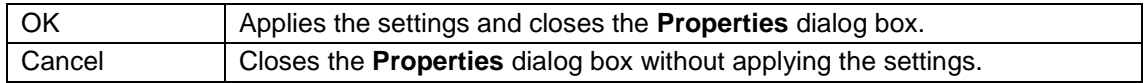

### 5-1-3. Spotlight Properties

To display the **Spotlight Properties** dialog box, select the **Spotlight** tool and click the **Properties** button in the main window. In this dialog box, the spotlight settings such as the size and softness can be made. After setting all properties, click **OK** to apply the settings.

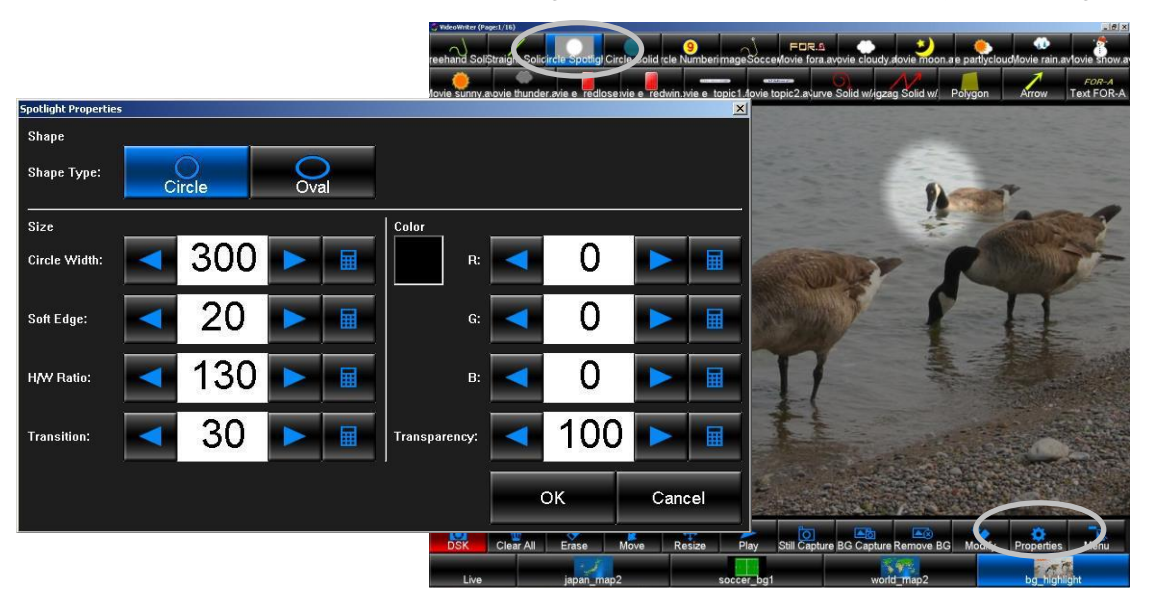

#### **Shape**

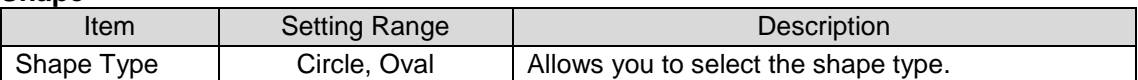

#### **Size**

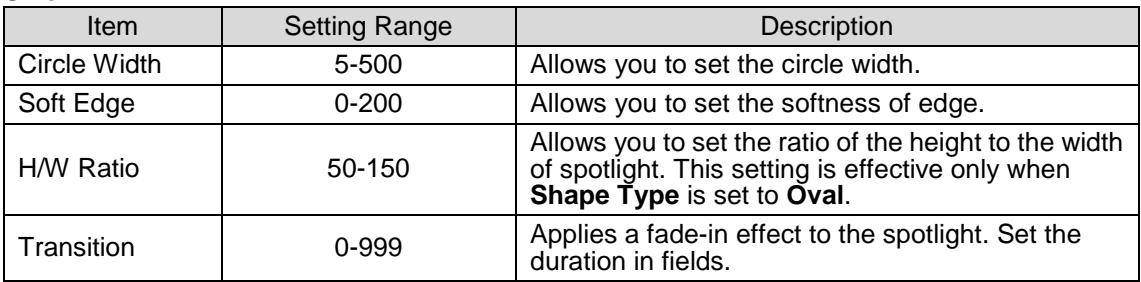

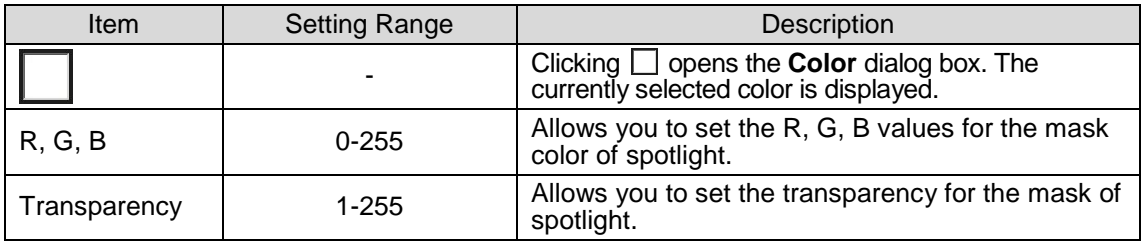

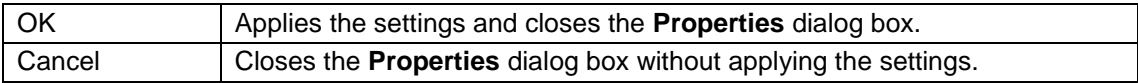

### 5-1-4. Circle Properties

To display the **Circle Properties** dialog box, select the **Circle** tool and click the **Properties** button in the main window. In this dialog box, the circle settings such as the style and color can be made. After setting all properties, click **OK** to apply the settings.

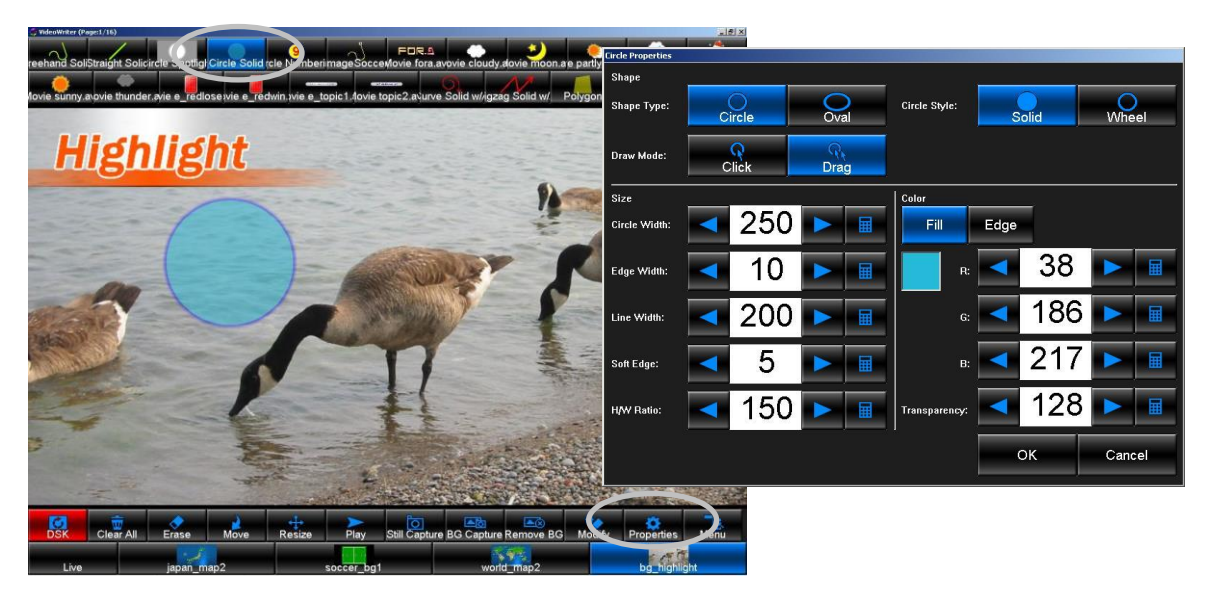

### **Shape**

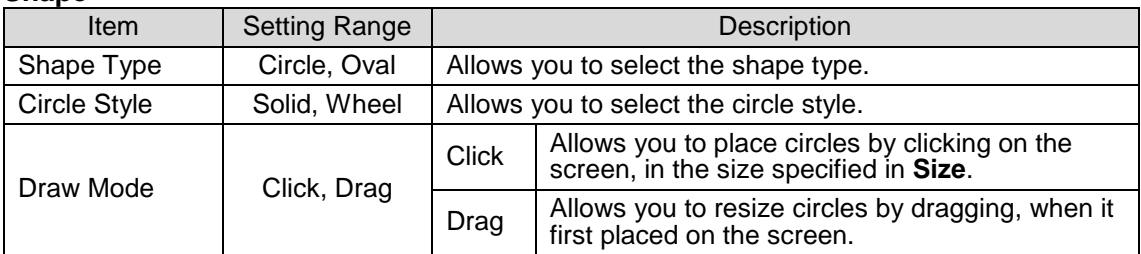

### **Size**

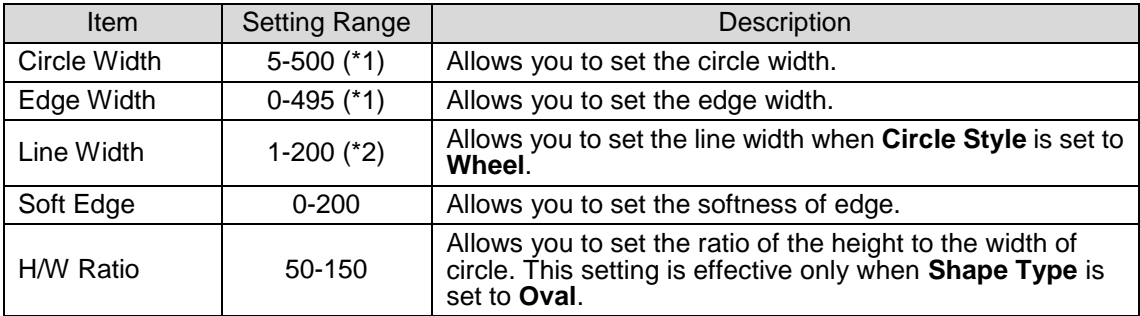

(\*1) The sum of **Circle Width** and **Edge Width** cannot exceed **500**.

(\*2) When **Circle Kind** is set to **Wheel**, the sum of **Line Width** and both sides of **Edge Width** cannot exceed **200**.

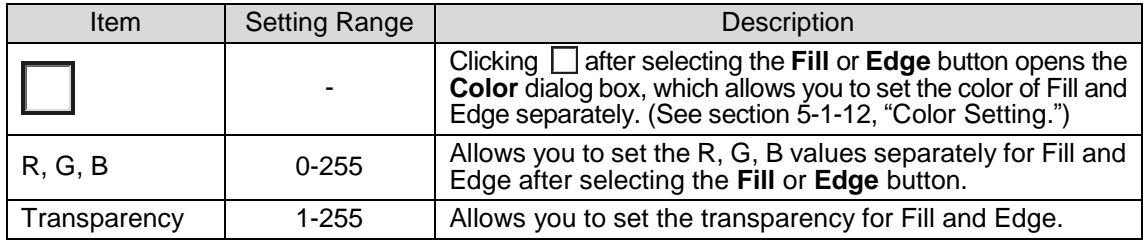

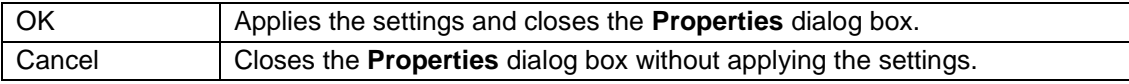

## 5-1-5. Numbering Properties

To display the **Numbering Properties** dialog box, select the **Numbering** tool and click the **Properties** button in the main window. In this dialog box, the numbering settings such as the style and color can be made. After setting all properties, click **OK** to apply the settings.

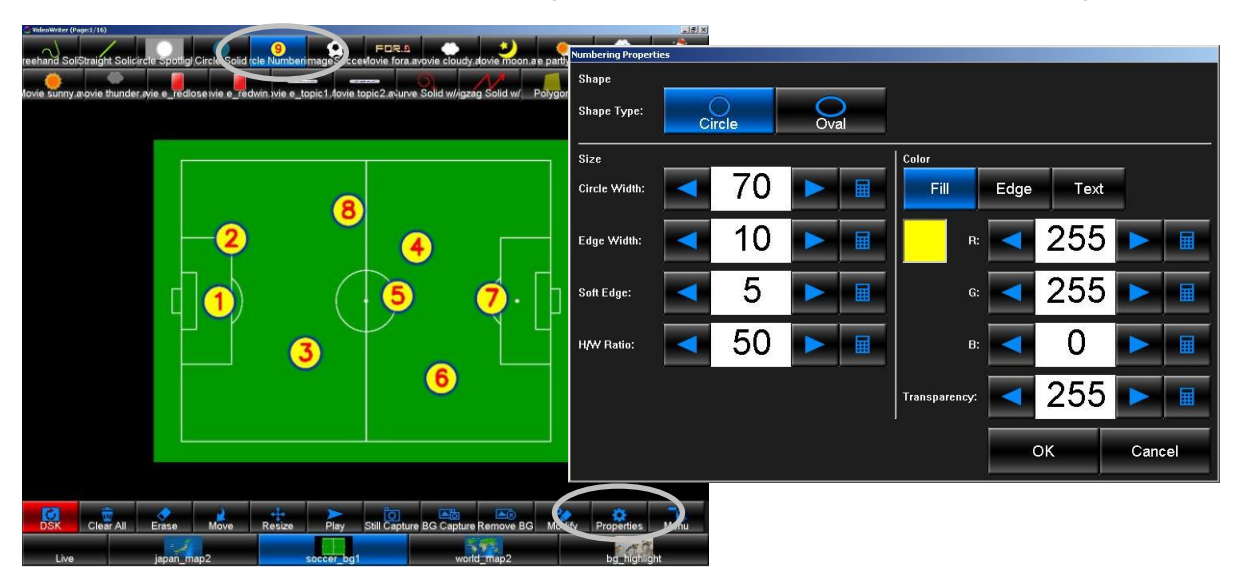

### **Shape**

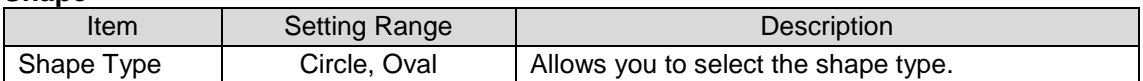

#### **Size**

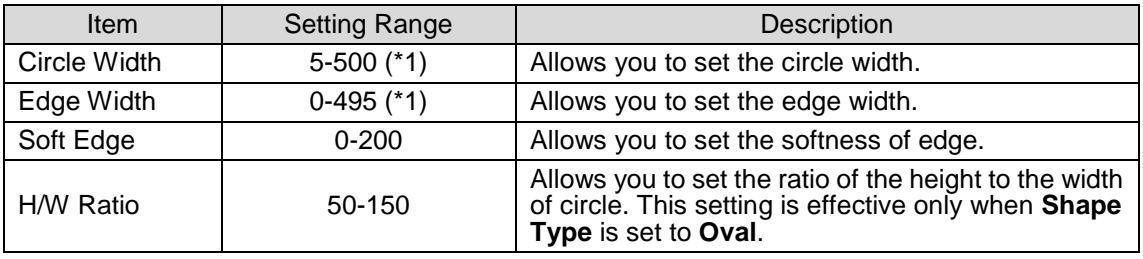

(\*1) The sum of **Circle Width** and **Edge Width** cannot exceed **500**.

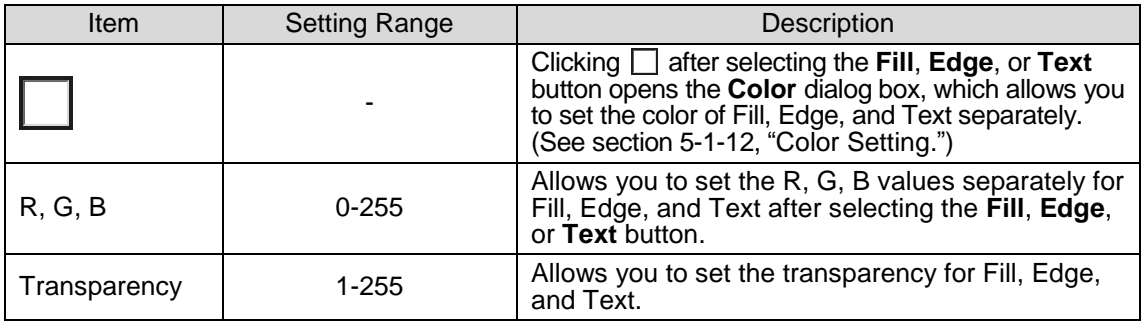

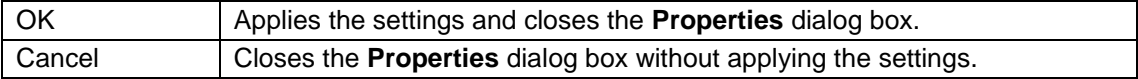

### <span id="page-40-0"></span>5-1-6. Object Properties

To display the **Object Properties** dialog box, select the **Object** tool and click the **Properties** button in the main window. In this dialog box, you can set an image to an **Object** tool. The image size can also be set. After setting all properties, click **OK** to apply the settings.

The supported file formats which can be specified to the **Object** tool are **.tga**, **.png**, **.bmp**, **.jpg**, **.pbm**, **.sr**, **.tif**, **.exr**, and **.jp2**.

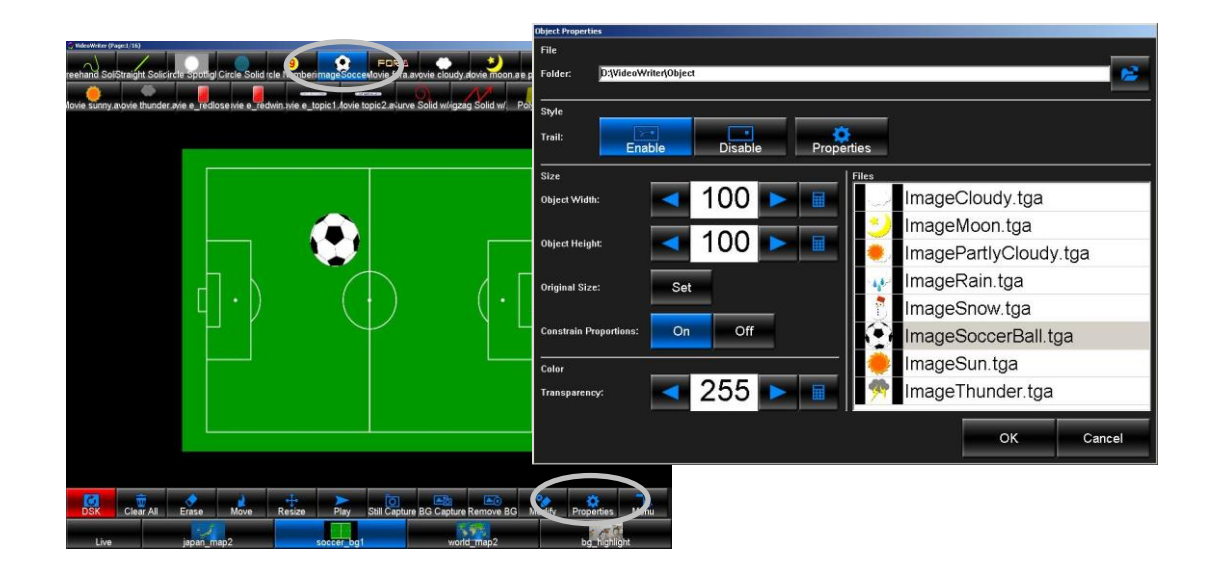

#### **File**

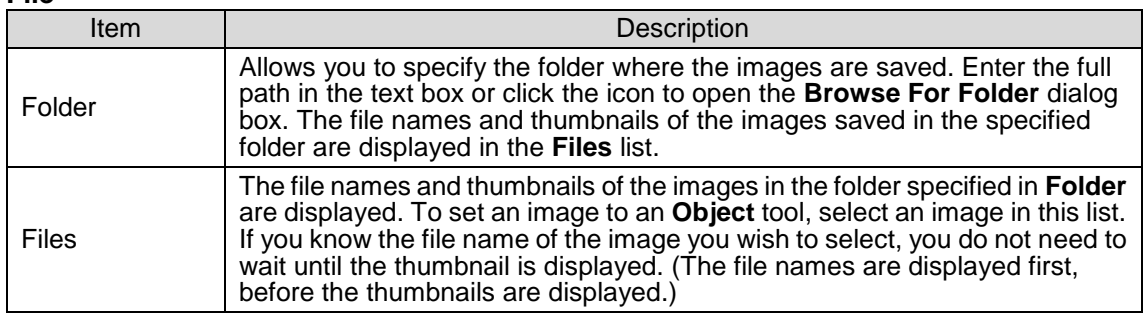

#### **Style**

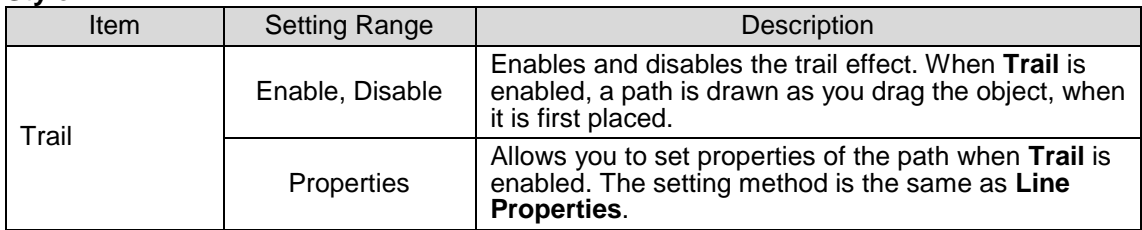

### **Size**

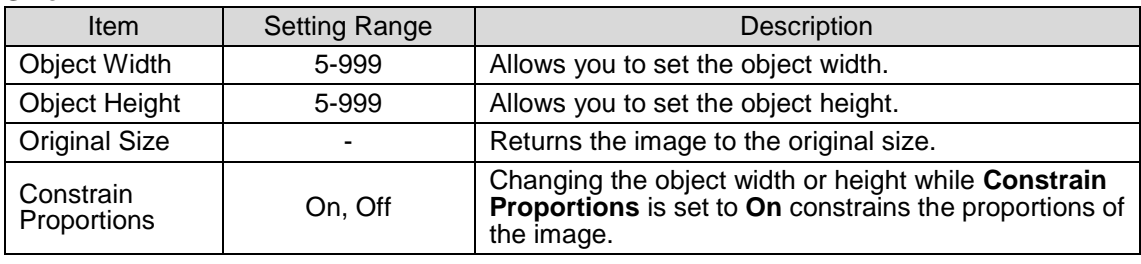

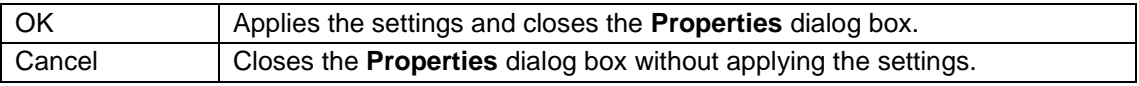

### 5-1-7. Movie Properties

To display the **Movie Properties** dialog box, select the **Movie** tool and click the **Properties** button in the main window. In this dialog box, you can set a movie to a **Movie** tool. The movie size and playback settings can also be made. After setting all properties, click **OK** to apply the settings.

The supported file format which can be specified to the **Movie** tool is **.avi**. The images sequences such as tga images sequence and png images sequence can be converted to an **.avi** file using **aviConv**. See section. [7,](#page-65-0) "File Conversion Software (TGA/PNG to AVI)" for details.

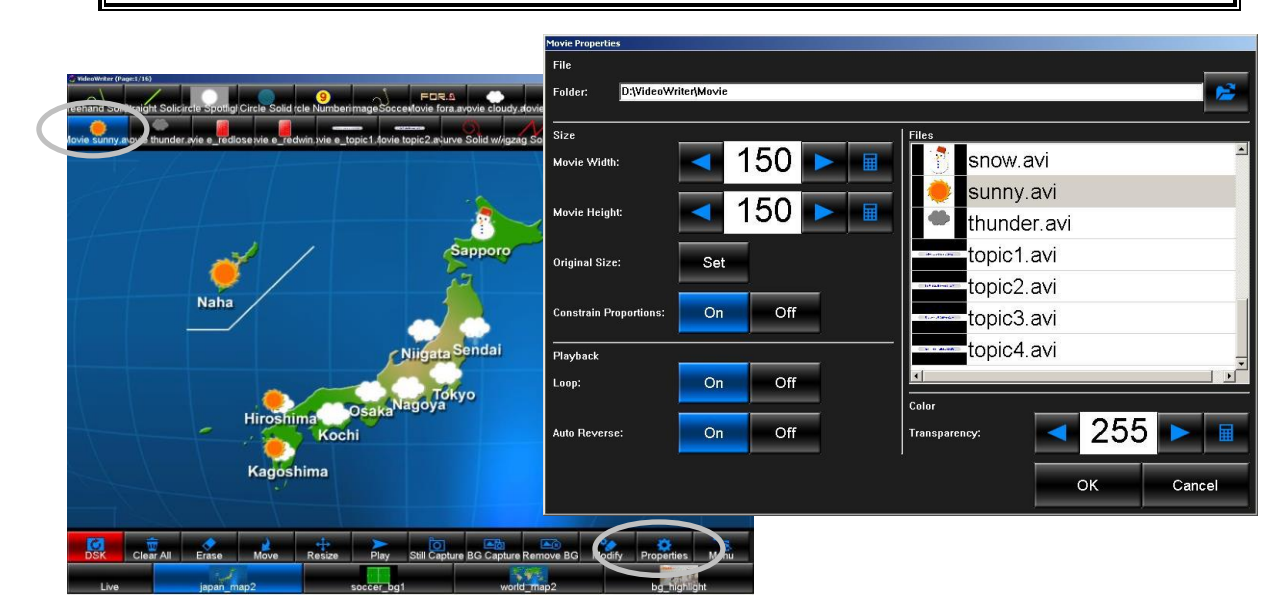

#### **File**

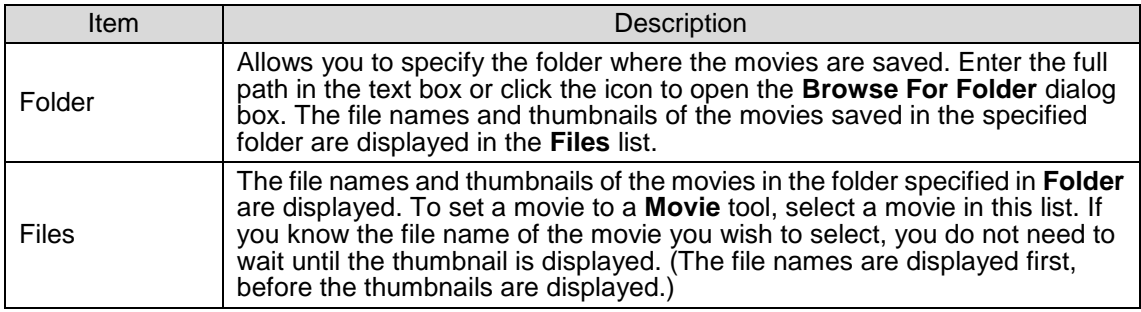

#### **Size**

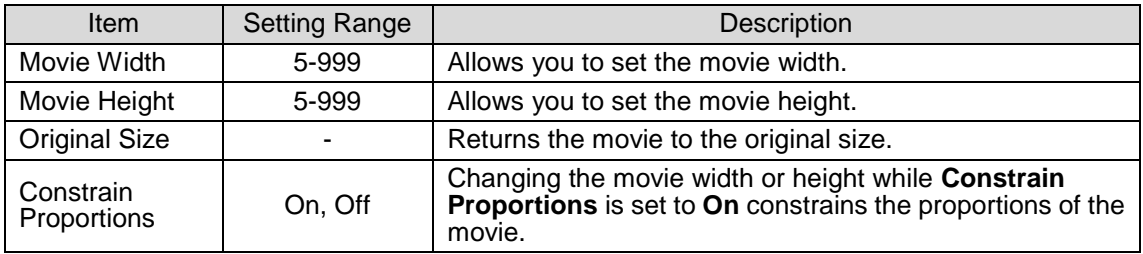

### **Playback**

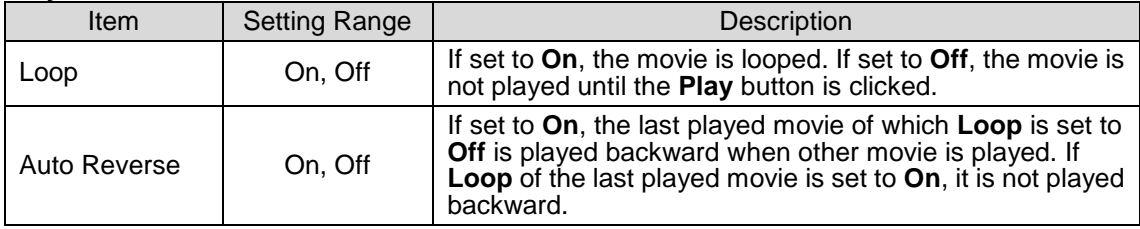

### **Color**

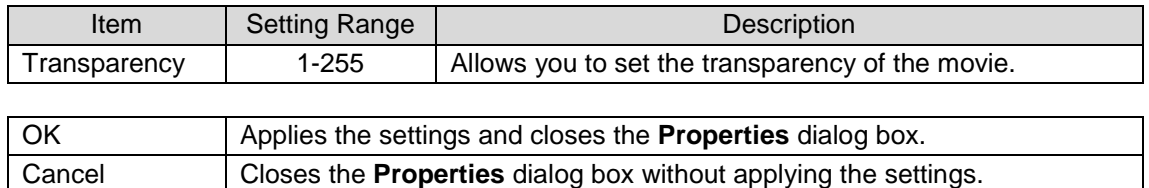

### 5-1-8. Multi Pointed Line

To display the **Multi Pointed Line Properties** dialog box, select the **Multi Pointed Line** tool and click **Properties** button in the main window. In this dialog box, the line settings such as the style, line width, and color can be made. After setting all properties, click **OK** to apply the settings.

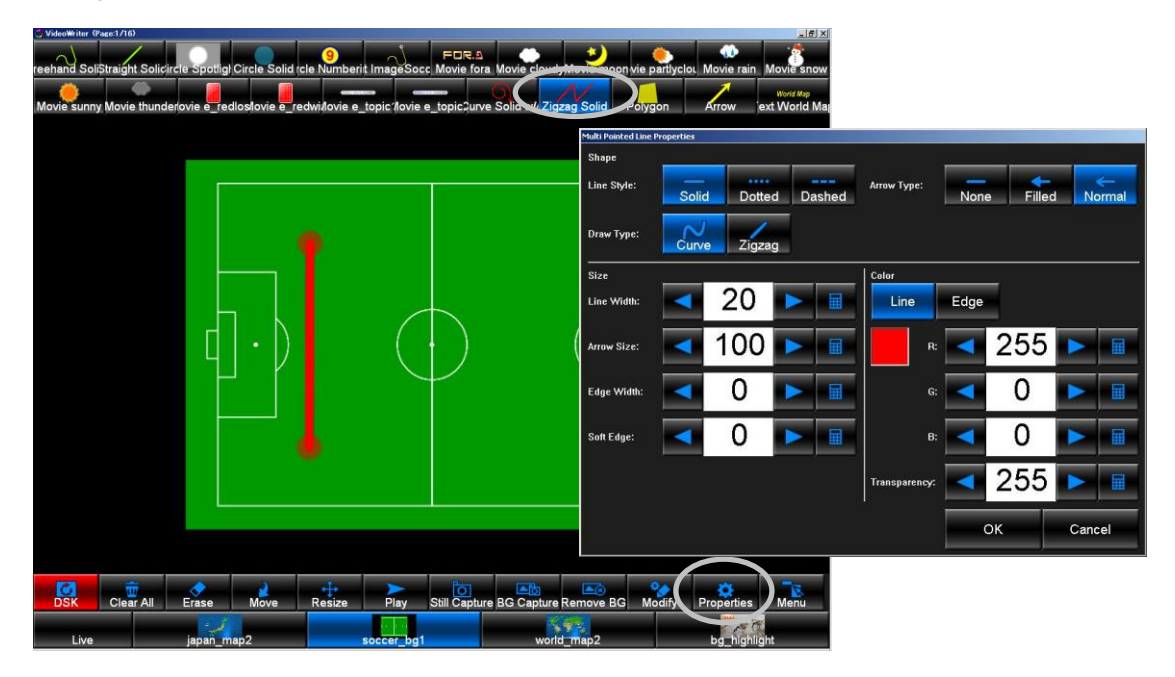

### **Shape**

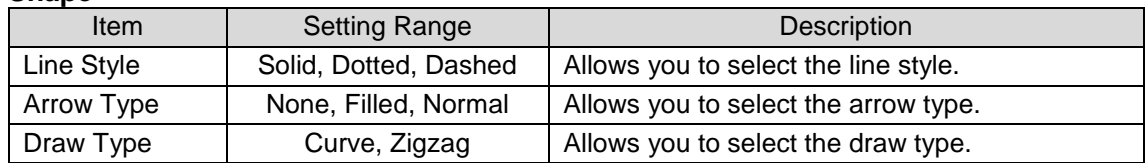

#### **Size**

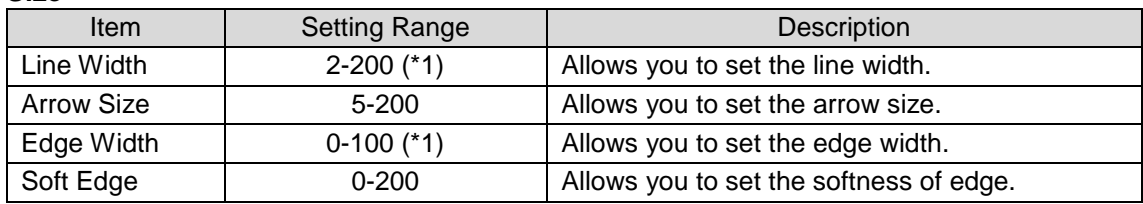

(\*1) The sum of **Line Width** and both sides of **Edge Width** cannot exceed **200**.

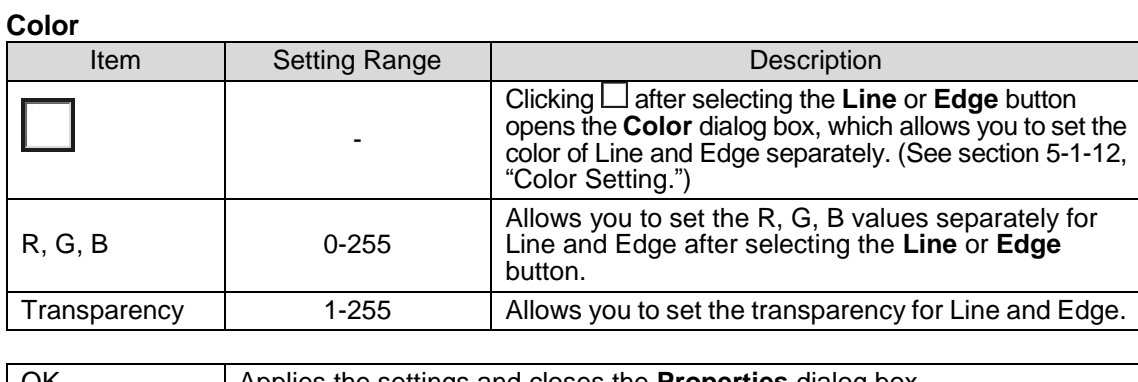

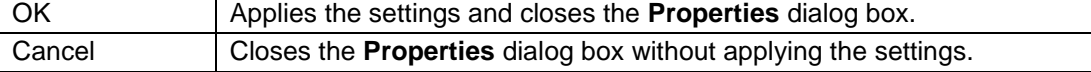

### 5-1-9. Polygon

To display the **Polygon Properties** dialog box, select the **Polygon** tool and click the **Properties** button in the main window. In this dialog box, the polygon settings such as the size and color can be made. After setting all properties, click **OK** to apply the settings.

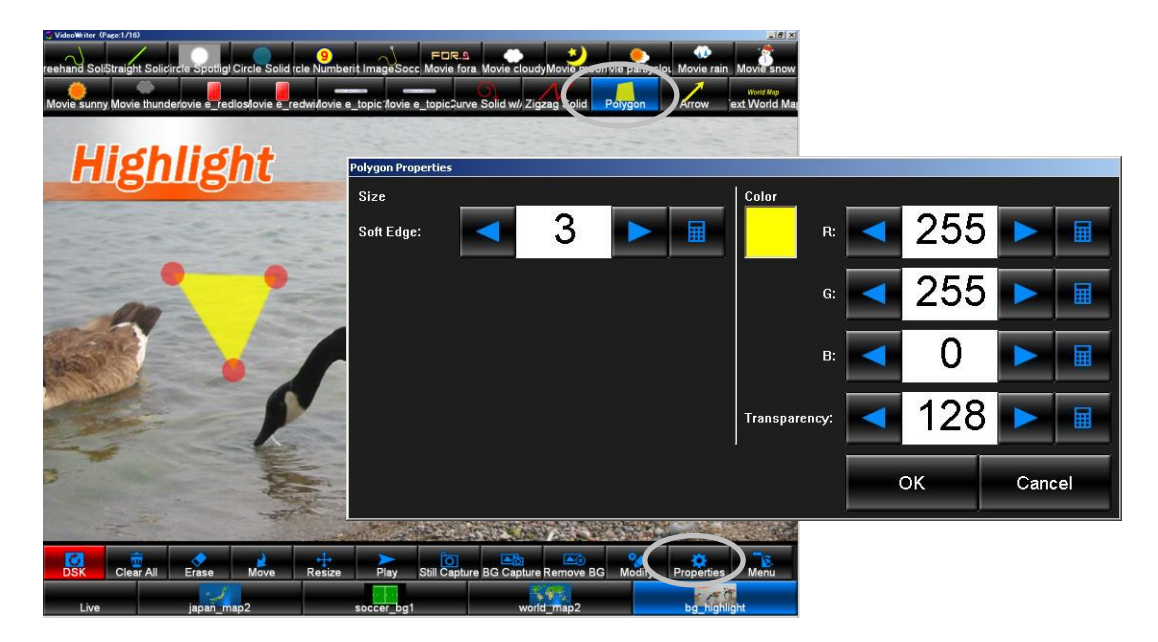

### **Size**

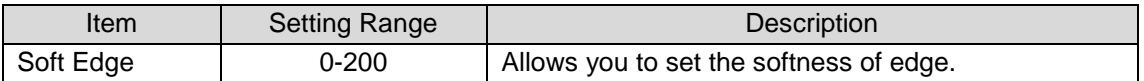

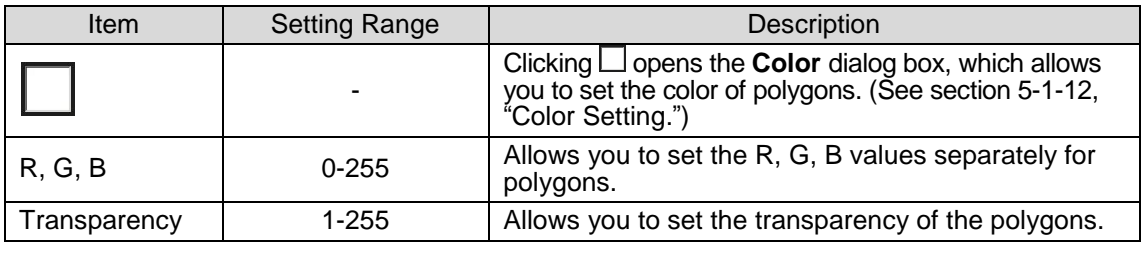

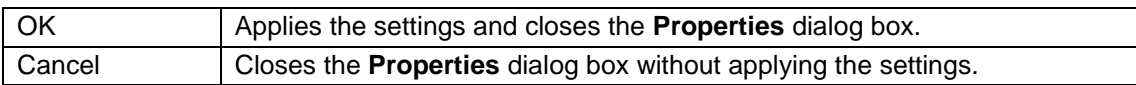

### 5-1-10. Arrow

To display the **Arrow Properties** dialog box, select the **Arrow** tool and click the **Properties** button in the main window. In this dialog box, the arrow settings such as the style, line width, and color can be made. After setting all properties, click **OK** to apply the settings.

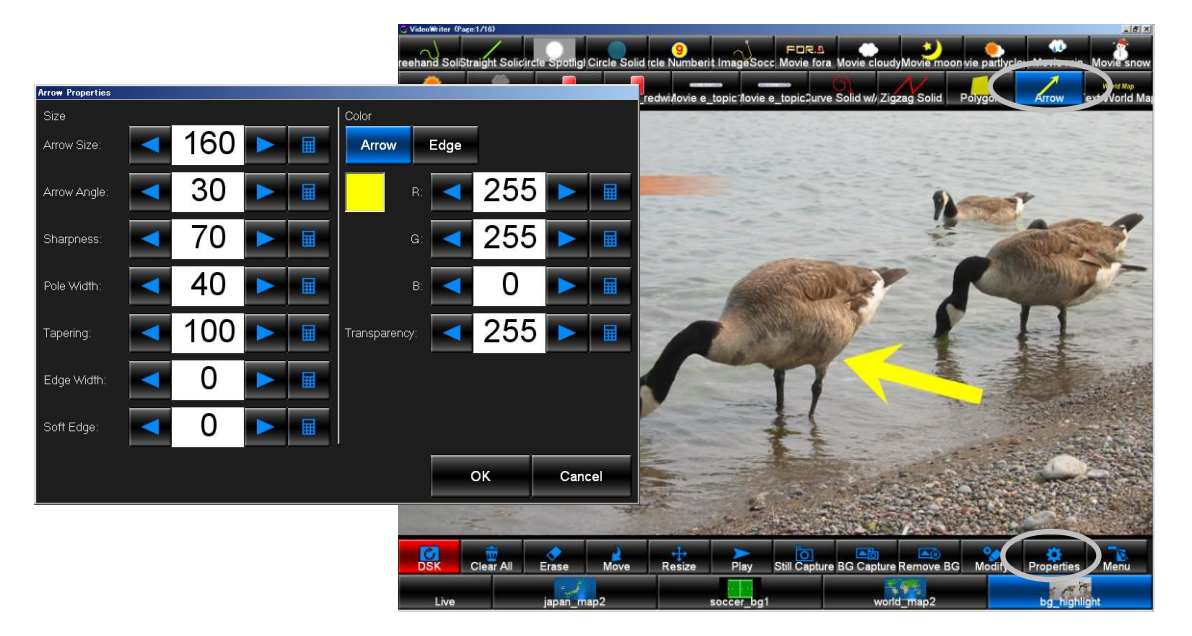

#### $S:=$

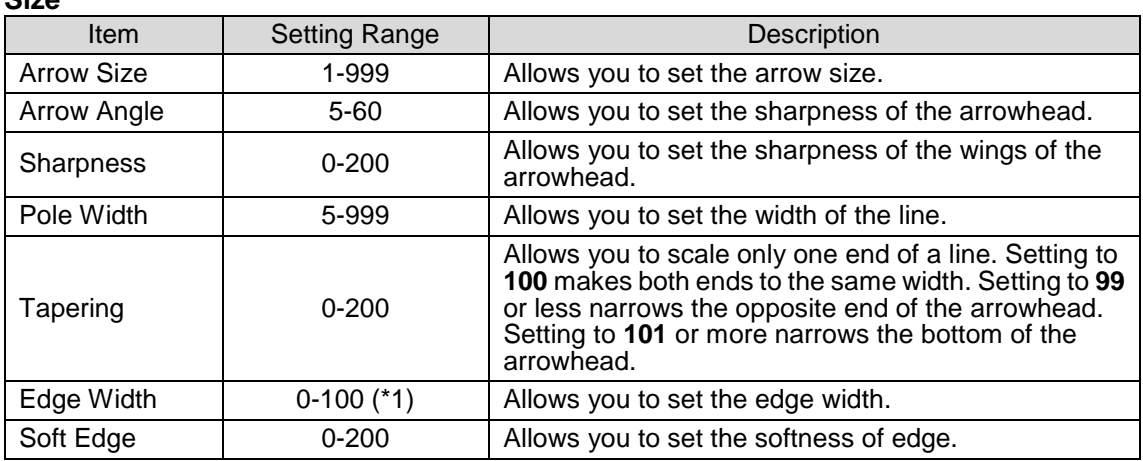

(\*1) The sum of **Line Width** and both sides of **Edge Width** cannot exceed **200**.

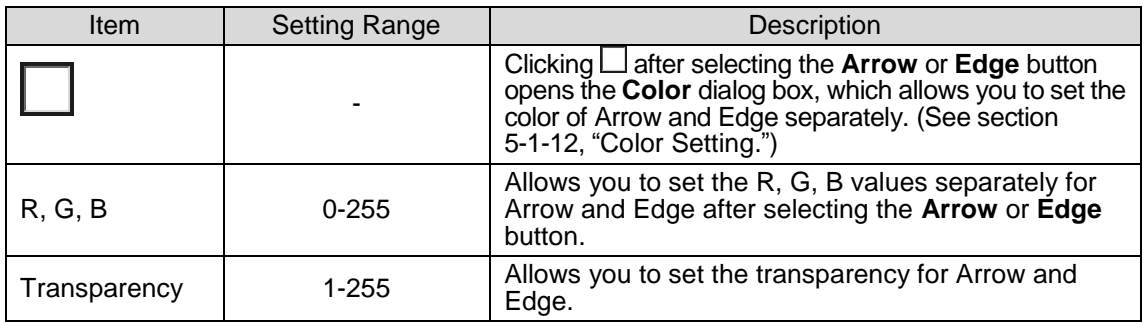

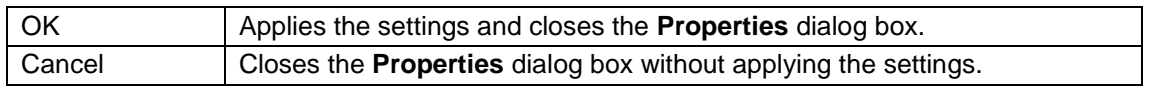

### 5-1-11. Text

To display the **Text Properties** dialog box, select the **Text** tool and click the **Properties** button in the main window. In this dialog box, the texts can be entered and the text settings such as the font, font weight, and alignment can be made. After setting all properties, click **OK** to apply the settings.

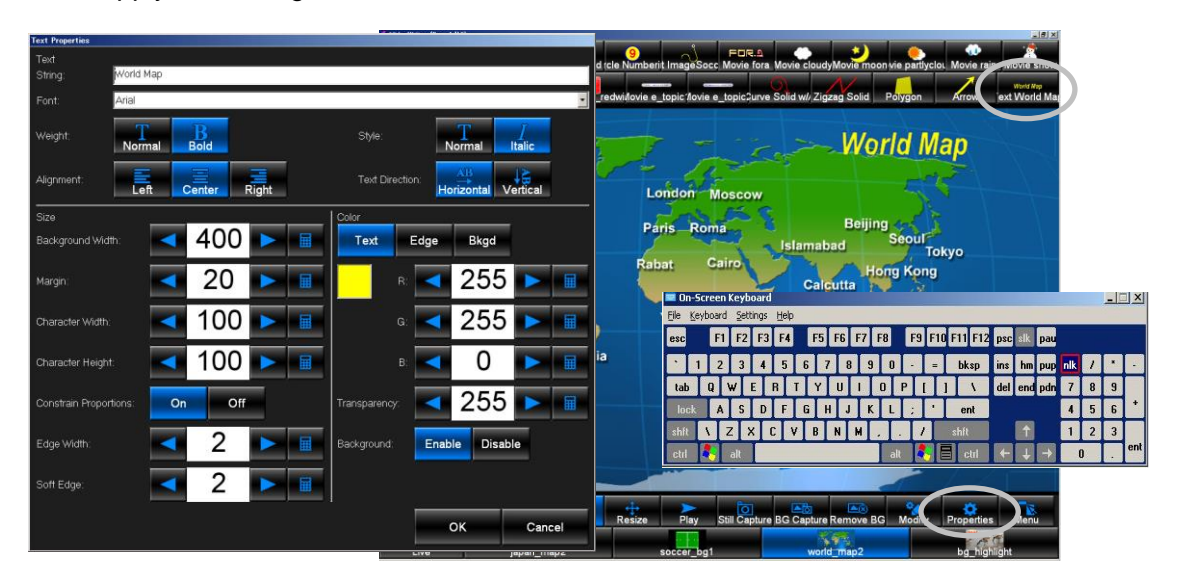

#### **Text**

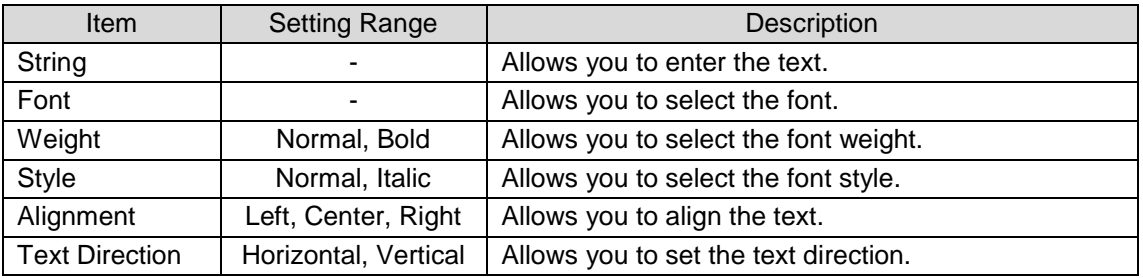

#### **Size**

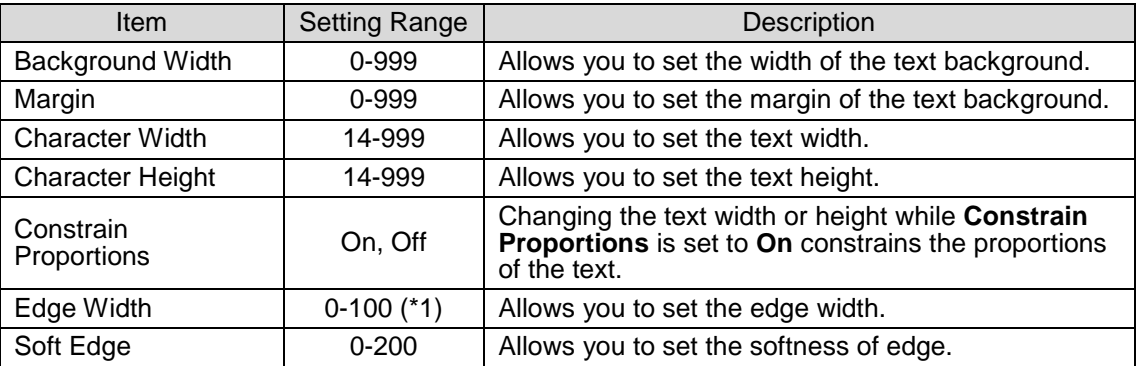

(\*1) The sum of **Line Width** and both sides of **Edge Width** cannot exceed **200**.

**Color**

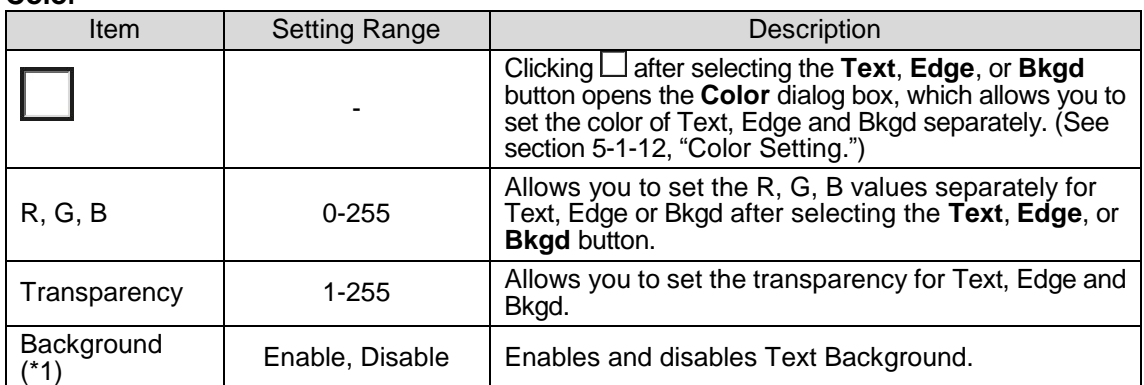

(\*1) If **Background** is set to **Enable**, the text is fit into the text background, regardless of the specified text width.

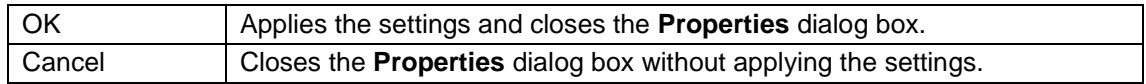

### <span id="page-46-0"></span>5-1-12. Color Setting

#### **To Select a Color**

To select a color for line, edge or other elements in **Line Properties**, **Circle Properties** and **Numbering Properties** dialogs, click the **Color** icon ( ) after selecting the **Line**, **Edge**, or other button to open the **Color** dialog box as shown below. Click on a desired cell to select a color.

### **To Set a Custom Color**

Up to 5 custom colors can be set. To set a custom color, right-click on a cell, click the **Define Custom Colors** button and pick up a desired color for the cell.

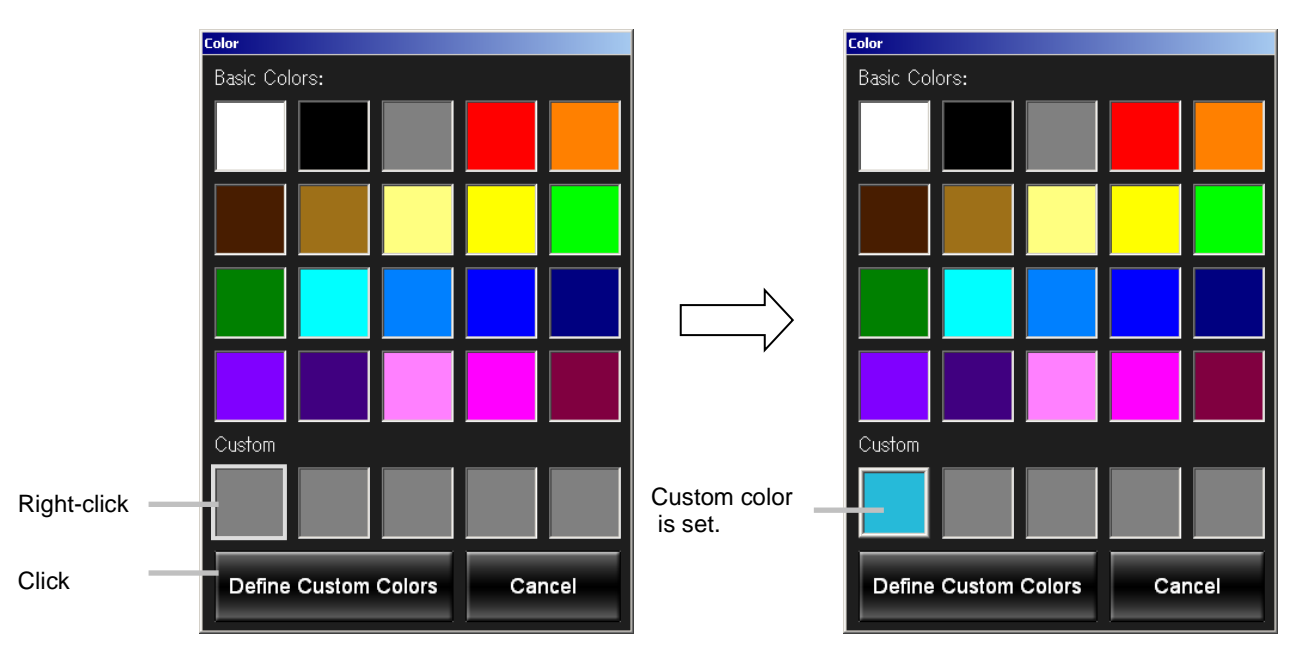

## 5-2. Menu

To display the **Menu** dialog box, click the **Menu** button in the main window. In this dialog box, you can add, edit, and remove the **Object** tools, and make the background settings, calibration settings, and custom icon settings for touch screen use. Loading and saving Video Writer files can also be done in this dialog box.

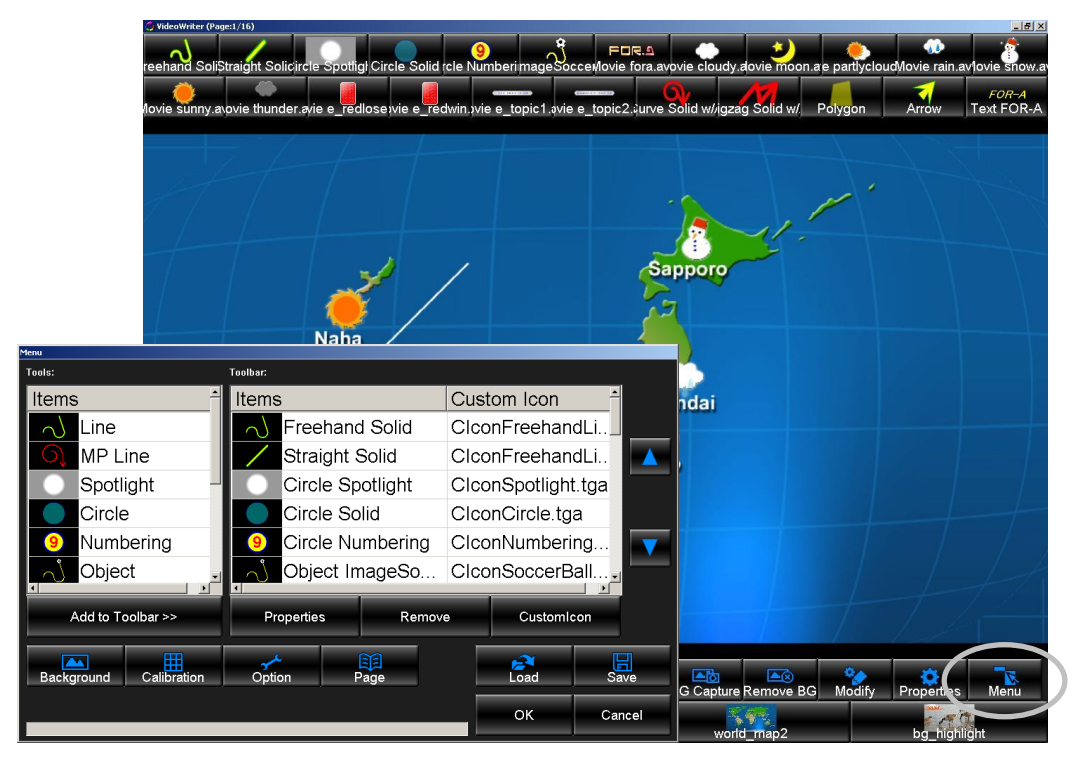

Menu Dialog Box

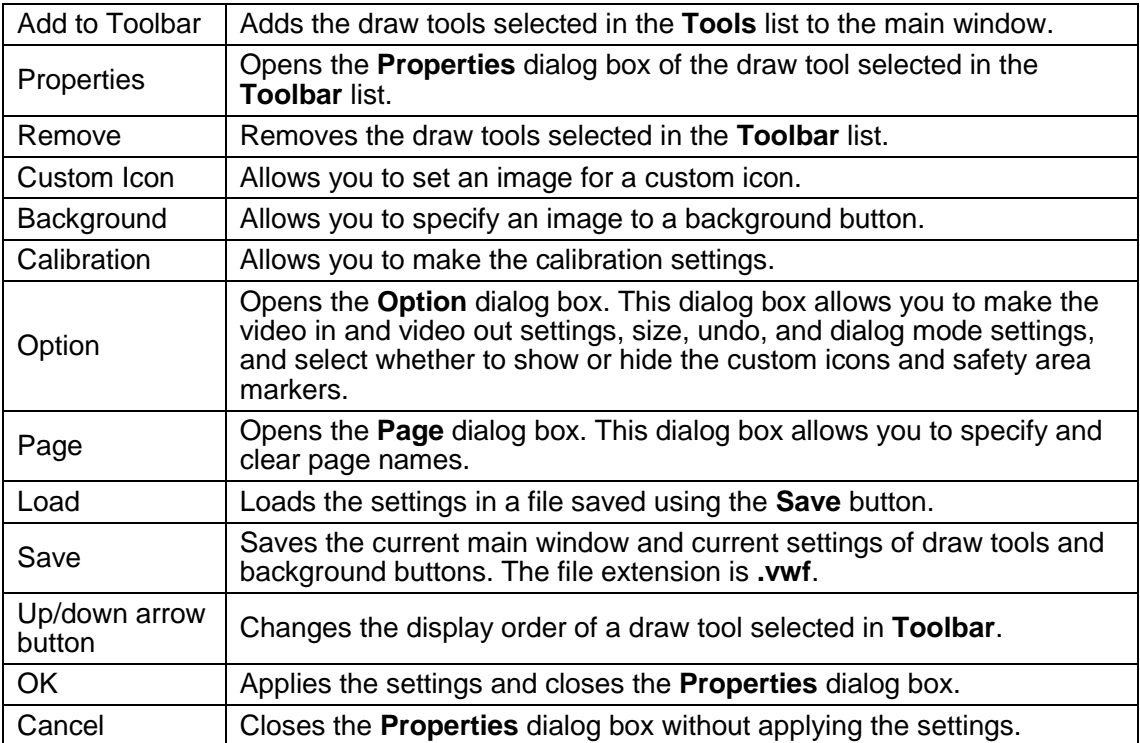

### 5-2-1. Adding a Draw Tool

To add a draw tool to the main window, select a draw tool in the **Tools** list in the **Menu** dialog box and click **Add to Toolbar** button. The draw tool is added to the **Toolbar** list. Clicking **OK** in the **Menu** dialog box closes the dialog box and adds the draw tool to the main window.

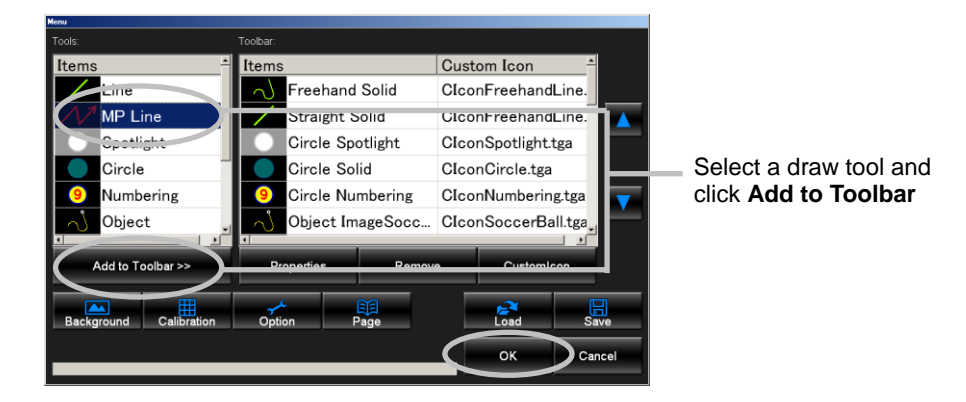

## 5-2-2. Editing a Draw Tool

To edit the properties of a draw tool displayed in the main window, select a draw tool in the **Toolbar** list in the **Menu** dialog box and click the **Properties** button. The **Properties** dialog box is displayed. See section [4-2-12,](#page-33-0) "Properties" for details. Clicking **OK** in the **Menu** dialog box closes the dialog box and applies the settings.

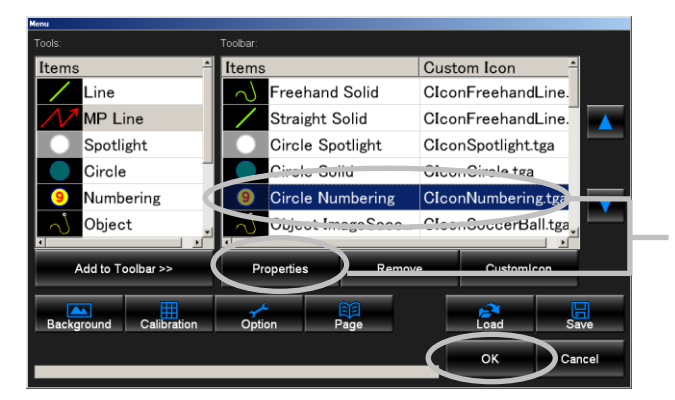

Select a draw tool and click **Properties**

## 5-2-3. Removing a Draw Tool

To remove a draw tool from the main window, select a draw tool in the **Toolbar** list in the **Menu** dialog box and click the **Remove** button. The draw tool is removed from the **Toolbar** list. Clicking **OK** closes the dialog box and removes the draw tool from the main window.

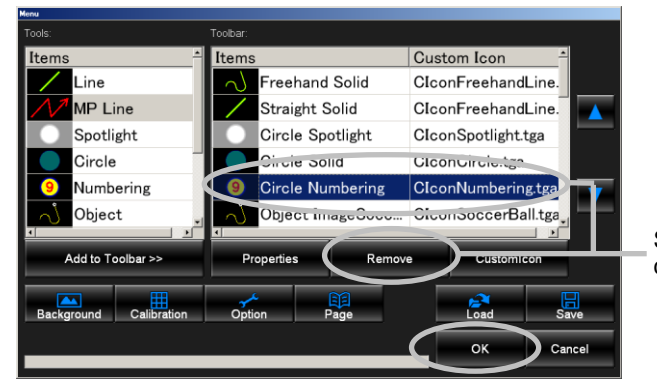

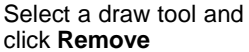

### 5-2-4. Changing Display Order of Draw Tools

To change the display order of draw tools in the main window, select a draw tool in **Toolbar** list in the **Menu** dialog box and click  $\triangle$  or  $\nabla$  on the right. Moving a draw tool up in the list moves the draw tool left in the main window, and moving a draw tool down in the list moves the draw tool right in the main window. Clicking **OK** in the **Menu** dialog box closes the dialog box and changes the display order of draw tools.

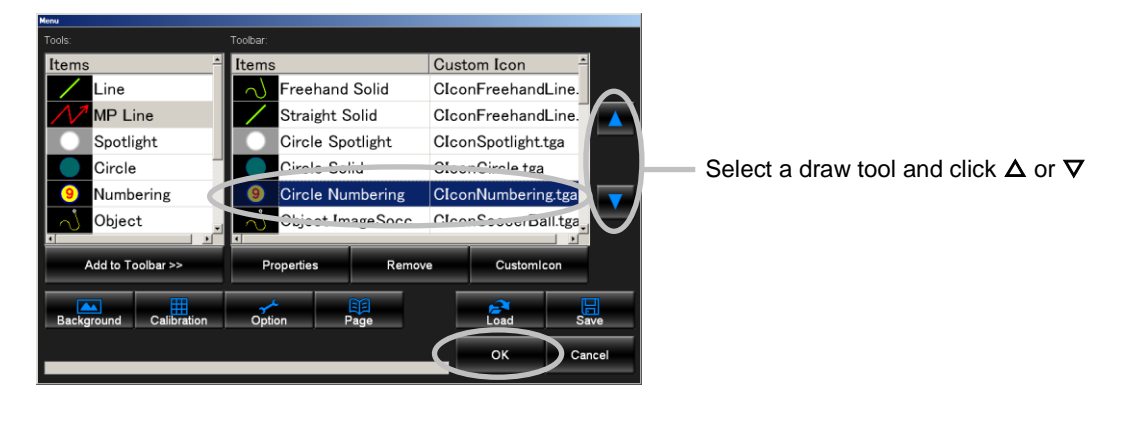

**NOTE** You can also change the draw tools order in the main window. Click a desired tool and drag and drop it to the desired position while pressing Ctrl on the keyboard.

### 5-2-5. Adding a Background Button

To add a background button to the main window, click the **Background** button in the **Menu** dialog box. The **Open** dialog box is displayed. Specifying an image adds a button to the main window and the file name and thumbnail of the image are displayed on the button. The supported image file formats are **.jpg**, **.bmp**, **.tga**, and **.png**.

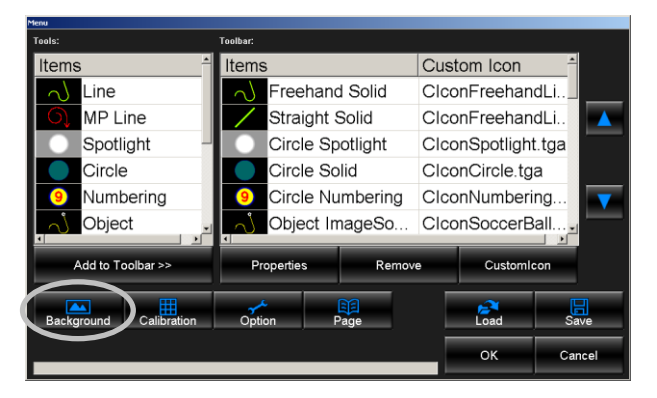

Capturing an image of **Live** by clicking **BG Capture** adds a background image directly to a background button.

### 5-2-6. Removing a Background Button

To remove a background button from the main window, select a background button and click the **Remove BG** button. You can also remove a background button by right-clicking a background button and selecting **Remove** from the right-click menu.

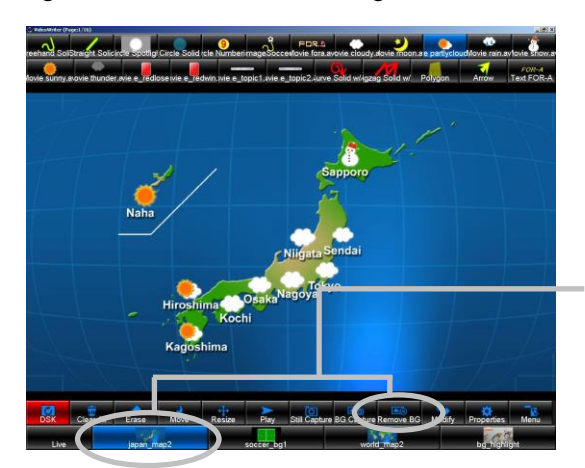

Select a background button and click the **Remove BG** button

### <span id="page-50-0"></span>5-2-7. Saving a Video Writer File

To save the current main window and current settings of draw tools and background buttons, click the **Save** button in the **Menu** dialog box. The **Save As** dialog box is displayed. Specify the file name and directory and click **Save**. Clicking **OK** in the **Menu** dialog box closes the dialog box and saves the current settings to a Video Writer file. The file extension is **.vwf**.

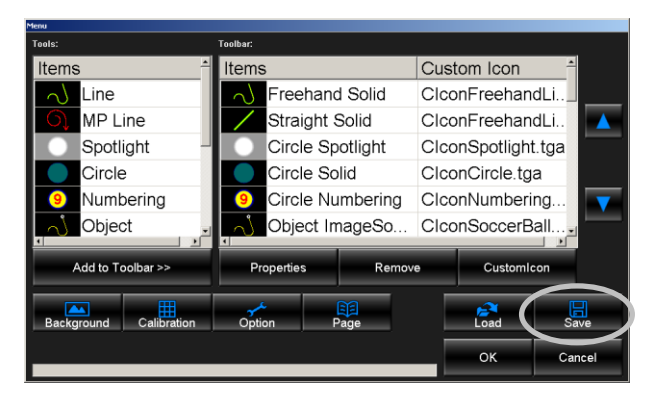

### <span id="page-50-1"></span>5-2-8. Loading a Video Writer File

To load the settings saved in a file using the **Save** button in the **Menu** dialog box, click the **Load** button in the **Menu** dialog box. The **Open** dialog box is displayed. Select a file you wish to load and click **Open**. The progress status can be checked with the progress bar at the lower left of the dialog box. Clicking **OK** in the **Menu** dialog box closes the dialog box and loads the settings saved in a Video Writer file.

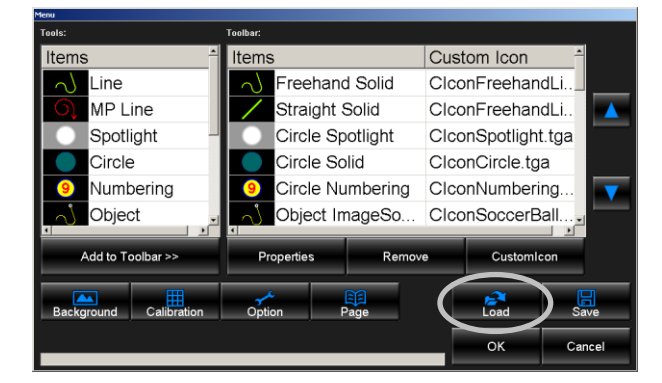

### 5-2-9. Custom Icon Settings

For touch screen use, draw tools can be displayed as custom icons on the screen. In this dialog box, you can specify images for custom icons. To specify an image for a custom icon, select a draw tool in the **Toolbar** list in the **Menu** dialog box and click the **Custom Icon** button. The **Open** dialog box is displayed. Specifying an image using the **Open** dialog box adds the file name of the image to the **Toolbar** list. Clicking **OK** closes the dialog box and sets a custom icon image to a draw tool. The supported image file format is **.tga** and the supported size is **100 x 100 pixels**. For details on showing custom icons on the screen, see section [5-3-4-1,](#page-59-0) "Showing Custom Icons."

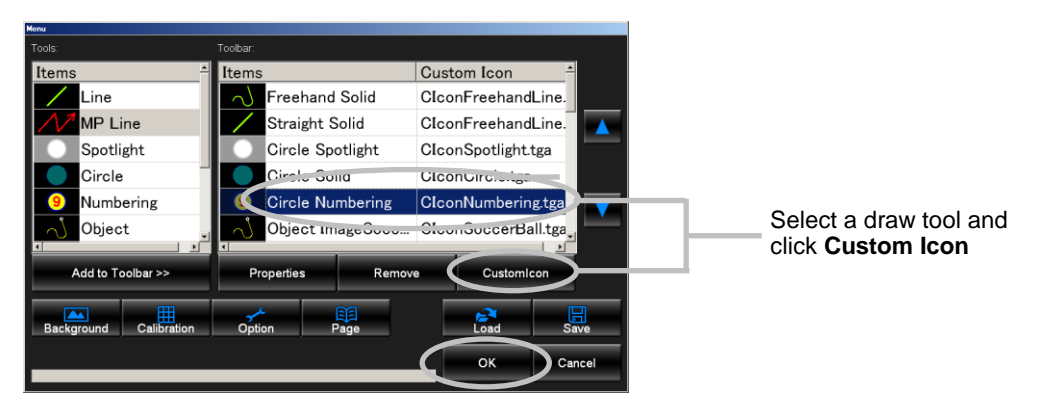

In the **Menu** dialog box, the image settings for the custom icons cannot be made for the **Clear All**, **Erase**, **Move**, **Play**, **Modify**, **Properties**, and **Menu** buttons. To set custom icon images to these buttons, overwrite images **CIconClearAll.tga**, **CIconErase.tga**, **CIconMove.tga**, **CIconPlay.tga**, **CIconModify.tga**, **CIconProperties.tga**, and **CIconMenu.tga** saved in the same directory as **VideoWriter.exe**. The supported image file format is **.tga** and the supported size is **100 x 100 pixels**.

For details on setting an image to an **Object** tool, see section [5-1-6,](#page-40-0) "Object Properties – File."

### **For the touch screen installed on the PC monitor**

Perform the calibration according to the specification of your touch screen. For details on calibration, see the manual of your touch screen.

### **For the touch screen installed on the video monitor**

Open the **Calibration** dialog box by clicking the **Calibration** button. After clicking **Start**, perform the calibration according to the specification of your touch screen. Once the calibration is completed, click **Finish**. For details on calibration, see the manual of your touch screen.

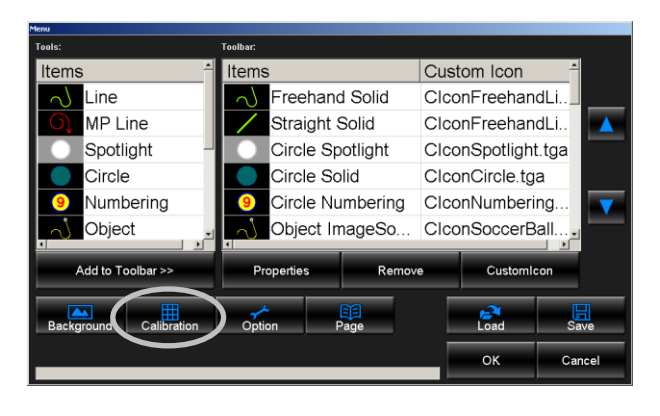

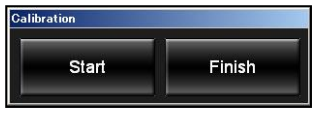

To use a touch screen installed on the video monitor, set to the full screen mode by double-clicking the right mouse button on the screen.

## 5-3. Option

To display the **Option** dialog box, click the **Menu** button in the main window to display the **Menu** dialog box and click the **Option** button in the **Menu** dialog box. In this dialog box, you can make the video in and video out settings, size, undo, and dialog mode settings, and select whether to show or hide the custom icons and safety area markers. After all settings are done, click **OK** in the **Option** dialog box and click **OK** in the **Menu** dialog box to apply the settings.

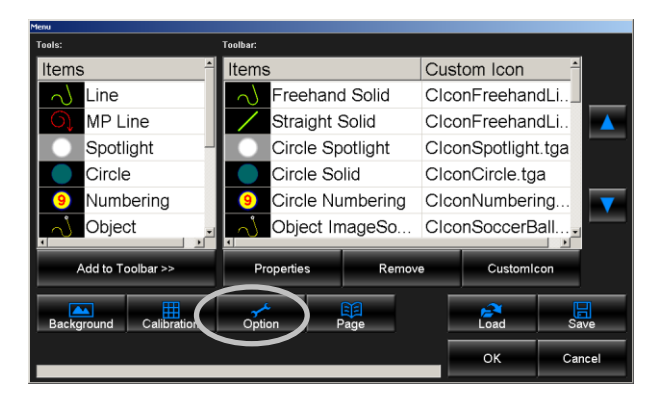

### 5-3-1. Video In / Video Out Settings

To display the Video settings, click **Video** in the **Option** dialog box. This screen allows you to make the video in and video out settings.

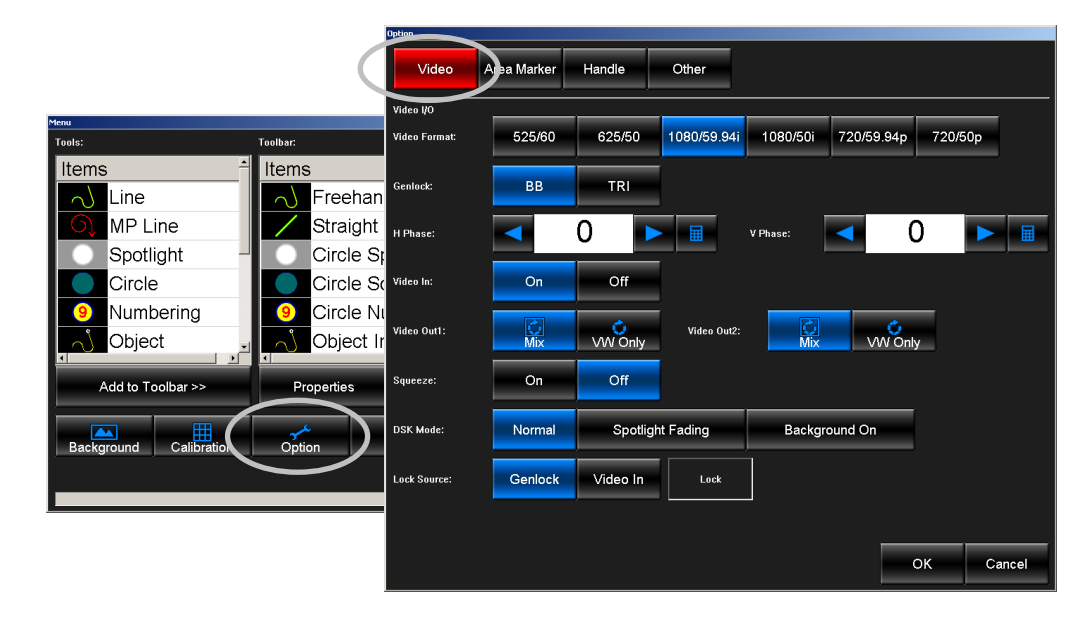

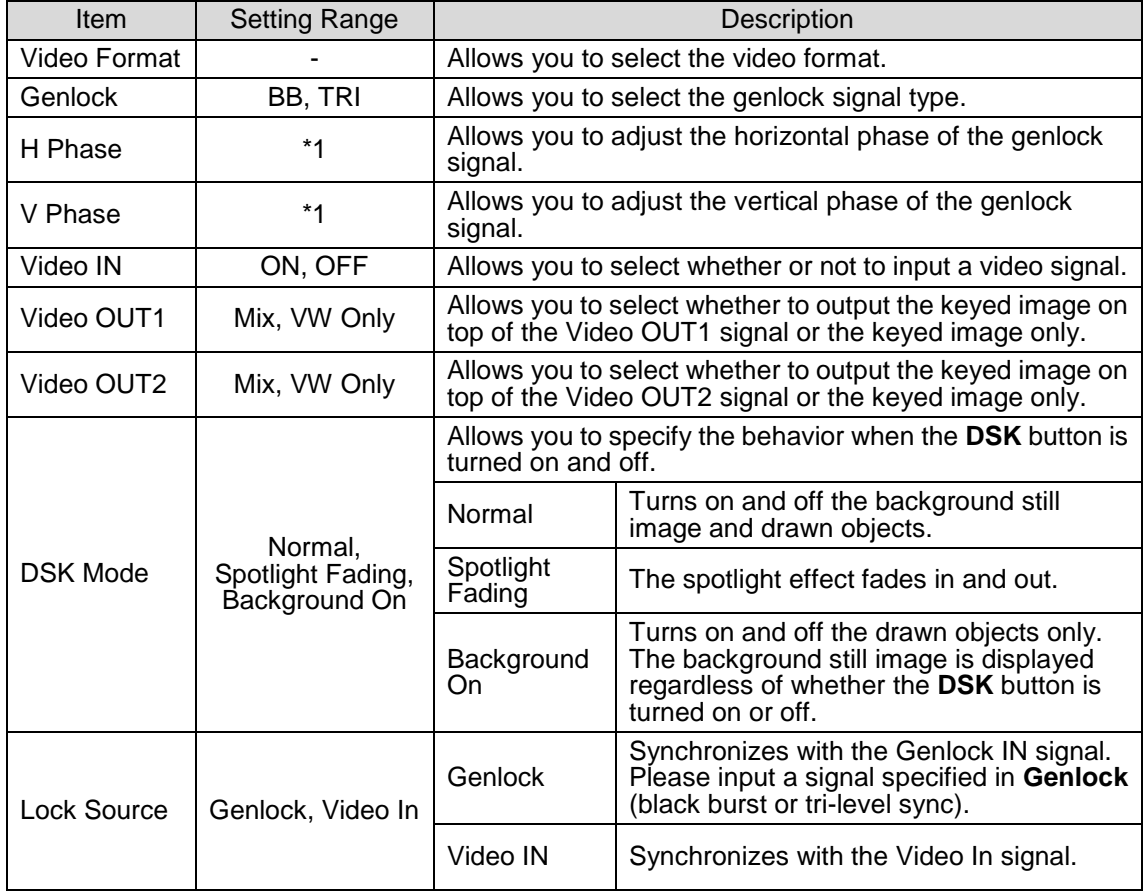

(\*1) The setting range differs according to the video format. See "Genlock Phase Setting Ranges" on the next page.

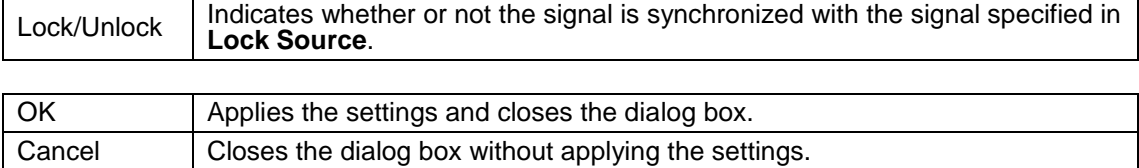

Π

### **Genlcok Phase Setting Ranges**

### **H Phase**

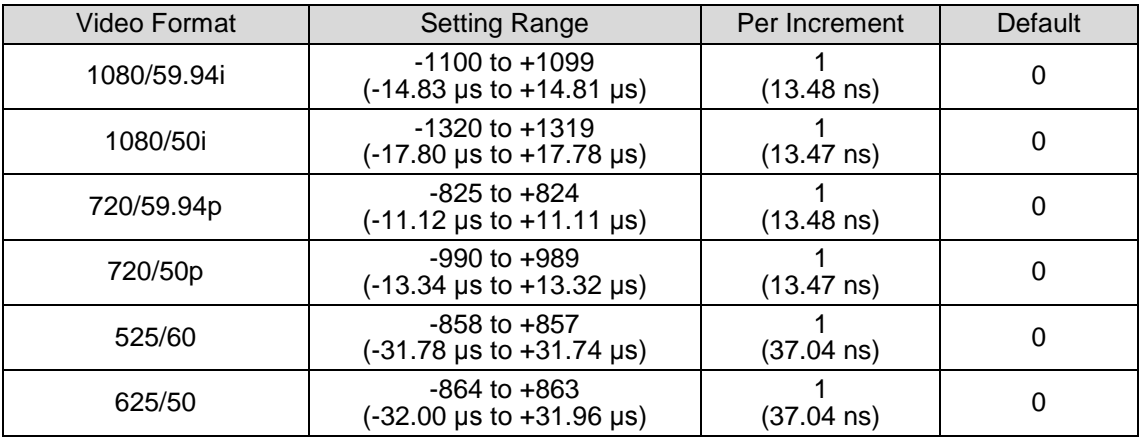

### **V Phase**

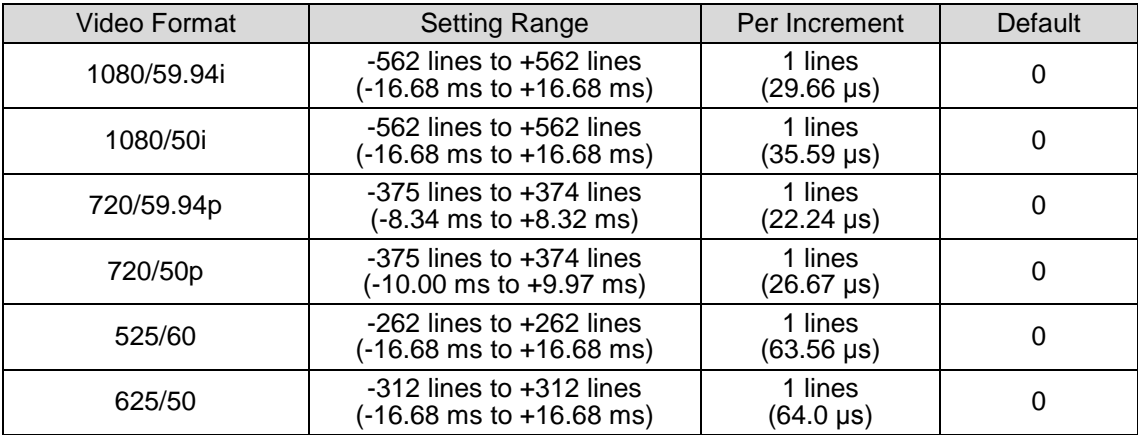

## 5-3-2. Showing Safety Area Markers

To display the **Area Marker** settings, select **Area Marker** in the **Option** dialog box. This screen allows you to make the safety area marker settings.

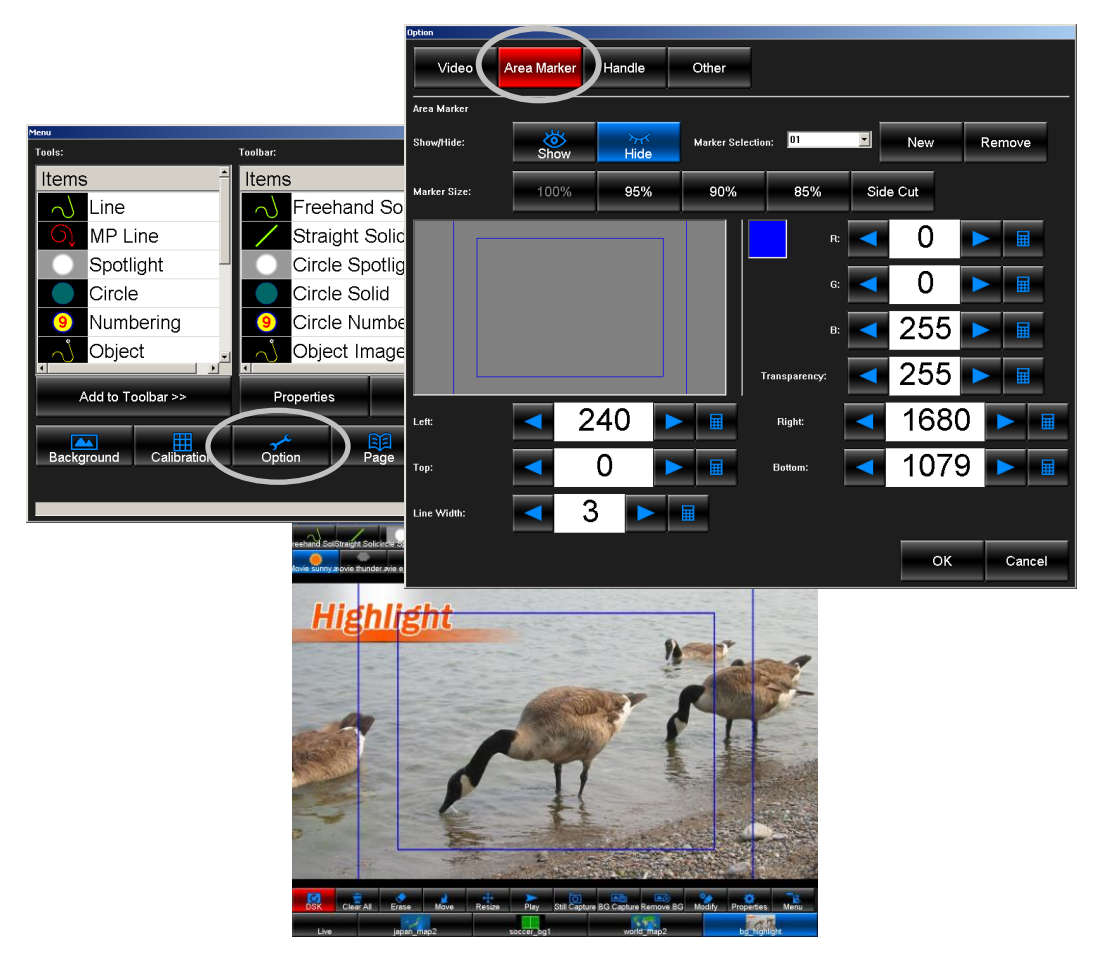

#### **Area Marker**

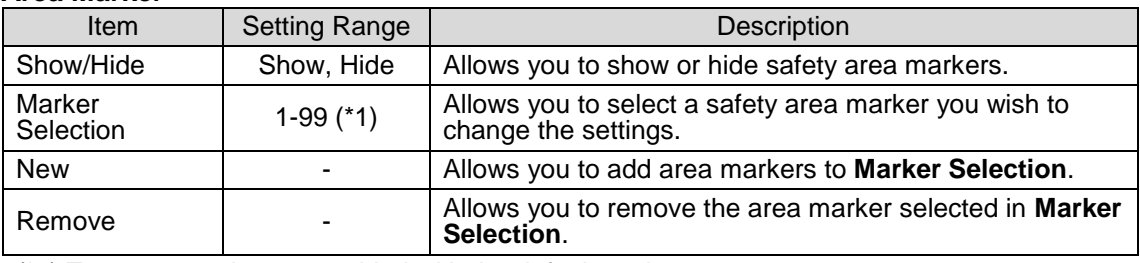

(\*1) Two area markers are added with the default setting.

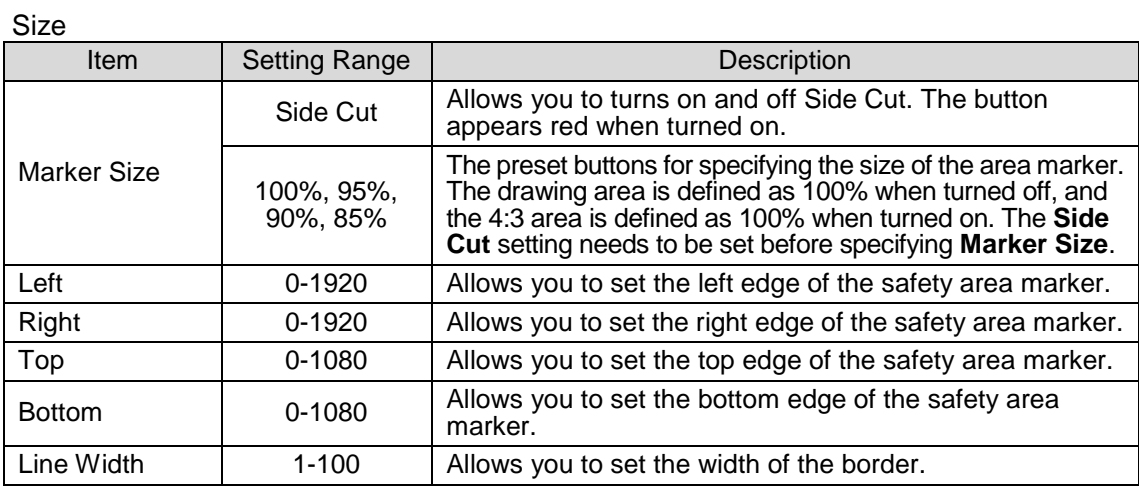

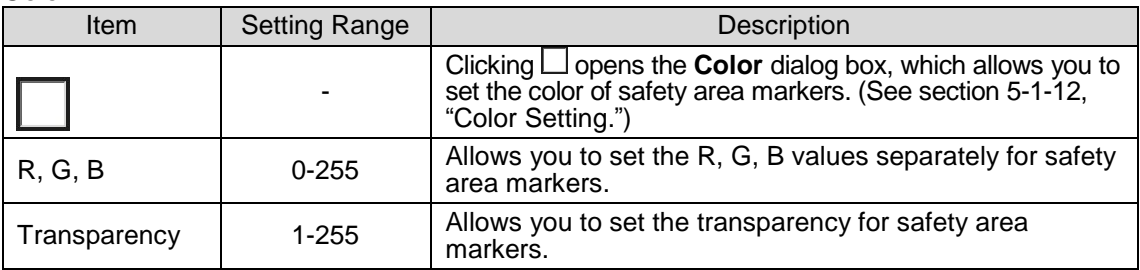

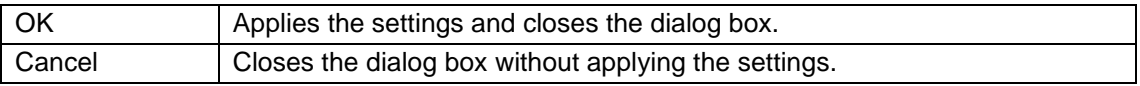

### 5-3-3. Handle Settings

To display the **Handle** settings, select **Handle** in the **Option** dialog box. This screen allows you to make settings for handles displayed for Multi Pointed Line and Polygon.

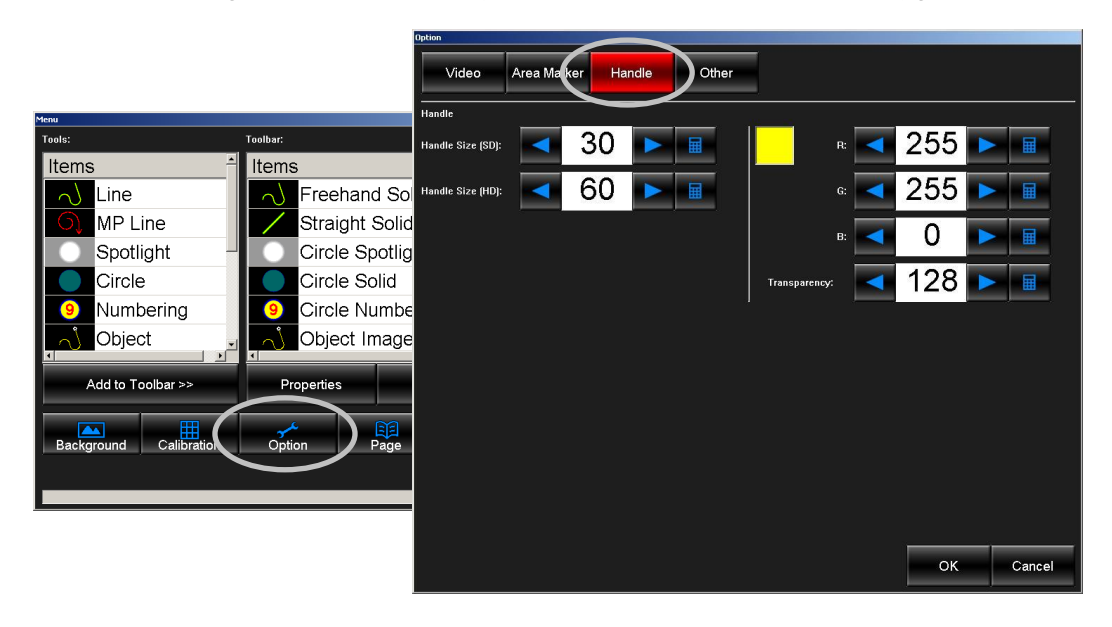

#### **Size**

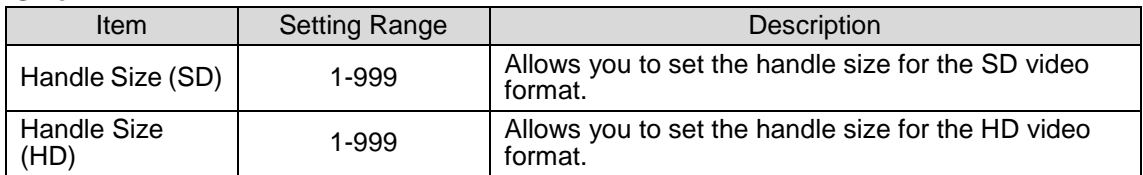

#### **Color**

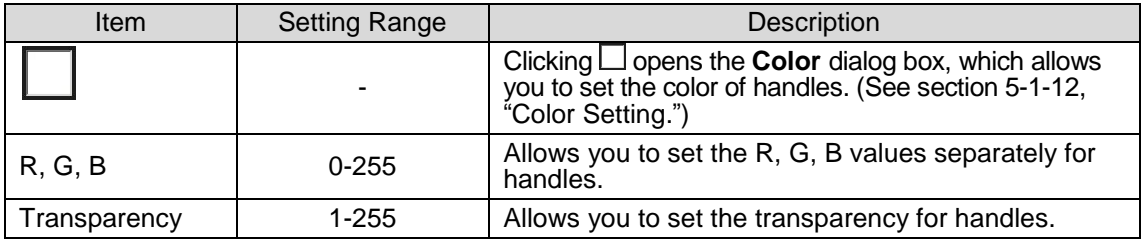

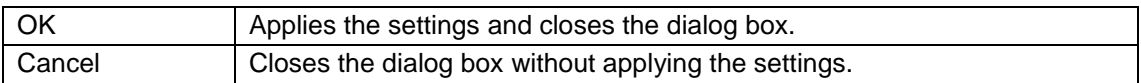

Changes are not applied to the handles that are already placed to the drawing area. Please make settings before creating objects.

### 5-3-4. Other Settings

To display the **Other** settings, select **Other** in the **Option** dialog box. This screen allows you to make settings such as the custom icon settings and undo setting.

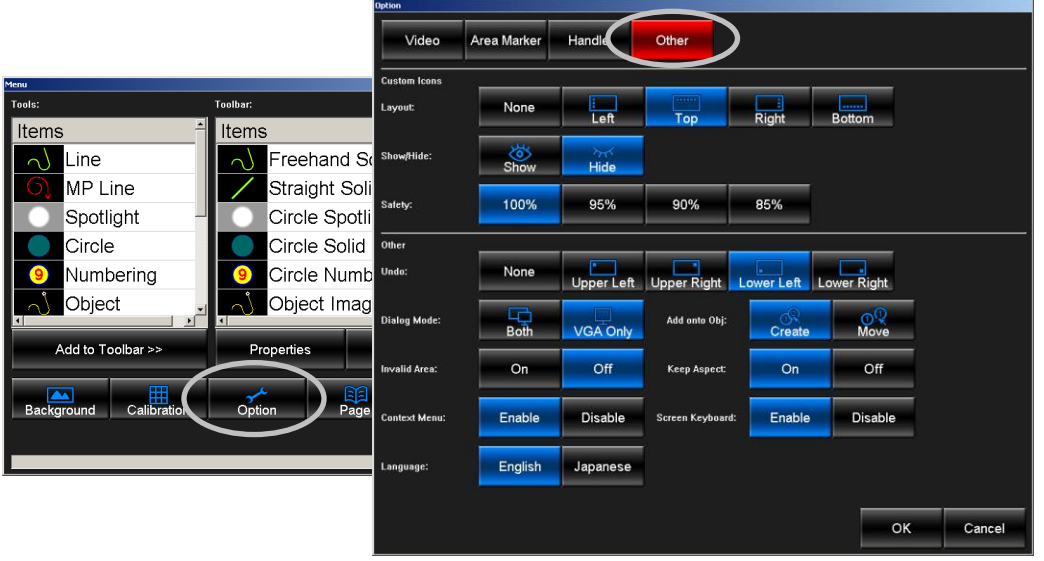

### <span id="page-59-0"></span>5-3-4-1. Showing Custom Icons

To show custom icons on the screen, open the **Option** dialog box and set **Show/Hide** to **Show** and select the display position in **Layout**. The custom icons can be displayed at the left, right, top, or bottom of the screen.

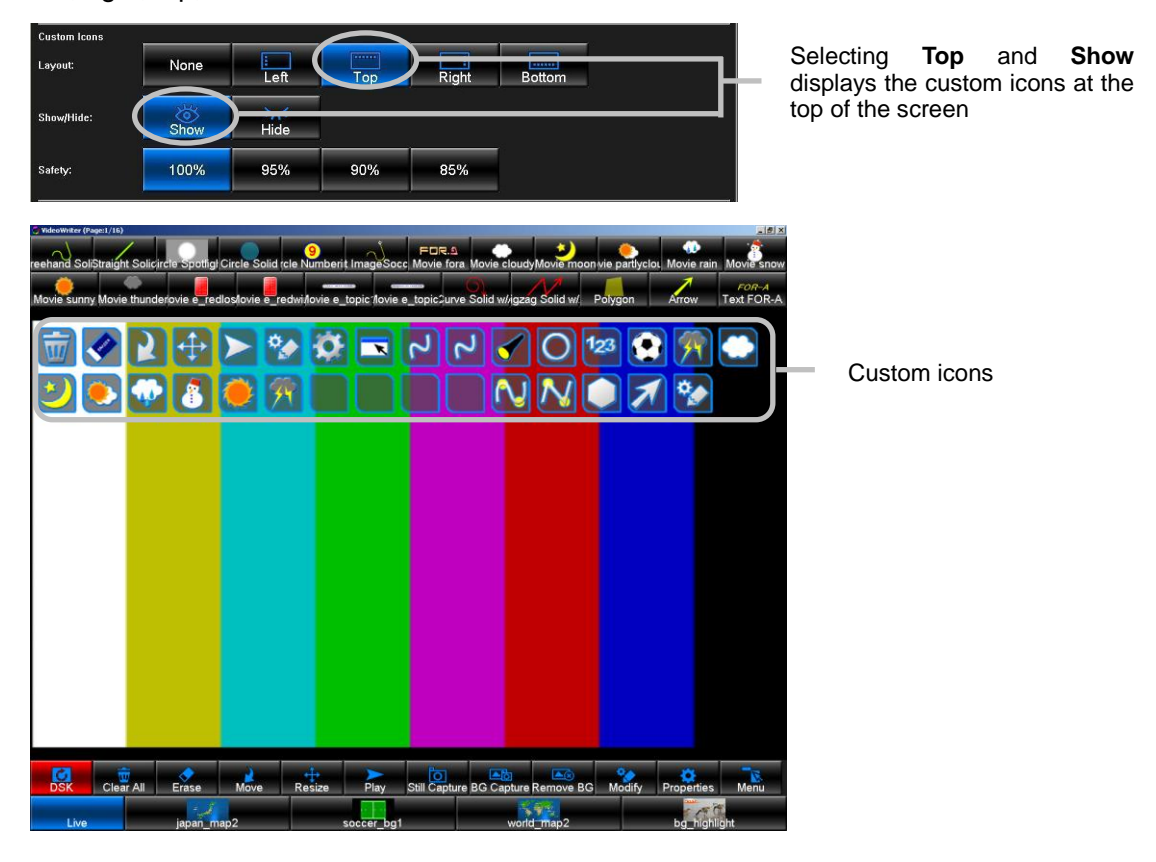

The custom icons can also be turned on and off by clicking any one of the four corners of the screen. If **Layout** is set to **None**, clicking a corner does not display the custom icons regardless of whether **Show/Hide** is set to **Show** or not.

### 5-3-4-2. Undo Setting

To assign the undo function to one of the four corners of the screen, select **Upper Left**, **Upper Right**, **Lower Left** or **Lower Right** in **Undo** in the **Option** dialog box. After the setting is done, click the specified corner of the screen to undo the last action. Although the standard keyboard shortcut  $($ Ctrl +  $\boxed{Z}$ ) is also available, assigning the undo function to the screen allows you to use it on the touch screen.

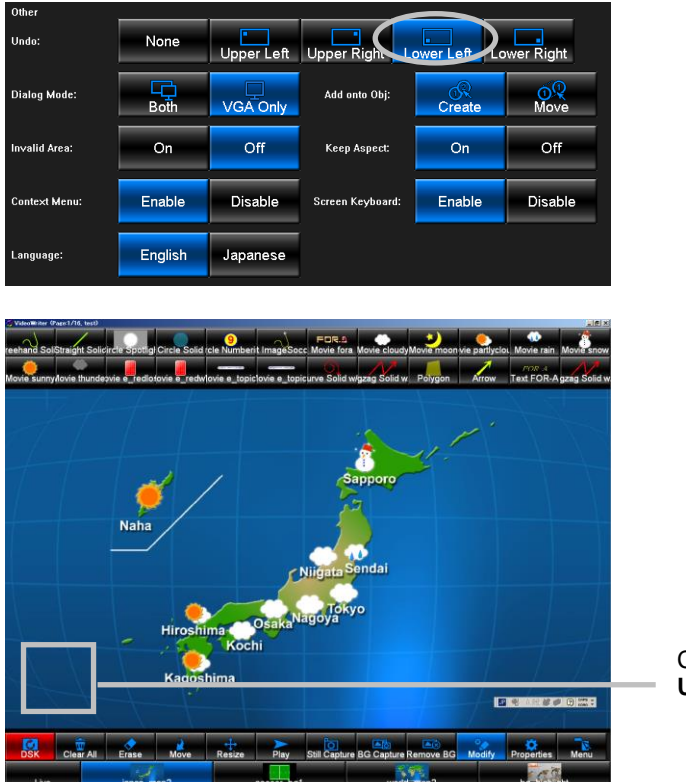

Click this area while **Undo** is set to **Upper Right** to undo the last action

### 5-3-4-3. Dialog Mode Setting

Whether to display dialog boxes such as the **Properties** dialog boxes and **Menu** dialog box on both the SDI monitor and VGA monitor or the VGA monitor only can be selected.

To display dialog boxes on both the SDI monitor and VGA monitor, set **Dialog Mode** to **Both** in the **Option** dialog box. To display dialog boxes on the VGA monitor only, set to **VGA Only**.

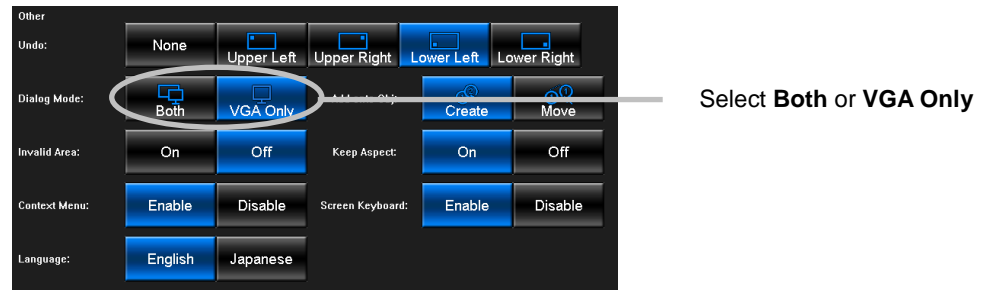

### 5-3-4-4. Mode for When Clicking an Object with a Draw Tool

The behavior when clicking an object on the screen while a draw tool is selected can be specified.

To create a new object when an object on the screen is clicked with a draw tool, set **Add onto Obj** to **Create** in the **Option** dialog box. To move the object on the screen when it is clicked with a draw tool, set **Add onto Obj** to **Move**.

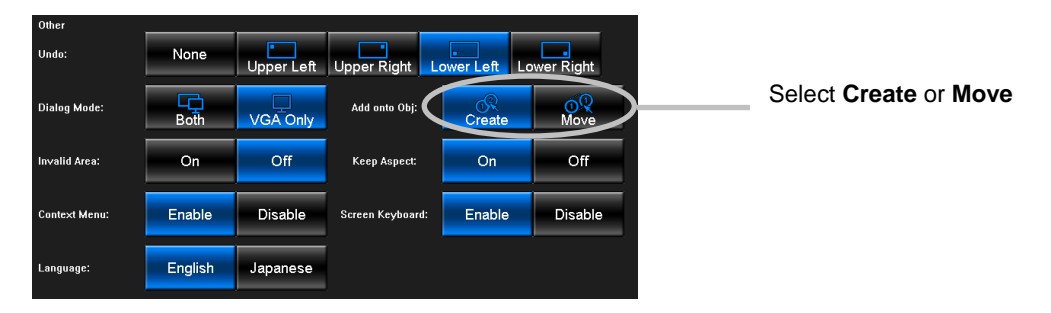

### 5-3-4-5. Invalid Area Setting

The invalid area, which you cannot place objects can be set. This is used to avoid placing unnecessary images by accidentally clicking the screen. The invalid area is 60 pixels from the edge of the screen.

To turn on the invalid area, set **Invalid Area** to **On** in the **Option** dialog box.

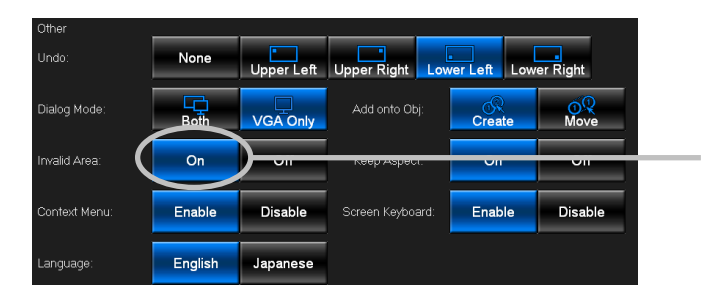

Set to **On** to turn on the invalid area.

### 5-3-4-6. Keep Aspect

**Keep Aspect** allows you to set the aspect ratio setting for the VGA output. Setting **Keep Aspect** to **ON** maintains the aspect ratio regardless of the window size. For HD, the aspect ratio is constrained to 4:3. For SD, the aspect ratio is constrained to 4:3 if **Squeeze** is set to **Off**, and it is constrained to 16:9 if **Squeeze** is set to **ON**.

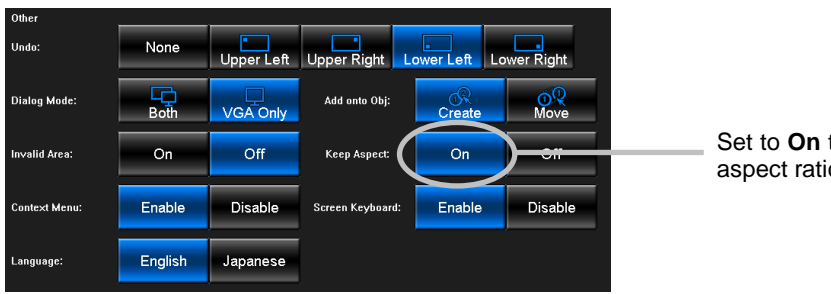

Set to **On** to maintain the aspect ratio.

### 5-3-4-7. Context Menu

Context Menu allows you to enable and disable right-click menus (context menus) shown when the drawing area is right-clicked.

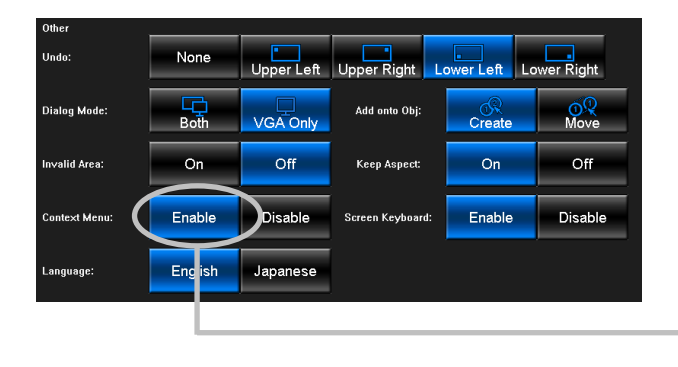

Set to **Enable** to show the right-click menu when the drawing area is right-clicked.

### 5-3-4-8. Screen Keyboard

Allows you to enable and disable the on-screen keyboard for touch screen use, for entering texts for the file names or the Text tool.

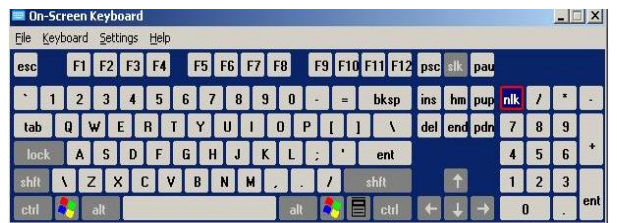

On-Screen Keyboard

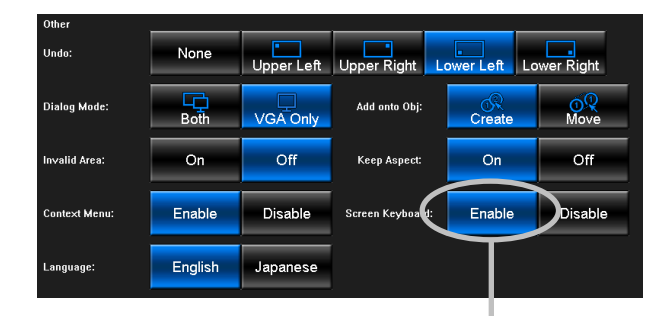

Set to **Enable** to show the on-screen keyboard. If set to **Disable**, the on-screen keyboard does not appear for entering texts for the file names and the Text tool.

### 5-3-4-9. Language Setting

The **Language** setting is only available in Japanese version.

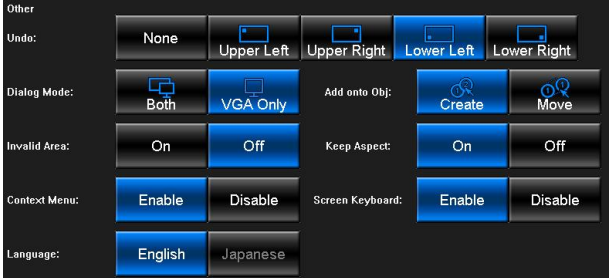

### 5-3-5. Page

To display the **Page Configuration** dialog box, click the **Menu** button in the main window to display the **Menu** dialog box and click the **Page** button in the **Menu** dialog box. In this dialog box, you can specify a page name for each page. Press the Page Up and Page Down keys on the keyboard to move between pages. Up to 16 pages can be set. After making all settings, click **OK** in the **Page Configuration** dialog box, and then click **OK** again in the **Menu** dialog box to apply the settings.

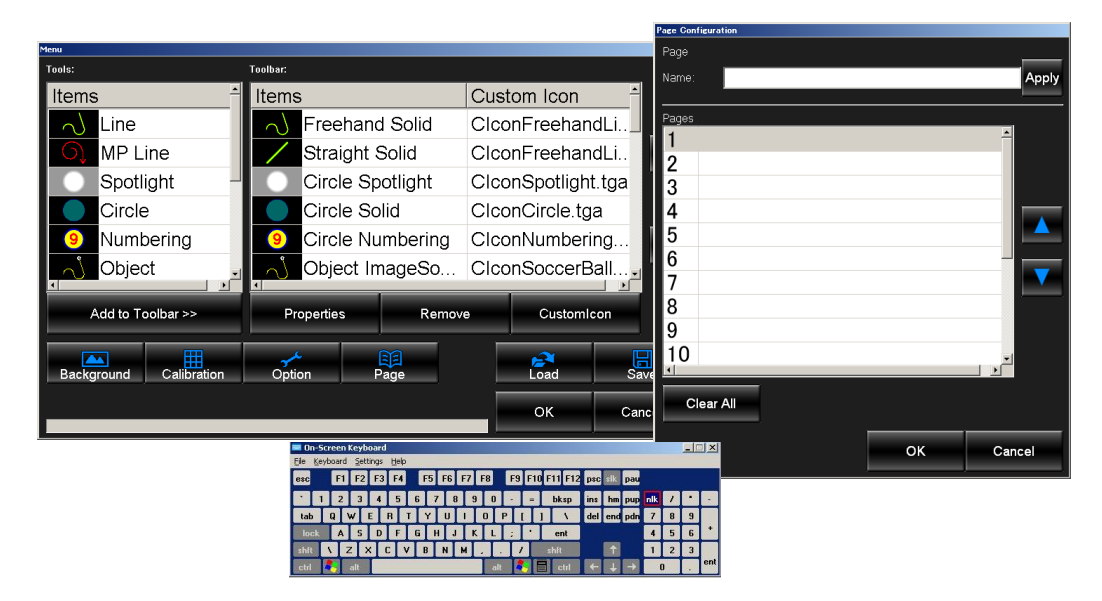

#### **Page**

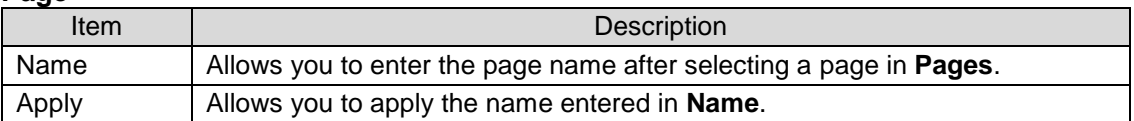

### **Pages**

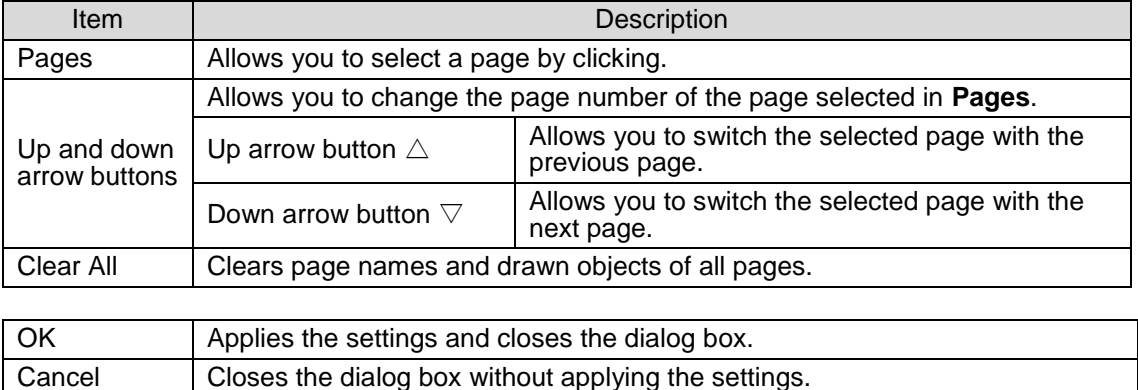

# 6. Resetting to Defaults

The settings of FVW-500HS are saved as below.

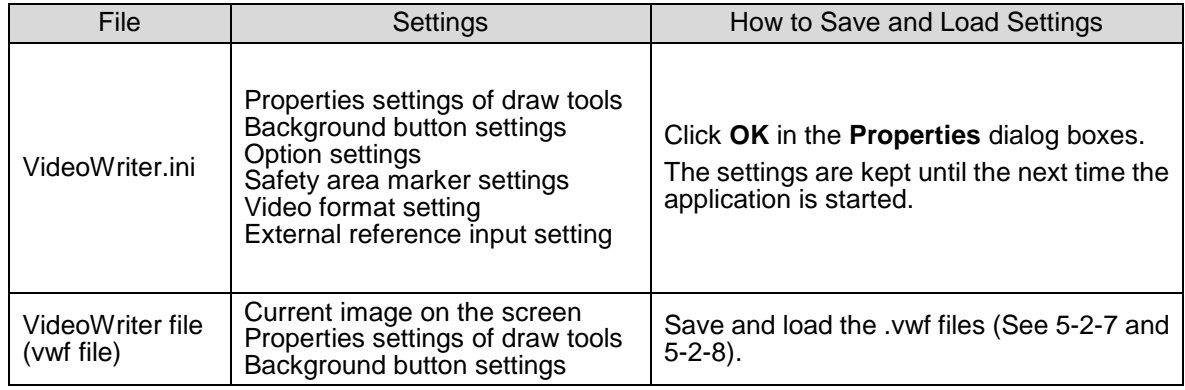

To reset the above settings to defaults, follow the steps below.

- 1. In Video Writer, click the  $\times$  button in the upper right corner of the main window to close the application.
- 2. To execute a batch file, double-click **Default.bat** located in **C:\VideoWriter\**
- 3. The command prompt is launched automatically. Once the command prompt finishes its process, the settings are reset.
- 4. The settings are reset to defaults the next time you run Video Writer.

# <span id="page-65-0"></span>7. File Conversion Software (TGA/PNG to AVI)

aviConv allows you to convert a tga or png sequence to an uncompressed 32bit avi file.

- Allows you to convert to an uncompressed 32bit avi file
- Resizing function
- Sequences in 32bit tga and png format are supported

**NOTE** Although a sequence in 24bit format can also be specified, the alpha channel will be white when **Bit Depth** is set to **32bit**.

## 7-1. File Conversion

1. Double-click **aviConv** icon on the desktop to start **aviConv**

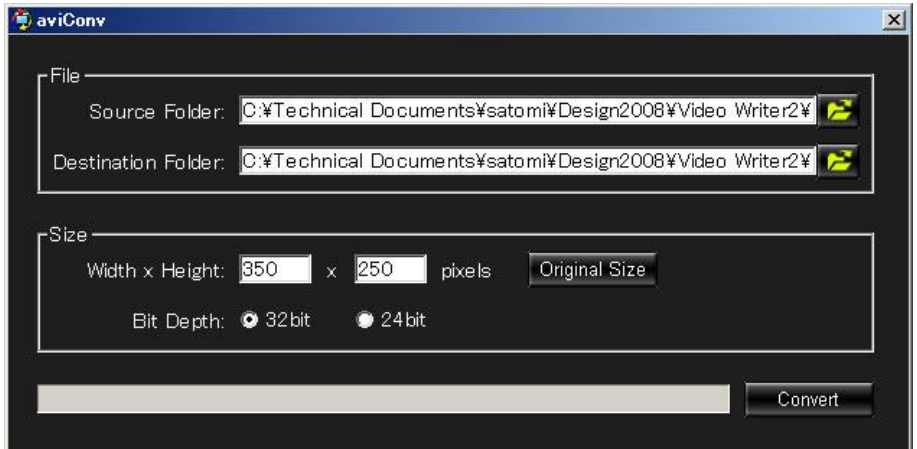

- 2. In **Source Folder**, specify the folder where the original files exist. Enter the folder path directly in the text box, or click the icon to open the **Browse for Folder** dialog box to specify the folder.
- 3. In **Destination Folder**, specify the file name and destination folder to save the avi file. Enter the folder path directly in the text box, or click the icon to open the **Save As** dialog box to specify the folder.
- 4. In **Width x Height**, specify the resolution of the avi file. Click the **Original Size** button to keep the resolution to the same size as the original files.
- 5. In **Bit Depth**, select the bit depth from **32bit** (with an alpha channel) or **24bit** (without an alpha channel).
- 6. Click the **Convert** button to start conversion. The progress status can be checked with the progress bar to the left of the **Convert** button.
- 7. Click the  $\boxed{\times}$  button in the upper right corner of the window to exit **aviConv**.

## 7-2. Messages

After the conversion, one of the following messages is displayed. If an error message is displayed, check the file format and conversion settings.

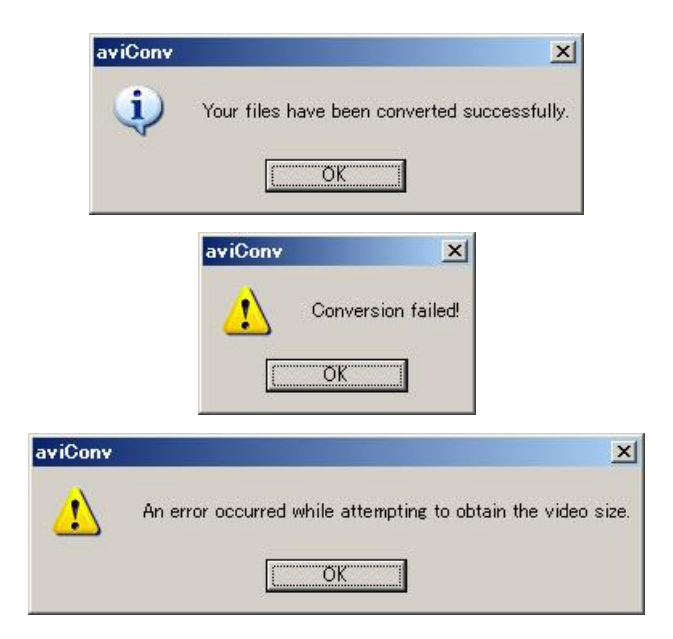

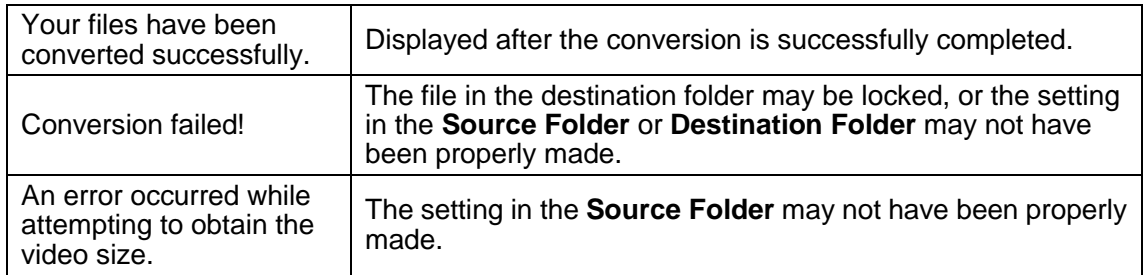

## 8-1. Unit Specifications

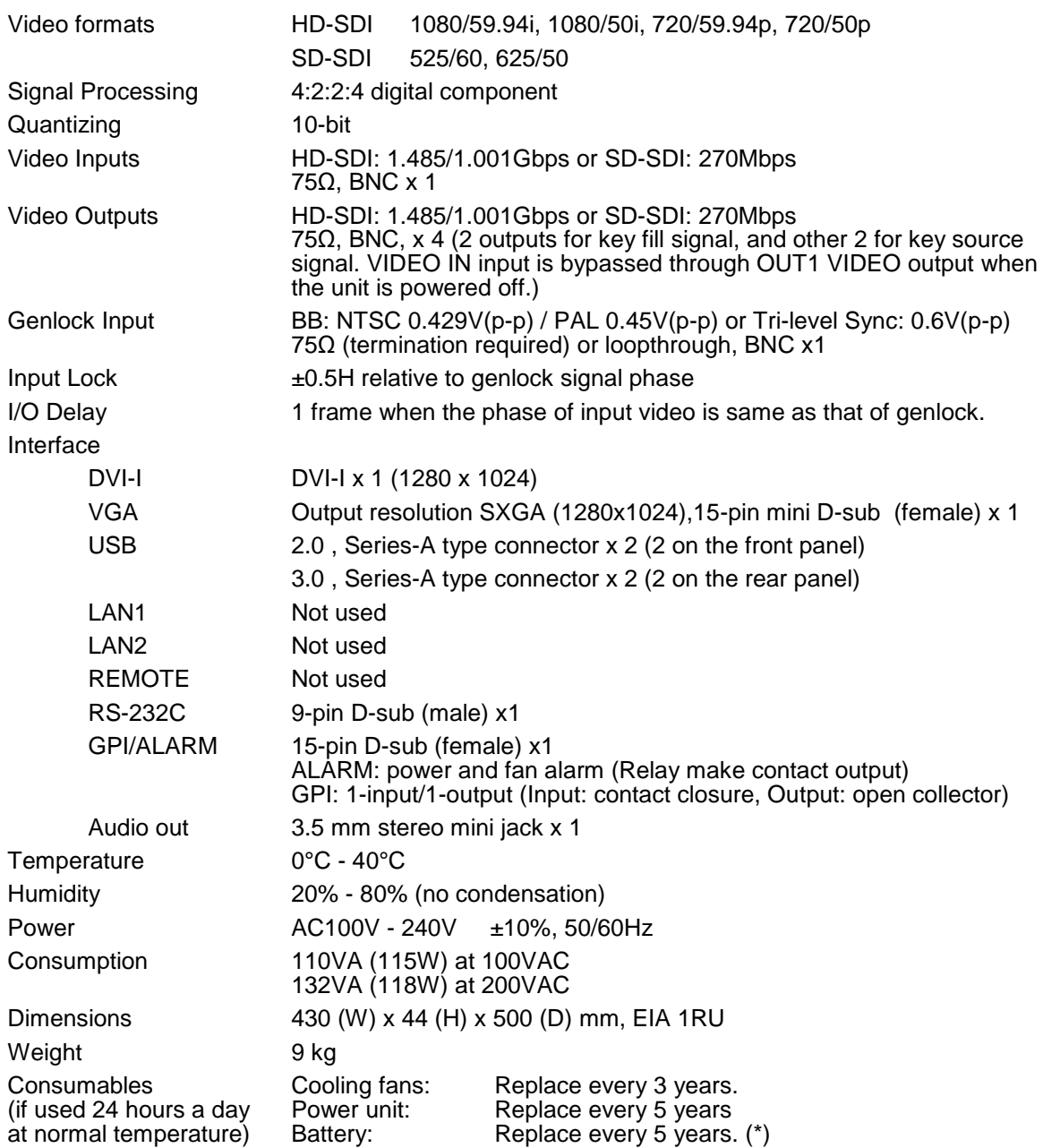

\*Yearly battery replacement is recommended when unit is stored without powering on for long periods.

(All dimensions in mm.)

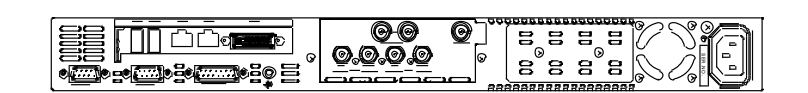

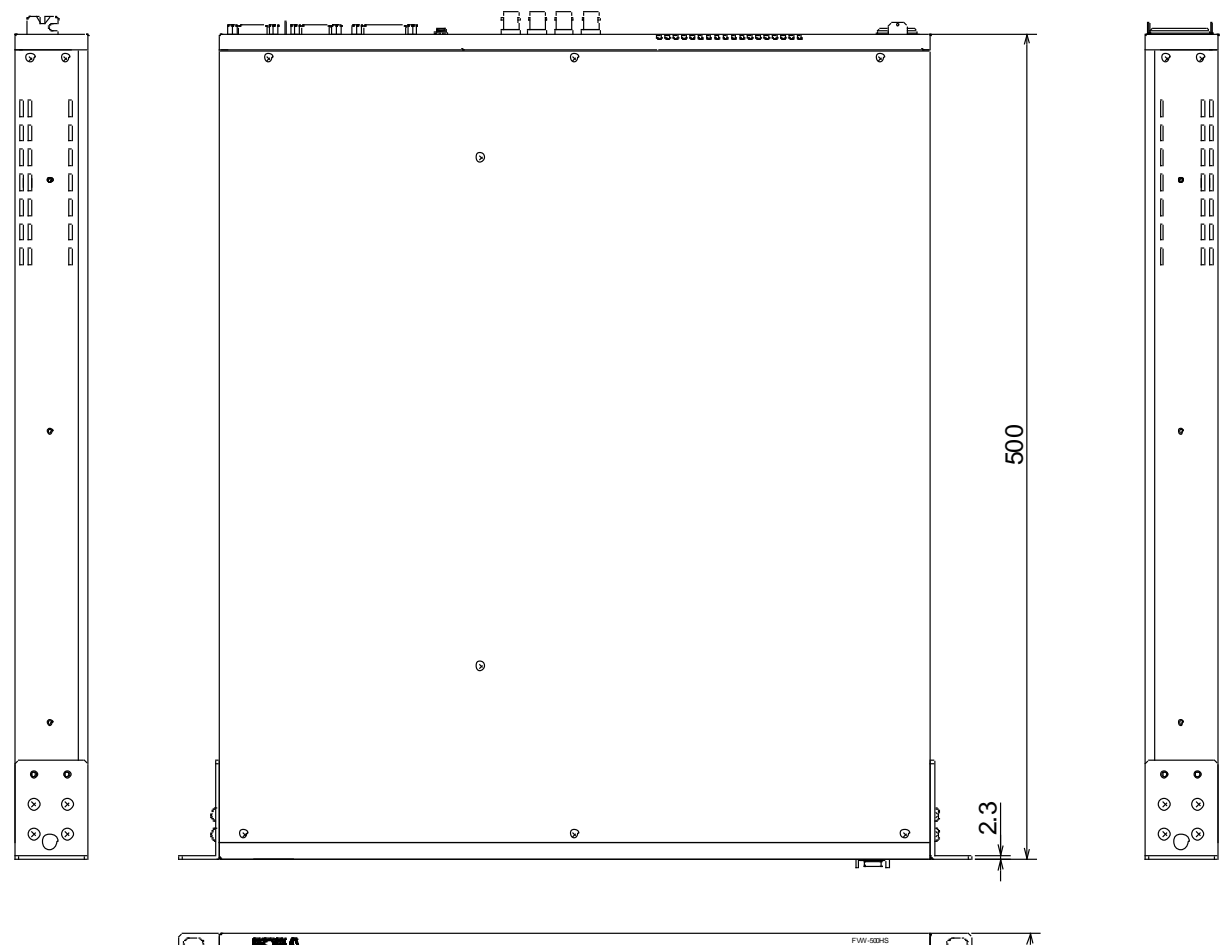

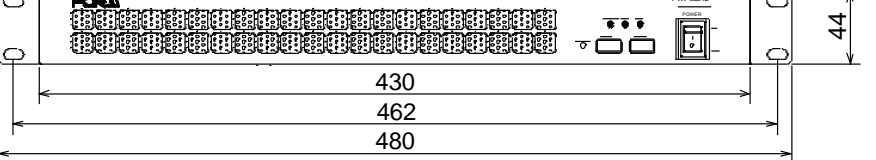

# Appendix. How to Reset BIOS

In case the operating system cannot be started due to the lack of battery power which backs up the BIOS settings, please consult your FOR-A reseller. Be sure to ask the FOR-A reseller to replace the battery, because some mechanical ability is required for the battery replacement. If you urge to recover the unit, it is possible for the moment by following the procedure below to reset the BIOS.

## 1. Opening BIOS Setup Menu

- 1. Connect a PC monitor to the DVI-I port and a keyboard and mouse to the USB ports on the rear of the device and turn on the power
- 2. The screen appears as below. Press the **F2** key.

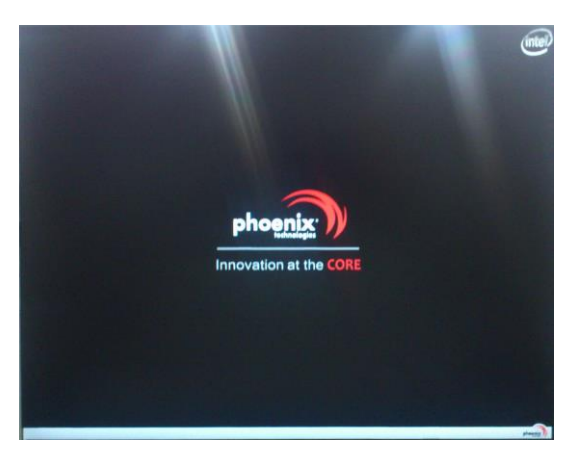

3. The Phoenix SecureCore Technology Setup screen appears.

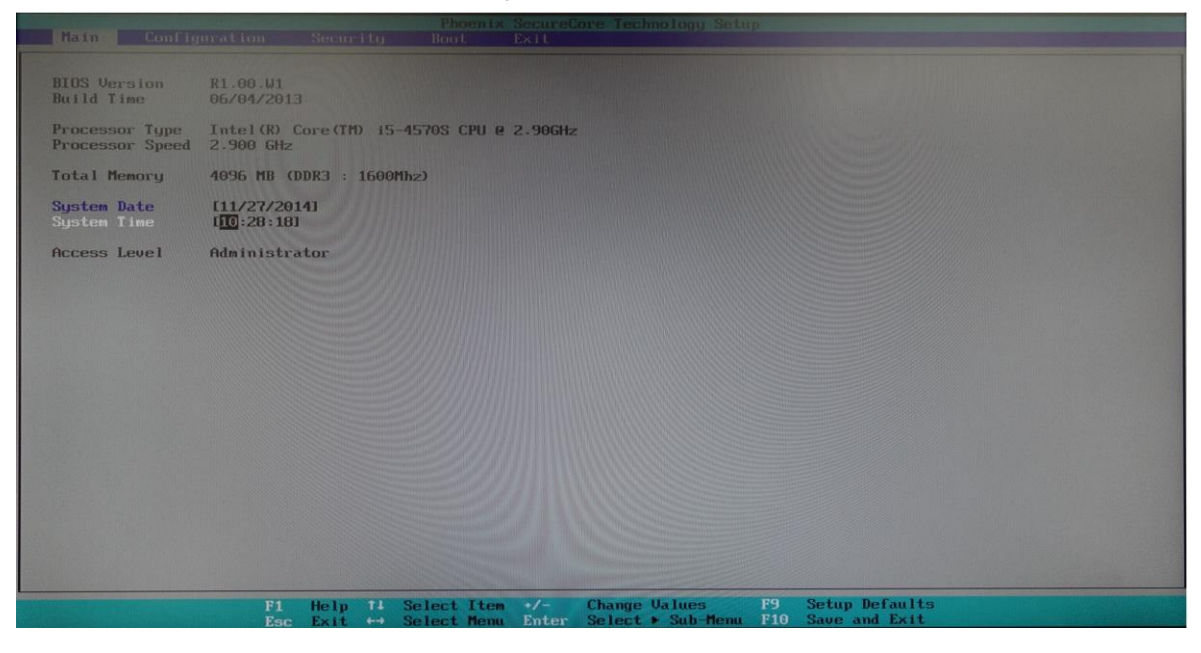

After loading default configuration settings, set the values as shown below. The detailed procedure is given in the following section.

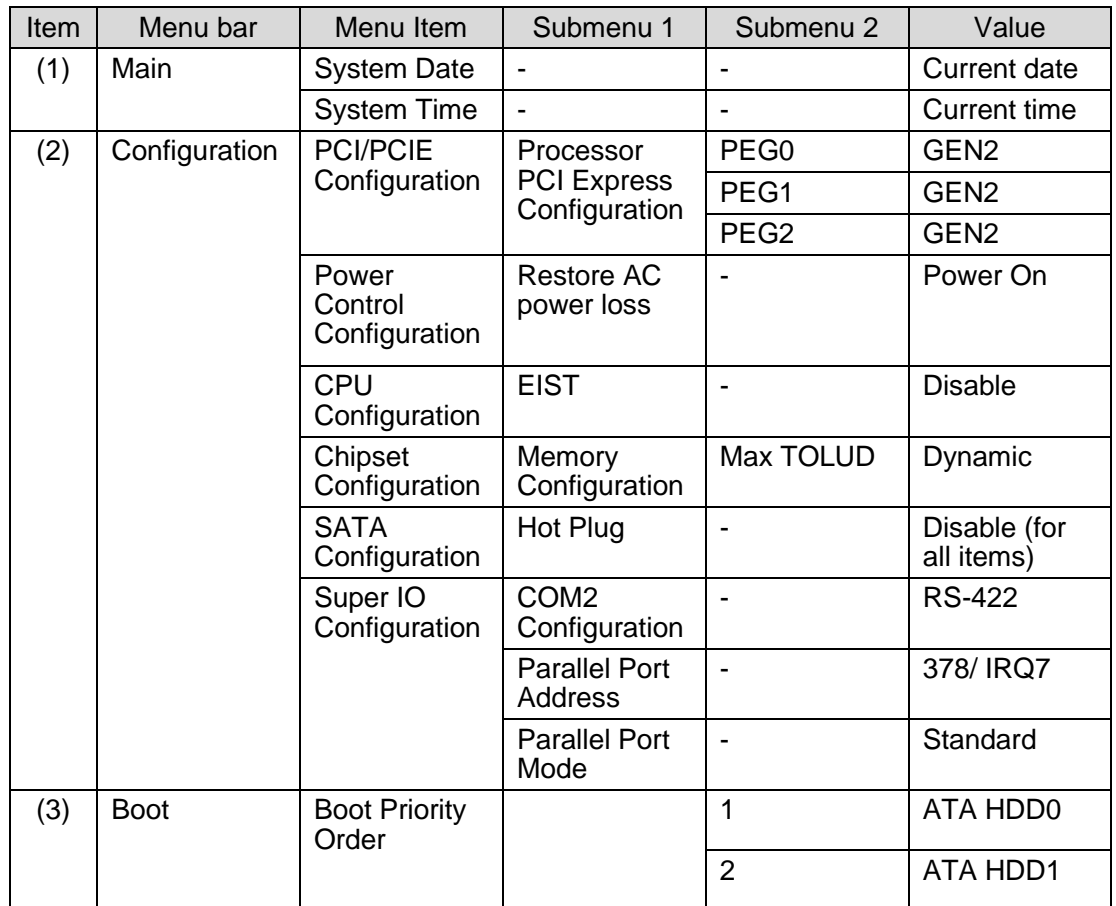

## 2. Setting Procedure

### **Default configuration**

(a)On the menu bar, select **Exit** using the right and left arrow keys.

(b)Select **Load Setup Defaults** using the up and down arrow keys, and press **Enter**. A confirmation message appears asking if you want to load the default configuration settings. Press **Enter**. The default configuration settings will load.

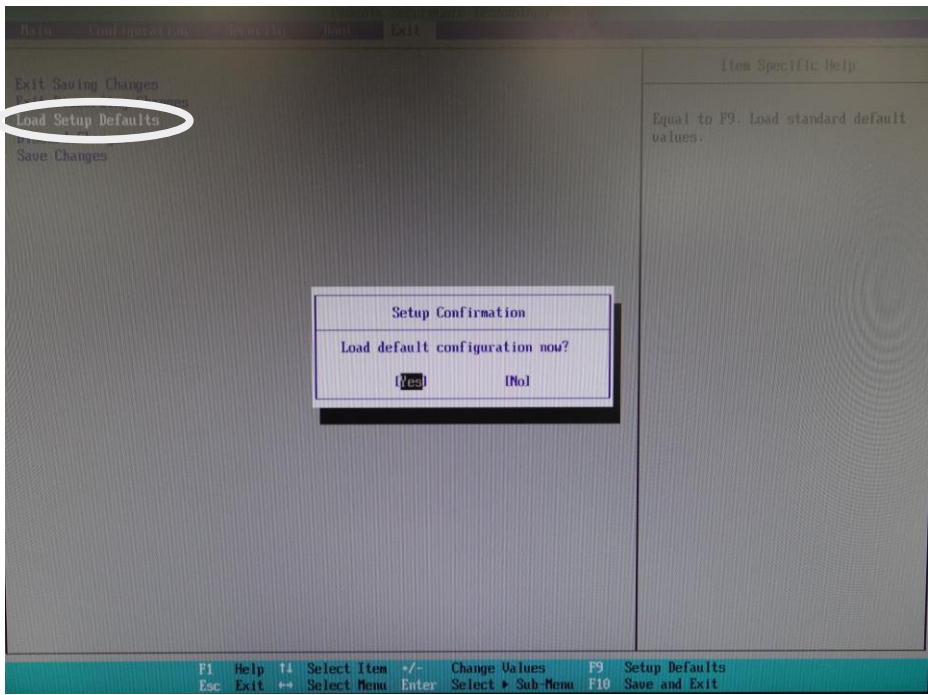

- (1)Date and time settings
	- (a)On the menu bar, select **Main** using the right and left arrow keys.
	- (b) Select **System Date** using the up and down arrow keys, and enter the current date using the numeric keys. Press **Enter** to confirm an entry and move the cursor to month/day/year. In the same way, set the current time under **System Time**.

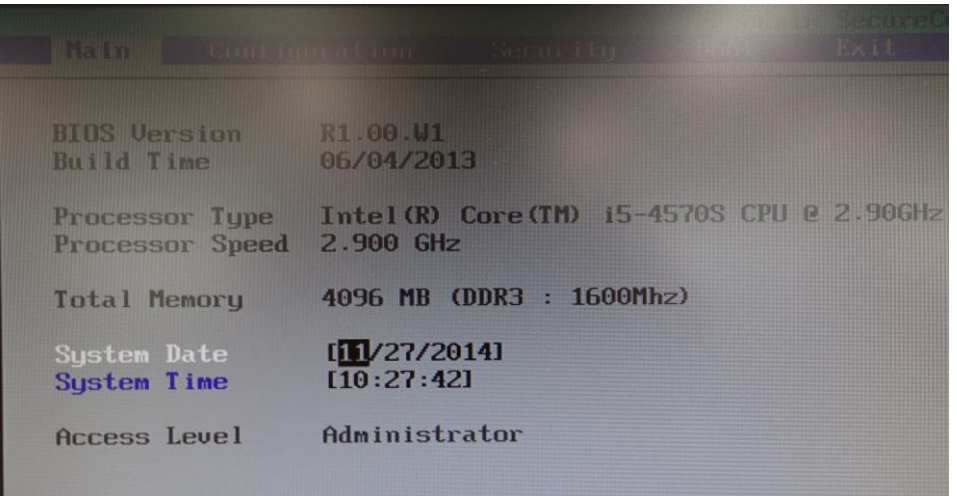
(2)Configuration menu

On the menu bar, select **Configuration** using the right and left arrow keys. The **Configuration** menu screen appears.

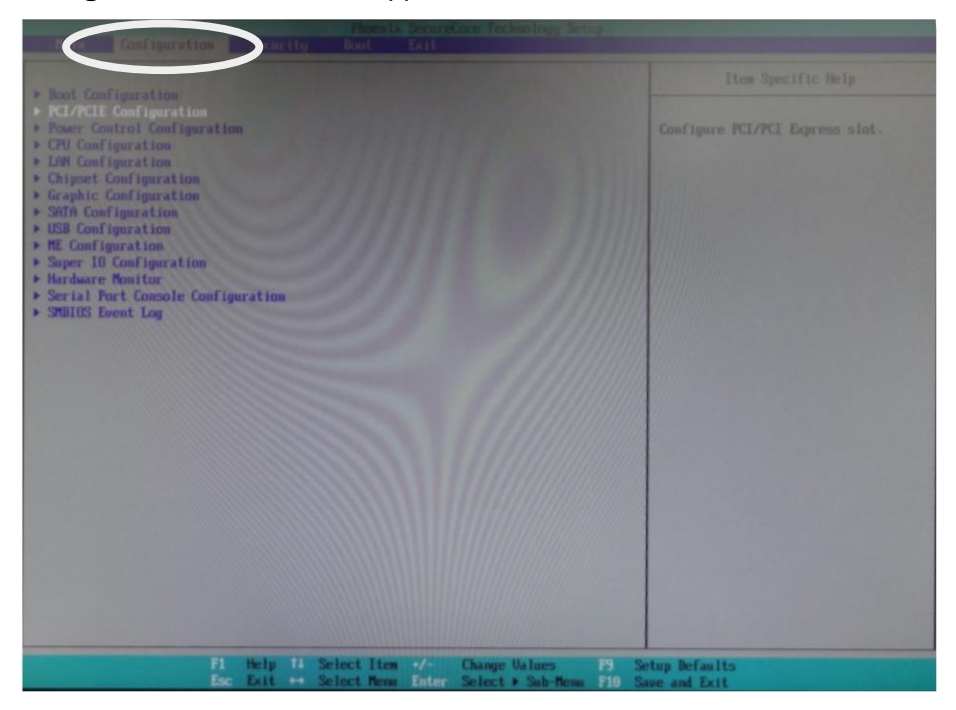

## **PCI/PCIE Configuration**

(a)Select the **PCI/PCIE Configuration** submenu, and press **Enter** to display the menu.

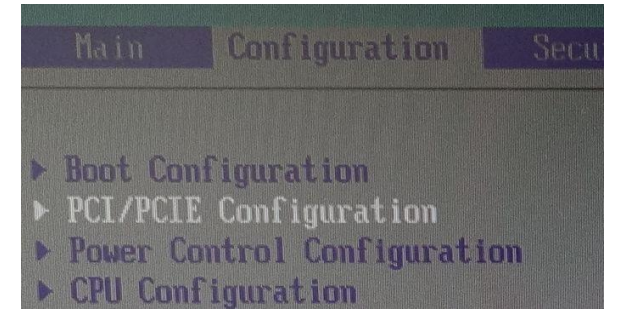

(b)Select **Processor PCI Express Configuratio**n using the up and down arrow keys, and press **Enter**. The Options window appears. Select **PEG0** and press **Enter**. Select **GEN2** and press **Enter**.

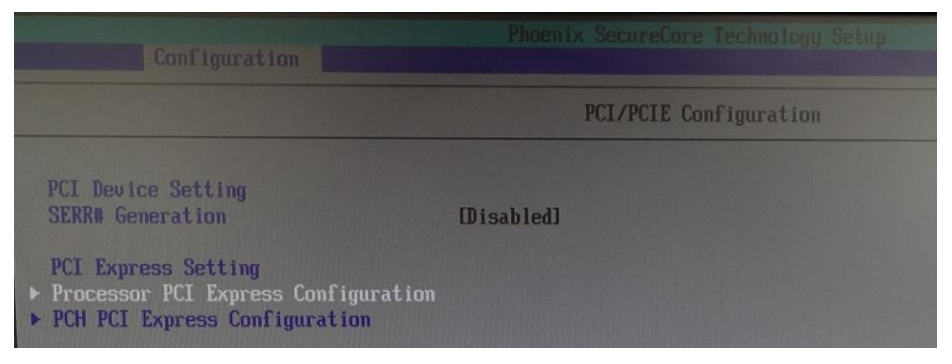

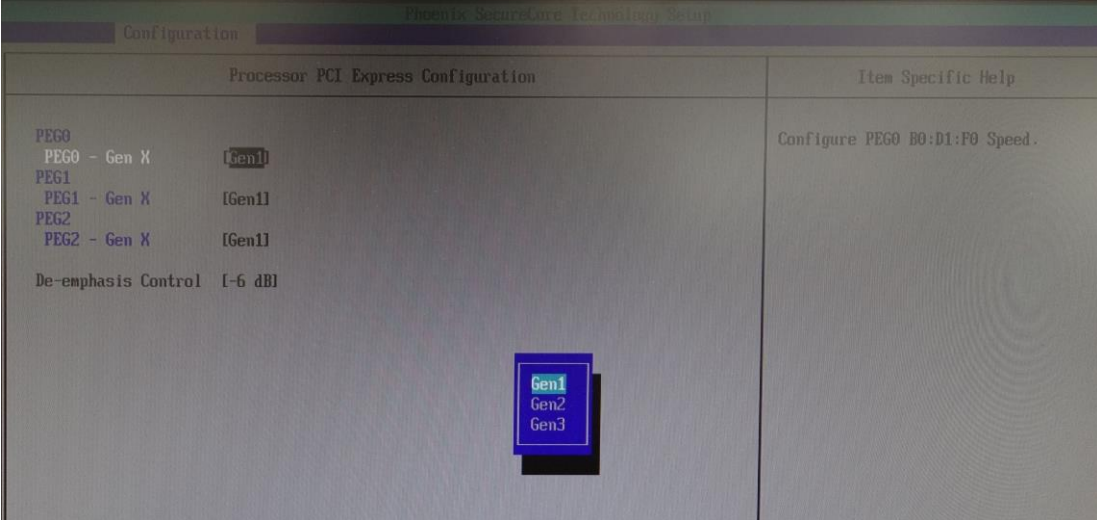

(c) In the same way, set **PEG1** and **PEG2** to **GEN2**.

# **Power Control Configuration**

(a)Press the **Esc** key to return to the **Configuration** menu screen. Select the **Power Control Configuration** submenu and press **Enter**.

Boot Configuration PCI/PCIE Configuration Power Control Configuration ▶ CPU Configuration LAN Configuration

(b)Select **Restore AC power loss**, and press **Enter**. Select **Power On**, and press **Enter**.

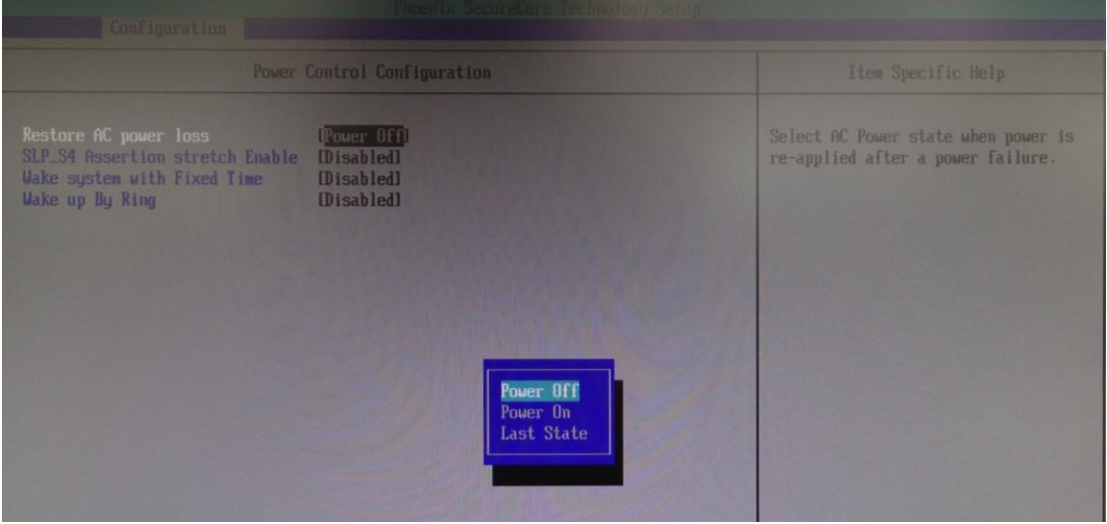

# **CPU Configuration**

(a)Press the **Esc** key to return to the **Configuration** menu screen. Display the **CPU Configuration** menu.

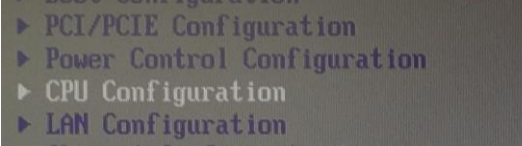

(b)Select **EIST** using the up and down arrow keys, and press **Enter**. (c) Select **Disabled** using the up and down arrow keys, and press **Enter**.

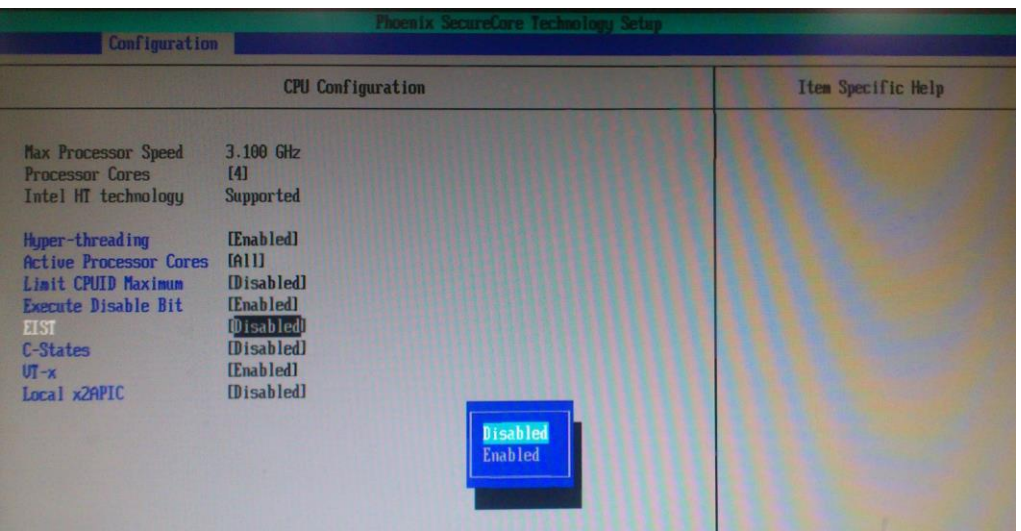

# **Chipset Configuration**

(a)Press the **Esc** key to return to the **Configuration** menu screen. Display the **Chipset Configuration** menu.

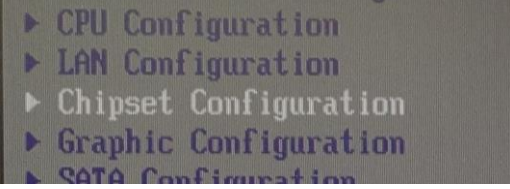

(b)Select **Memory Configuration** using the up and down arrow keys, and press **Enter**.

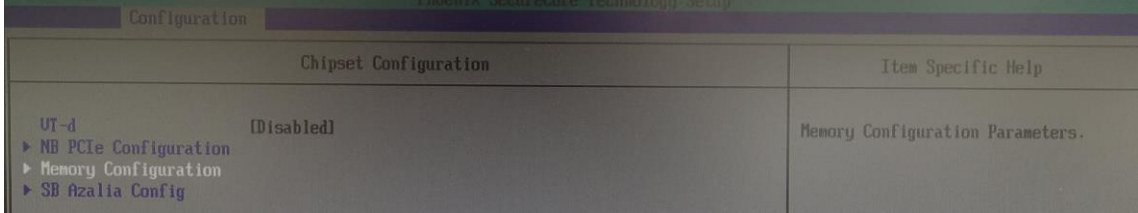

(c) Select **Max TOLUD** using the up and down arrow keys, and press **Enter**. (d)Select **Dynamic** and press **Enter**.

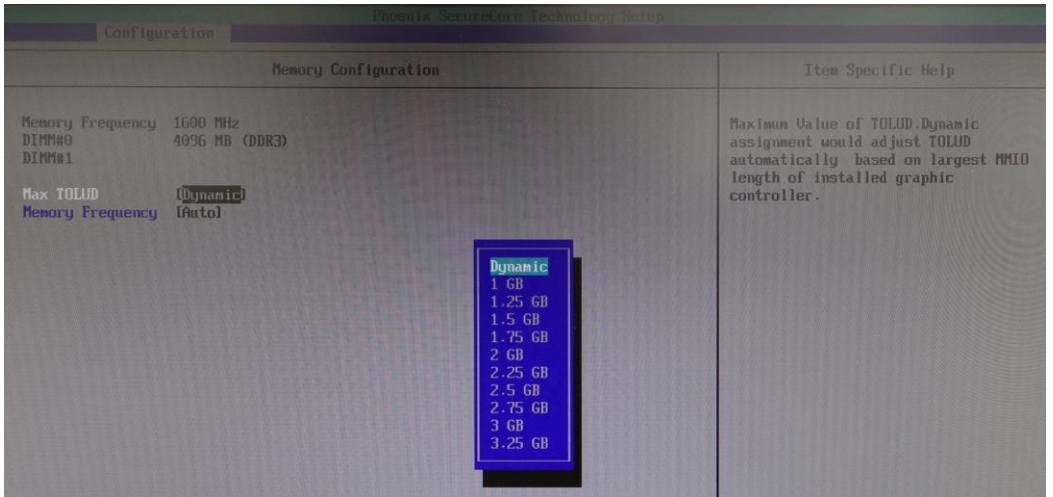

# **SATA Configuration**

(a)Press the **Esc** key to return to the **Configuration** menu screen. Display the **SATA Configuration** menu.

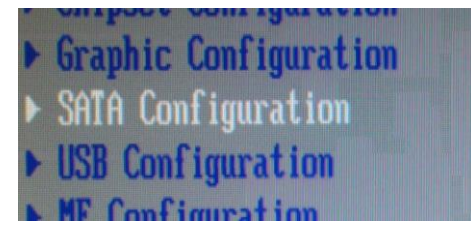

(b)Set all **Hot Plug** settings to **Disabled**.

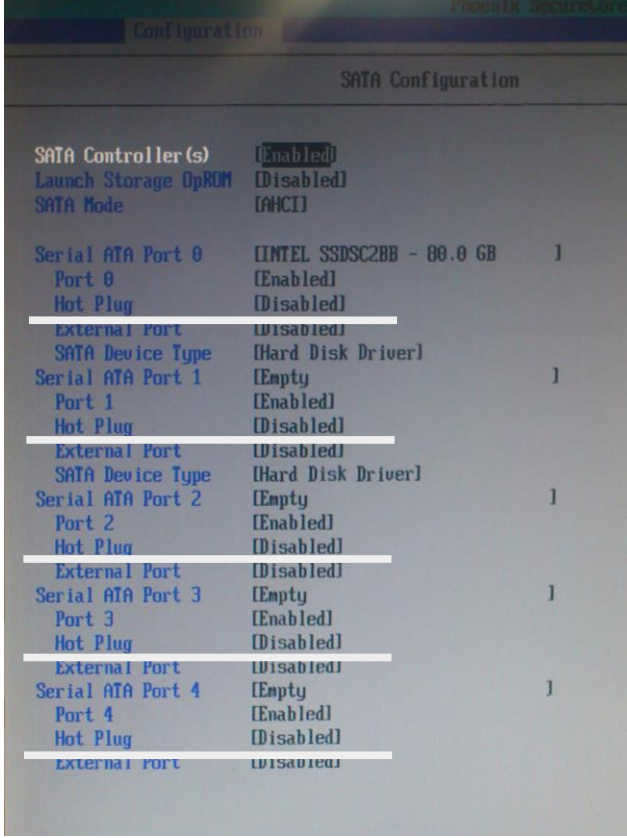

# ◆ Super IO Configuration

- (a)Press the **Esc** key to return to the **Configuration** menu screen. Display the **Super IO Configuration** menu.
- (b)Select **COM2 Configuration** using the up and down arrow keys, and press **Enter**.
- (c) Select **RS-422** using the up and down arrow keys, and press **Enter**.

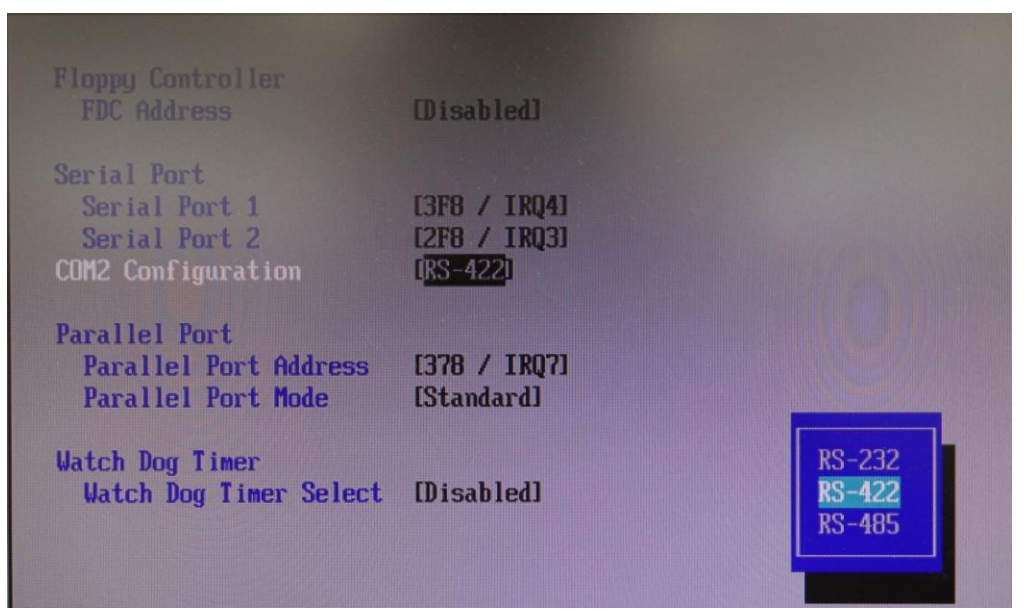

(d)Select **Parallel Port Address** using the up and down arrow keys, and press **Enter**. (e)Select **378/ IRQ7** using the up and down arrow keys, and press **Enter**.

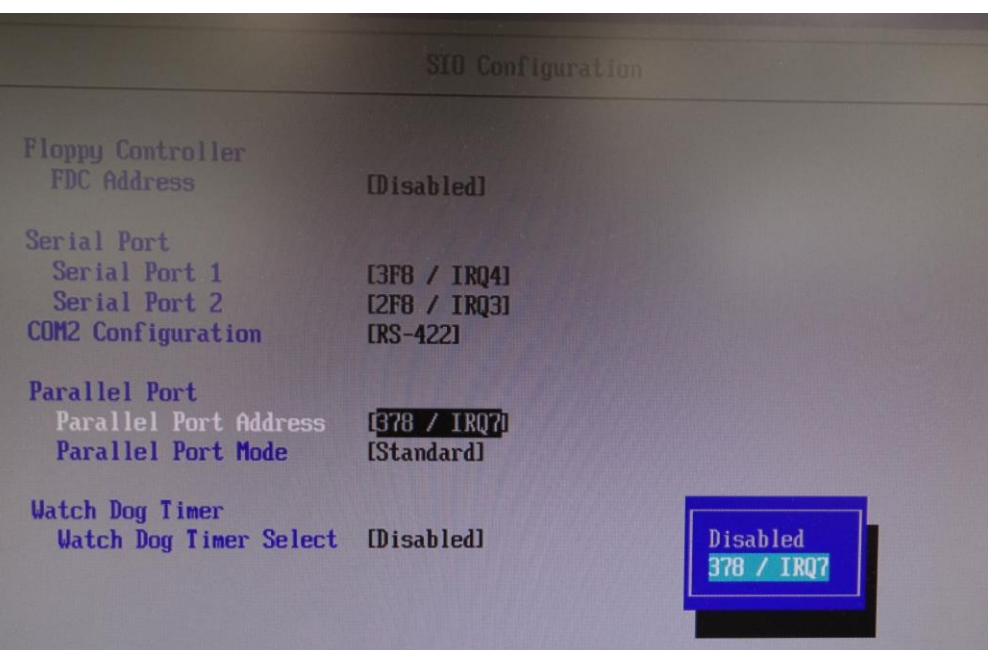

(f) Select **Parallel Port Mode** using the up and down arrow keys, and press **Enter**. (g)Select **Standard** using the up and down arrow keys, and press **Enter**.

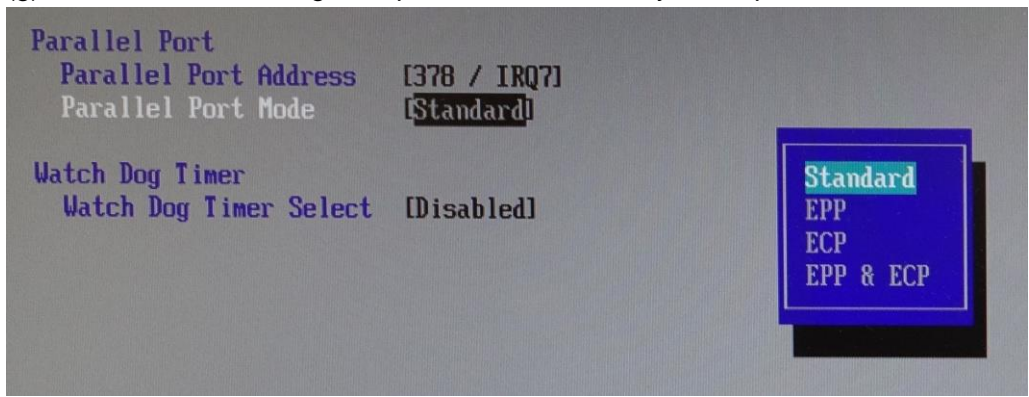

(3)Boot menu

- (a)Press the **Esc** key to return to the **Configuration** menu screen. On the menu bar, select **Boot** using the right and left arrow keys.
- (b)Under **Boot Priority Order,** set **1** to **ATA HDD0**. Use the **+** and **–** keys to change the setting.
- (c) Under **Boot Priority Order**, set **2** to **ATA HDD1**.

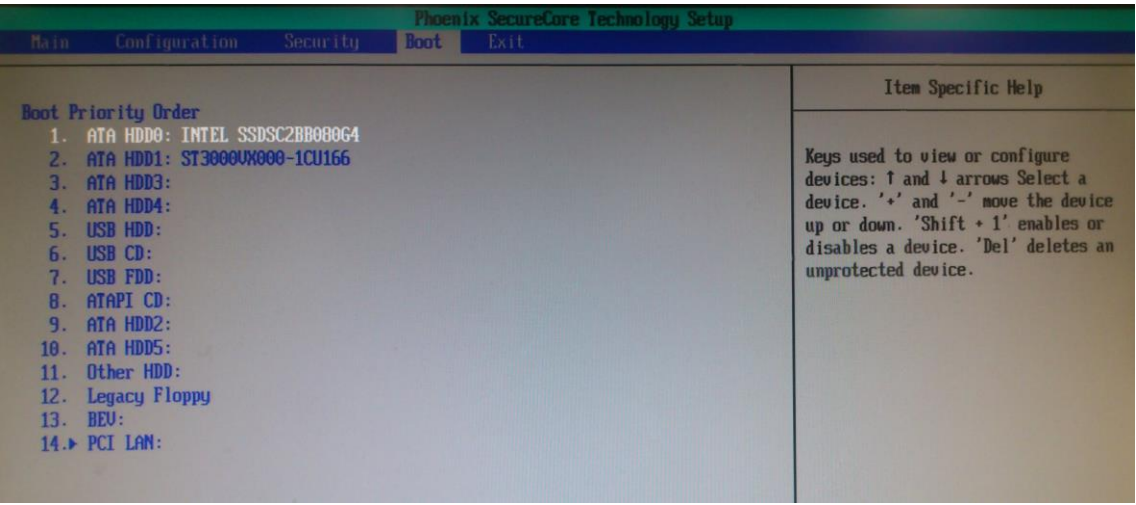

(d)Once you have completed the settings, press the **F10** key. A confirmation message appears asking if you want to save the settings and exit the BIOS setup menus. Select **Yes** and press **Enter**. The system restarts from the BIOS boot screen.

The procedure is complete.

# **Warning**

This equipment has been tested and found to comply with the limits for a Class A digital device, pursuant to Part 15 of FCC Rules. These limits are designed to provide reasonable protection against harmful interference when the equipment is operated in a commercial environment. This equipment generates, uses, and can radiate radio frequency energy and, if not installed and used in accordance with the instruction manual, may cause harmful interference to radio communications. Operation of this equipment in a residential area is likely to cause harmful interference, in which case the user will be required to correct the interference at his own expense.

# **FOR.A®**

#### **FOR-A COMPANY LIMITED**

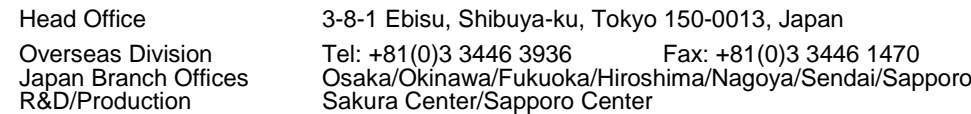

#### **FOR-A Corporation of America**

11155 Knott Ave., Suite G&H, Cypress, CA 90630, USA.

Tel: +1 714 894 3311 Fax: +1 714 894 5399

#### **FOR-A Corporation of America East Coast Office**

2 Executive Drive, Suite 670, Fort Lee Executive Park, Fort Lee, NJ 07024, USA Tel: +1 201 944 1120 Fax: +1 201 944 1132

#### **FOR-A Corporation of America Distribution & Service Center**

2400 N.E. Waldo Road, Gainesville, FL 32609, USA Tel: +1 352 371 1505 Fax: +1 352 378 5320

#### **FOR-A Corporation of America Miami Office**

8333 North West 53rd Street Suite 427 Doral, FL 33166, USA

Tel: +1 305 931 1700 Fax: +1 714 894 5399

#### **FOR-A Corporation of Canada**

1131A, Leslie Street Suite 209, Toronto, Ontario M3C 2J6, Canada Tel: +1 416 977 0343 Fax: +1 416 977 0657

#### **FOR-A Europe S.r.l.**

Via Volturno 37, 20861 Brugherio MB, Italy Tel: +39 039 91 64 811 Fax: +39 039 878 140

## **FOR A UK Limited**

Trident Court, 1 Oakcroft Road, Chessington, KT9 1BD, UK Tel: +44 (0)20 3044 2935 Fax: +44(0)20 3044 2936

#### **FOR-A Italia S.r.l.**

Via Volturno 37, 20861 Brugherio MB, Italy Tel: +39 039 881 086/103 Fax: +39 039 878 140

#### **FOR-A Corporation of Korea**

1007, 57-5, Yangsan-ro, Yeongdeungpo-gu, Seoul 150-103, Korea Tel: +82 (0)2 2637 0761 Fax: +82 (0)2 2637 0760

#### **FOR-A China Limited**

708B Huateng Building, No. 302, 3 District, Jinsong, Chaoyang, Beijing 100021, China Tel: +86 (0)10 8721 6023 Fax: +86 (0)10 8721 6033

#### **FOR-A Middle East-Africa Office**

Dubai Media City, Aurora Tower, Office 1407, P.O. Box 502688, Dubai, UAE Tel: +971 (0)4 551 5830 Fax: +971 (0)4 551 5832

#### **Agiv (India) Private Limited (FOR-A India)**

2nd Floor, Valecha Chambers, Link Road, Andheri(W), Mumbai 400053 Tel: +91-22-26733623 Fax: +91-22-26393415

http://www.for-a.com/